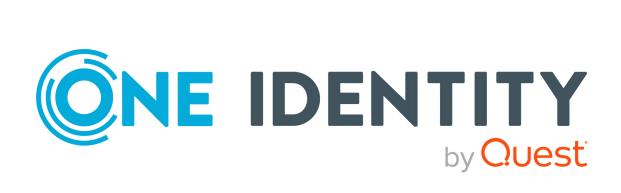

## One Identity Manager 9.1.3

Administration Guide for Connecting to LDAP

#### Copyright 2024 One Identity LLC.

#### **ALL RIGHTS RESERVED.**

This guide contains proprietary information protected by copyright. The software described in this guide is furnished under a software license or nondisclosure agreement. This software may be used or copied only in accordance with the terms of the applicable agreement. No part of this guide may be reproduced or transmitted in any form or by any means, electronic or mechanical, including photocopying and recording for any purpose other than the purchaser's personal use without the written permission of One Identity LLC .

The information in this document is provided in connection with One Identity products. No license, express or implied, by estoppel or otherwise, to any intellectual property right is granted by this document or in connection with the sale of One Identity LLC products. EXCEPT AS SET FORTH IN THE TERMS AND CONDITIONS AS SPECIFIED IN THE LICENSE AGREEMENT FOR THIS PRODUCT, ONE IDENTITY ASSUMES NO LIABILITY WHATSOEVER AND DISCLAIMS ANY EXPRESS, IMPLIED OR STATUTORY WARRANTY RELATING TO ITS PRODUCTS INCLUDING, BUT NOT LIMITED TO, THE IMPLIED WARRANTY OF MERCHANTABILITY, FITNESS FOR A PARTICULAR PURPOSE, OR NON-INFRINGEMENT. IN NO EVENT SHALL ONE IDENTITY BE LIABLE FOR ANY DIRECT, INDIRECT, CONSEQUENTIAL, PUNITIVE, SPECIAL OR INCIDENTAL DAMAGES (INCLUDING, WITHOUT LIMITATION, DAMAGES FOR LOSS OF PROFITS, BUSINESS INTERRUPTION OR LOSS OF INFORMATION) ARISING OUT OF THE USE OR INABILITY TO USE THIS DOCUMENT, EVEN IF ONE IDENTITY HAS BEEN ADVISED OF THE POSSIBILITY OF SUCH DAMAGES. One Identity makes no representations or warranties with respect to the accuracy or completeness of the contents of this document and reserves the right to make changes to specifications and product descriptions at any time without notice. One Identity does not make any commitment to update the information contained in this document.

If you have any questions regarding your potential use of this material, contact:

One Identity LLC. Attn: LEGAL Dept 4 Polaris Way Aliso Viejo, CA 92656

Refer to our Web site (http://www.OneIdentity.com) for regional and international office information.

#### **Patents**

One Identity is proud of our advanced technology. Patents and pending patents may apply to this product. For the most current information about applicable patents for this product, please visit our website at <a href="http://www.OneIdentity.com/legal/patents.aspx">http://www.OneIdentity.com/legal/patents.aspx</a>.

#### **Trademarks**

One Identity and the One Identity logo are trademarks and registered trademarks of One Identity LLC. in the U.S.A. and other countries. For a complete list of One Identity trademarks, please visit our website at <a href="https://www.OneIdentity.com/legal/trademark-information.aspx">www.OneIdentity.com/legal/trademark-information.aspx</a>. All other trademarks are the property of their respective owners.

#### Legend

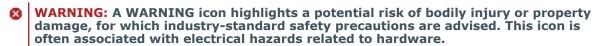

**CAUTION:** A CAUTION icon indicates potential damage to hardware or loss of data if instructions are not followed.

One Identity Manager Administration Guide for Connecting to LDAP Updated - 29 April 2024, 13:25

For the most recent documents and product information, see Online product documentation.

### **Contents**

| About this guide                                                                          | 9  |
|-------------------------------------------------------------------------------------------|----|
| Managing LDAP environments                                                                | 10 |
| Architecture overview                                                                     | 10 |
| One Identity Manager users for managing LDAP                                              | 11 |
| Configuration parameters for managing LDAP environments                                   | 13 |
| Synchronizing LDAP directories                                                            | 14 |
| Setting up initial LDAP directory synchronization                                         | 15 |
| Users and permissions for synchronizing with LDAP                                         | 16 |
| Special cases for synchronizing Active Directory Lightweight Directory Services           | 17 |
| Special cases for synchronizing Oracle Directory Server Enterprise Edition                | 19 |
| Setting up the LDAP synchronization server                                                | 19 |
| System requirements for the LDAP synchronization server                                   | 19 |
| Installing One Identity Manager Service with an LDAP connector                            | 20 |
| Creating a synchronization project for initial synchronization of an LDAP domain .        | 23 |
| Information required to set up a synchronization project                                  | 23 |
| Creating an initial synchronization project for an LDAP domain with the LDAP connector V2 | 25 |
| Configuring the synchronization log                                                       | 34 |
| Adjusting the synchronization configuration for LDAP environments                         | 35 |
| Configuring synchronization in LDAP domains                                               | 36 |
| Configuring synchronization of several LDAP domains                                       | 36 |
| Changing system connection settings of LDAP domains                                       | 37 |
| Editing connection parameters in the variable set                                         | 37 |
| Editing target system connection properties                                               | 39 |
| Extended schema configuration with the LDAP connector V2                                  | 39 |
| Updating schemas                                                                          | 44 |
| Speeding up synchronization with revision filtering                                       | 45 |
| Configuring the provisioning of memberships                                               | 46 |
| Configuring single object synchronization                                                 | 48 |
| Accelerating provisioning and single object synchronization                               | 49 |
| Running synchronization                                                                   | 50 |

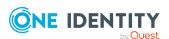

| Starting synchronization                                                  | 50 |
|---------------------------------------------------------------------------|----|
| Displaying synchronization results                                        | 51 |
| Deactivating synchronization                                              | 52 |
| Synchronizing single objects                                              | 53 |
| Tasks following synchronization                                           | 54 |
| Post-processing outstanding objects                                       | 54 |
| Adding custom tables to the target system synchronization                 | 56 |
| Managing LDAP user accounts through account definitions                   | 57 |
| Troubleshooting                                                           | 57 |
| Ignoring data error in synchronization                                    | 58 |
| Pausing handling of target system specific processes (Offline mode)       | 58 |
| Managing LDAP user accounts and employees                                 | 61 |
| Account definitions for LDAP user accounts                                | 62 |
| Creating account definitions                                              | 63 |
| Editing account definitions                                               | 63 |
| Main data for account definitions                                         | 64 |
| Editing manage levels                                                     | 66 |
| Creating manage levels                                                    | 67 |
| Assigning manage levels to account definitions                            | 68 |
| Main data for manage levels                                               | 68 |
| Creating mapping rules for IT operating data                              | 69 |
| Entering IT operating data                                                | 71 |
| Modify IT operating data                                                  | 72 |
| Assigning account definitions to employees                                | 73 |
| Assigning account definitions to departments, cost centers, and locations | 74 |
| Assigning account definitions to business roles                           | 75 |
| Assigning account definitions to all employees                            | 75 |
| Assigning account definitions directly to employees                       | 76 |
| Assigning account definitions to system roles                             | 76 |
| Adding account definitions in the IT Shop                                 | 76 |
| Assigning account definitions to LDAP domains                             | 79 |
| Deleting account definitions                                              | 79 |
| Assigning employees automatically to LDAP user accounts                   | 81 |
| Editing search criteria for automatic employee assignment                 | 83 |
| Finding employees and directly assigning them to user accounts            | 84 |

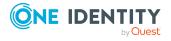

| Changing manage levels for LDAP user accounts                                          | 86  |
|----------------------------------------------------------------------------------------|-----|
| Assigning account definitions to linked LDAP user accounts                             | 86  |
| Manually linking employees to LDAP user accounts                                       | 87  |
| Supported user account types                                                           | 87  |
| Default user accounts                                                                  | 89  |
| Administrative user accounts                                                           | 90  |
| Providing administrative user accounts for one employee                                | 90  |
| Providing administrative user accounts for several employees                           | 91  |
| Privileged user accounts                                                               | 92  |
| Specifying deferred deletion for LDAP user accounts                                    | 94  |
| Managing memberships in LDAP groups                                                    | 95  |
| Assigning LDAP groups to LDAP user accounts and LDAP computers in One Identity Manager |     |
| Prerequisites for indirect assignment of LDAP groups                                   |     |
| Assigning LDAP groups to departments, cost centers, and locations                      | 98  |
| Assigning LDAP groups to business roles                                                | 99  |
| Adding LDAP groups to system roles                                                     | 100 |
| Adding LDAP groups to the IT Shop                                                      | 101 |
| Assigning LDAP user accounts directly to LDAP groups                                   | 103 |
| Assigning LDAP groups directly to LDAP user accounts                                   | 104 |
| Assigning LDAP computers directly to LDAP groups                                       | 105 |
| Assigning LDAP groups directly to LDAP computers                                       | 105 |
| Effectiveness of membership in LDAP user groups                                        | 106 |
| LDAP group inheritance based on categories                                             | 108 |
| Overview of all assignments                                                            | 111 |
| Login information for LDAP user accounts                                               | 113 |
| Password policies for LDAP user accounts                                               | 113 |
| Predefined password policies                                                           | 114 |
| Using password policies                                                                | 115 |
| Editing password policies                                                              | 116 |
| Creating password policies                                                             | 117 |
| General main data of password policies                                                 | 117 |
| Policy settings                                                                        | 118 |
| Character classes for passwords                                                        | 119 |
| Custom scripts for password requirements                                               | 121 |

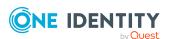

| Checking passwords with a script                       | 121 |
|--------------------------------------------------------|-----|
| Generating passwords with a script                     | 123 |
| Editing the excluded list for passwords                | 124 |
| Checking passwords                                     | 124 |
| Testing the generation of passwords                    | 125 |
| Initial password for new LDAP user accounts            | 125 |
| Email notifications about login data                   | 125 |
| Mapping LDAP objects in One Identity Manager           | 127 |
| LDAP domains                                           | 127 |
| Creating LDAP domains                                  | 128 |
| Editing main data of LDAP domains                      | 128 |
| General main data for LDAP domains                     | 129 |
| LDAP specific main data for LDAP domains               | 130 |
| Defining categories for inheritance by LDAP groups     | 131 |
| Editing the synchronization project for an LDAP domain | 132 |
| Displaying the LDAP domain overview                    | 132 |
| LDAP container structures                              | 132 |
| Creating LDAP containers                               | 133 |
| Editing main data of LDAP containers                   | 133 |
| General main data for LDAP containers                  | 134 |
| Contact data for LDAP containers                       | 135 |
| Address information for LDAP containers                | 135 |
| Assigning extended properties to LDAP containers       | 136 |
| Displaying the LDAP container overview                 | 137 |
| LDAP user accounts                                     | 137 |
| Creating LDAP user accounts                            | 138 |
| Editing main data of LDAP user accounts                | 138 |
| General main data of LDAP user accounts                | 139 |
| Contact information for LDAP user accounts             | 143 |
| Address information for LDAP user accounts             | 143 |
| Organizational data for LDAP user accounts             | 144 |
| Miscellaneous data for LDAP user accounts              | 145 |
| Assigning extended properties to LDAP user accounts    | 145 |
| Disabling LDAP user accounts                           | 146 |
| Deleting and restoring LDAP user accounts              | 147 |

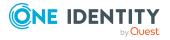

| Displaying the LDAP user account overview                                                  | 148   |
|--------------------------------------------------------------------------------------------|-------|
| LDAP groups                                                                                | 148   |
| Creating LDAP groups                                                                       | 149   |
| Editing main data of LDAP groups                                                           | 149   |
| LDAP group main data                                                                       | 150   |
| Assigning extended properties to LDAP groups                                               | 151   |
| Adding LDAP groups to LDAP groups                                                          | 151   |
| Deleting LDAP groups                                                                       | 152   |
| Displaying the LDAP group overview                                                         | 153   |
| LDAP computers                                                                             | 153   |
| Creating LDAP computers                                                                    | 153   |
| Editing main data of LDAP computers                                                        | 154   |
| Main data for LDAP computers                                                               | 154   |
| Displaying the LDAP computer overview                                                      | 155   |
| Reports about LDAP objects                                                                 | 155   |
| Handling of LDAP objects in the Web Portal                                                 | 158   |
| Basic data for managing an LDAP environment                                                | 160   |
| Target system managers for LDAP                                                            | 161   |
| Job server for LDAP-specific process handling                                              | 163   |
| Editing LDAP Job servers                                                                   | 164   |
| General main data of Job servers                                                           | 164   |
| Specifying server functions                                                                | 167   |
| Appendix: Troubleshooting                                                                  | 169   |
| Possible errors when synchronizing an OpenDJ environment                                   | 169   |
| Errors connecting multiple LDAP systems with the same distinguished name                   | 170   |
| Appendix: Configuration parameters for managing an LDAP environmer                         | nt171 |
| Appendix: Default project template for LDAP                                                | 175   |
| OpenDJ project template for the LDAP connector V2                                          | 175   |
| Active Directory Lightweight Directory Services project template for the LDAP connector V2 | 176   |
| Oracle Directory Server Enterprise Edition template for the LDAP connector V2              | 177   |
| Generic project template for the LDAP connector V2                                         | 177   |
| Appendix: LDAP connector V2 settings                                                       | 179   |

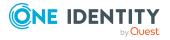

| About us                    | 184 |
|-----------------------------|-----|
| Contacting us               | 184 |
| Technical support resources | 184 |
| Index                       | 185 |

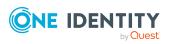

### **About this guide**

The *One Identity Manager Administration Guide for Connecting to LDAP* describes how you set up synchronization of LDAP with One Identity Manager. The guide explains how to use One Identity Manager to manage the user accounts and groups of your LDAP environment.

This guide is intended for end users, system administrators, consultants, analysts, and any other IT professionals using the product.

NOTE: This guide describes One Identity Manager functionality available to the default user. It is possible that not all the functions described here are available to you. This depends on your system configuration and permissions.

#### **Available documentation**

You can access One Identity Manager documentation in the Manager and in the Designer by selecting the **Help** > **Search** menu item. The online version of One Identity Manager documentation is available on the Support Portal under Technical Documentation. You will find videos with additional information at www.YouTube.com/OneIdentity.

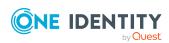

### **Managing LDAP environments**

One Identity Manager allows administration of objects, such as employees, groups, and organizational units that are managed in an LDAP directory. The LDAP mapping in One Identity Manager should be seen as a suggestion, and seldom corresponds to the property mapping in a custom LDAP directory. Whether, or how, the available properties will be used depends on the respective LDAP schema in use, and must be custom configured.

The default One Identity Manager installation concentrates on employee administration and their user accounts, user groups, and LDAP directory organizational units. The One Identity Manager data model is designed to manage administration of LDAP directory computers and servers.

One Identity Manager supplies templates for synchronization with several server systems. However, the synchronization connection has to be custom configured in any case.

Company employees are provided with the necessary user accounts in One Identity Manager. Different mechanisms can be used to link employees to their user accounts. These user accounts can also be managed separately from employees and therefore administrative user accounts can be set up. In order to provide the required permissions, LDAP groups are managed in One Identity Manager. In One Identity Manager, you can also manage organizational units in a hierarchical structure. Organizational units (branches or departments) are used to logically organize the objects in an LDAP directory such as user accounts and groups and thus make administration easier.

NOTE: The LDAP module must be installed as a prerequisite for managing One Identity Manager in LDAP Module For more information about installing, see the *One Identity Manager Installation Guide*.

### **Architecture overview**

In One Identity Manager, the following servers play a role in managing LDAP:

- LDAP server
  - The LDAP server with the LDAP directory. This server is a selected live server with a good network connection to the synchronization server. The synchronization server connects to this server in order to access the LDAP objects.
- Synchronization server

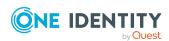

Synchronization server for synchronizing One Identity Manager data with LDAP. The One Identity Manager Service with the LDAP connector is installed on this server. The synchronization server connects to the LDAP server.

The LDAP connector is used for synchronization and provisioning LDAP. The LDAP connector communicates directly with an LDAP server.

Figure 1: Architecture for synchronization

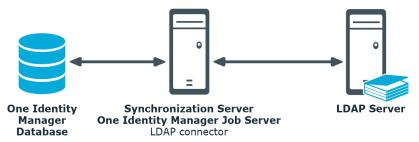

# One Identity Manager users for managing LDAP

The following users are used for setting up and administration of LDAP.

**Table 1: Users** 

| Users                             | Tasks                                                                                                    |
|-----------------------------------|----------------------------------------------------------------------------------------------------|
| Target system admin-<br>istrators | Target system administrators must be assigned to the <b>Target systems   Administrators</b> application role. |
|                                   | Users with this application role:                                                                             |
|                                   | <ul> <li>Administer application roles for individual target system types.</li> </ul>                          |
|                                   | <ul> <li>Specify the target system manager.</li> </ul>                                                        |
|                                   | <ul> <li>Set up other application roles for target system managers<br/>if required.</li> </ul>                |
|                                   | <ul> <li>Specify which application roles for target system<br/>managers are mutually exclusive.</li> </ul>    |
|                                   | <ul> <li>Authorize other employees to be target system<br/>administrators.</li> </ul>                         |
|                                   | <ul> <li>Do not assume any administrative tasks within the target<br/>system.</li> </ul>                      |
| Target system                     | Target system managers must be assigned to the <b>Target</b>                                                  |

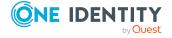

| Users                               | Tasks                                                                                                    |
|-------------------------------------|----------------------------------------------------------------------------------------------------|
| managers                            | systems   LDAP or a child application role.                                                                                                    |
|                                     | Users with this application role:                                                                                                    |
|                                     | <ul> <li>Assume administrative tasks for the target system.</li> </ul>                                                                                              |
|                                     | <ul> <li>Create, change, or delete target system objects.</li> </ul>                                                                                                |
|                                     | <ul> <li>Edit password policies for the target system.</li> </ul>                                                                                                   |
|                                     | <ul> <li>Prepare groups to add to the IT Shop.</li> </ul>                                                                                                    |
|                                     | <ul> <li>Can add employees who have another identity than the<br/>Primary identity.</li> </ul>                                                                      |
|                                     | <ul> <li>Configure synchronization in the Synchronization Editor<br/>and define the mapping for comparing target systems and<br/>One Identity Manager.</li> </ul>   |
|                                     | <ul> <li>Edit the synchronization's target system types and<br/>outstanding objects.</li> </ul>                                                                     |
|                                     | <ul> <li>Authorize other employees within their area of<br/>responsibility as target system managers and create child<br/>application roles if required.</li> </ul> |
| One Identity Manager administrators | One Identity Manager administrator and administrative system users Administrative system users are not added to application roles.                                  |
|                                     | One Identity Manager administrators:                                                                                                    |
|                                     | <ul> <li>Create customized permissions groups for application<br/>roles for role-based login to administration tools in the<br/>Designer as required.</li> </ul>    |
|                                     | <ul> <li>Create system users and permissions groups for non role-<br/>based login to administration tools in the Designer as<br/>required.</li> </ul>               |
|                                     | <ul> <li>Enable or disable additional configuration parameters in<br/>the Designer as required.</li> </ul>                                                          |
|                                     | <ul> <li>Create custom processes in the Designer as required.</li> </ul>                                                                                            |
|                                     | <ul> <li>Create and configure schedules as required.</li> </ul>                                                                                                    |
|                                     | Cuarka and applicate management malician as we seemed                                                                                                    |

## Administrators for the IT Shop

Administrators must be assigned to the **Request & Fulfillment** | **IT Shop | Administrators** application role.

• Create and configure password policies as required.

Users with this application role:

• Assign groups to IT Shop structures.

Product owner for the

Product owners must be assigned to the **Request &** 

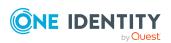

| Users                            | Tasks                                                                                                    |
|----------------------------------|----------------------------------------------------------------------------------------------------|
| IT Shop                          | Fulfillment   IT Shop   Product owners application role or a child application role.                                                |
|                                  | Users with this application role:                                                                                                   |
|                                  | <ul> <li>Approve through requests.</li> </ul>                                                                                       |
|                                  | <ul> <li>Edit service items and service categories under their management.</li> </ul>                                               |
| Administrators for organizations | Administrators must be assigned to the <b>Identity Management</b>   <b>Organizations</b>   <b>Administrators</b> application role.  |
|                                  | Users with this application role:                                                                                                   |
|                                  | <ul> <li>Assign groups to departments, cost centers, and locations.</li> </ul>                                                      |
| Business roles administrators    | Administrators must be assigned to the <b>Identity Management</b>   <b>Business roles</b>   <b>Administrators</b> application role. |
|                                  | Users with this application role:                                                                                                   |
|                                  | <ul> <li>Assign groups to business roles.</li> </ul>                                                                                |

# **Configuration parameters for managing LDAP environments**

Use configuration parameters to configure the behavior of the system's basic settings. One Identity Manager provides default settings for different configuration parameters. Check the configuration parameters and modify them as necessary to suit your requirements.

Configuration parameters are defined in the One Identity Manager modules. Each One Identity Manager module can also install configuration parameters. In the Designer, you can find an overview of all configuration parameters in the **Base data > General > Configuration parameters** category.

For more information, see Configuration parameters for managing an LDAP environment on page 171.

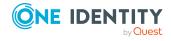

### **Synchronizing LDAP directories**

One Identity Manager supports synchronization of LDAP version 3 confirm directory servers.

#### NOTE:

- The LDAP connector requires the directory server to be RFC conform. In particular, the requirements of RFC 4514 (Lightweight Directory Access Protocol (LDAP): String Representation of Distinguished Names) and RFC 4512 (Lightweight Directory Access Protocol (LDAP): Directory Information Models) must be ensured.
- On certain LDAP systems, write operations on entries can cause errors if they are not-RFC compliance.
- The connected LDAP server should manage the referential integrity of entries itself. For example, the Refint plugin from OpenLDAP (Overlays: Referential Integrity) If the server does not support this mechanism or it is not enabled, deleting or renaming can result in orphaned entries of referenced properties (for example Member).

The One Identity Manager Service is responsible for synchronizing data between the One Identity Manager database and the LDAP directory.

This sections explains how to:

- Set up synchronization to import initial data from LDAP domains to the One Identity Manager database.
- Adjust a synchronization configuration, for example, to synchronize different LDAP domains with the same synchronization project.
- Start and deactivate the synchronization.
- Evaluate the synchronization results.

TIP: Before you set up synchronization with an LDAP domain, familiarize yourself with the Synchronization Editor. For more information about this tool, see the *One Identity Manager Target System Synchronization Reference Guide*.

#### **Detailed information about this topic**

- Setting up initial LDAP directory synchronization on page 15
- Adjusting the synchronization configuration for LDAP environments on page 35

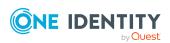

- Running synchronization on page 50
- Troubleshooting on page 57
- Ignoring data error in synchronization on page 58

# Setting up initial LDAP directory synchronization

The Synchronization Editor provides a project template that can be used to set up the synchronization of user accounts and permissions for the LDAP environment. You use these project templates to create synchronization projects with which you import the data from an LDAP directory into your One Identity Manager database. In addition, the required processes are created that are used for the provisioning of changes to target system objects from the One Identity Manager database into the target system.

NOTE: Other schema and provisioning process adjustments can be made depending on the schema.

NOTE: Objects imported from different directory services that have the identical canonical names and distinguished names in the One Identity Manager database, could result in duplicate display values in current attestations, such as system entitlements, as well as in reports on target system objects and target system entitlements. Customizations may need to be made to attestation procedures and reports.

#### To load LDAP objects into the One Identity Manager database for the first time

- 1. Prepare a user account with sufficient permissions for synchronization.
- 2. One Identity Manager components for managing LDAP environments are available if the **TargetSystem | LDAP** configuration parameter is enabled.
  - In the Designer, check if the configuration parameter is set. Otherwise, set the configuration parameter and compile the database.

NOTE: If you disable the configuration parameter at a later date, model components and scripts that are not longer required, are disabled. SQL procedures and triggers are still carried out. For more information about the behavior of preprocessor relevant configuration parameters and conditional compiling, see the *One Identity Manager Configuration Guide*.

- Other configuration parameters are installed when the module is installed. Check the configuration parameters and modify them as necessary to suit your requirements.
- 3. Install and configure a synchronization server and declare the server as a Job server in One Identity Manager.
- 4. Create a synchronization project with the Synchronization Editor.

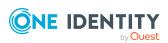

15

#### **Detailed information about this topic**

- Users and permissions for synchronizing with LDAP on page 16
- Special cases for synchronizing Active Directory Lightweight Directory Services on page 17
- Special cases for synchronizing Oracle Directory Server Enterprise Edition on page 19
- Setting up the LDAP synchronization server on page 19
- Creating a synchronization project for initial synchronization of an LDAP domain on page 23
- Configuration parameters for managing an LDAP environment on page 171
- Default project template for LDAP on page 175
- LDAP connector V2 settings on page 179

## Users and permissions for synchronizing with LDAP

The following users are involved in synchronizing One Identity Manager with LDAP.

**Table 2: Users for synchronization** 

| User                                    | Permissions                                                                                                    |  |
|-----------------------------------------|----------------------------------------------------------------------------------------------------|--|
| User for accessing the LDAP directory   | A reasonable minimal configuration for the synchronization user account cannot be recommended because the permissions depend which on the LDAP directory service is implemented. For more information about which permissions are required, see your LDAP directory service documentation. |  |
| One Identity<br>Manager<br>Service user | The user account for the One Identity Manager Service requires user permissions to carry out operations at file level (adding and editing directories and files).                                                                                                    |  |
| account                                 | The user account must belong to the <b>Domain users</b> group.                                                                                                    |  |
|                                         | The user account must have the <b>Login as a service</b> extended user permissions.                                                                                                    |  |
|                                         | The user account requires permissions for the internal web service.                                                                                                    |  |
|                                         | NOTE: If the One Identity Manager Service runs under the network service ( <b>NT Authority\NetworkService</b> ), you can grant permissions for the internal web service with the following command line call:                                                                              |  |
|                                         | <pre>netsh http add urlacl url=http://<ip address="">:<port number="">/ user="NT AUTHORITY\NETWORKSERVICE"</port></ip></pre>                                                                                                    |  |
|                                         | The user account needs full access to the One Identity Manager Service installation directory in order to automatically update One Identity Manager.                                                                                                    |  |

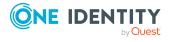

| User                                                 | Permissions                                                                                                    |
|------------------------------------------------------|----------------------------------------------------------------------------------------------------|
|                                                      | In the default installation, One Identity Manager is installed under:                                                                                 |
|                                                      | <ul> <li>%ProgramFiles(x86)%\One Identity (on 32-bit operating systems)</li> <li>%ProgramFiles%\One Identity (on 64-bit operating systems)</li> </ul> |
| User for accessing the One Identity Manager database | The <b>Synchronization</b> default system user is provided to run synchronization using an application server.                                        |

#### **Related topics**

- Special cases for synchronizing Active Directory Lightweight Directory Services on page 17
- Special cases for synchronizing Oracle Directory Server Enterprise Edition on page 19

### Special cases for synchronizing Active Directory Lightweight Directory Services

There are various special cases to take into account when setting up a synchronization project for Active Directory Lightweight Directory Services (AD LDS).

AD LDS supports different authentication methods. For more information about AD LDS authentication, see the Microsoft TechNet Library.

Different settings arise, which need to be considered when setting up the synchronization project, depending on the authentication method you choose.

#### **Authentication with AD LDS security principal**

For this authentication method, you use a user account that is in AD LDS.

- The user account must be a member in the **Administrators** group of the AD LDS instance.
- The user account must have a password.

If it does not have a password, authentication is anonymous. This causes the schema to load incorrectly and the synchronization project set up fails.

Take note of the following for setting up your synchronization project.

- · Authentication must use SSL encryption.
- Basic must be used as authentication method.

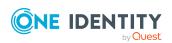

• Enter the distinguished LDAP name (DN) with the user account's user name for logging in to AD LDS.

Syntax example: CN=Administrator, OU=Users, DC=Domain, DC=com

#### **Authentication with Windows security principal**

Use a user account for authentication that resides on a local computer or in an Active Directory domain.

• The user account must be a member in the **Administrators** group of the AD LDS instance.

Take note of the following for setting up your synchronization project.

- **Negotiate** must be used as the authentication method.
- If SSL encoding is not being used, **sealing** and **signing** authentication modes must be enabled.
- If SSL encoding is being used, **sealing** and **signing** authentication modes must not be enabled.
- Enter the user principal name with the user account's user name for logging in to AD LDS.

Syntax example: Administrator@<domain.com>

#### **Authentication with AD LDS proxy object**

Use a user account for authentication which exists in AD LDS and serves as binding for a local user account or a user account in an Active Directory domain. The local user account or the Active Directory user account is referenced in AD LDS as security ID (SID).

• The user account (AD LDS proxy object) must be a member in the **Administrators** group of the AD LDS instance.

Take note of the following for setting up your synchronization project.

- · Authentication must use SSL encryption.
- Basic must be used as authentication method.
- Use the AD LDS proxy object user name for the AD LDS login.
- Enter the distinguished LDAP name (DN) with the user name.
  - Syntax example: CN=Administrator,OU=Users,DC=Domain,DC=com
- The user account password referenced by the AD LDS proxy object is to be used as a login password.

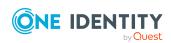

## **Special cases for synchronizing Oracle Directory Server Enterprise Edition**

Oracle Directory Server Enterprise Edition (DSEE) does not support searching by page. Because of this, the connector must be able to load a schema type's list of synchronization objects, all at once. If using a conventional Oracle DSEE, LDAP user, limits on the server side are reached in large directories that cause this type of load action to fail.

#### Possible message:

Size Limit exceeded
Time Limit exceeded

There, limits for the synchronization user are removed. To achieve this, you must set the following LDAP attributes on the synchronization user in the directory:

- nsTimeLimit: Maximum timeout for a search query in seconds. This value can be increased or decreased depending on the size of the directory. (Recommendation: 7200.)
- nsSizeLimit: Maximum number of search results for a search query. This value can be increased or decreased depending on the size of the directory. (Recommendation: 500000.)

### **Setting up the LDAP synchronization server**

All One Identity Manager Service actions are run against the target system environment on the synchronization server. Data entries required for synchronization and administration with the One Identity Manager database are processed by the synchronization server.

The One Identity Manager Service with the LDAP connector must be installed on the synchronization server.

#### **Detailed information about this topic**

- System requirements for the LDAP synchronization server on page 19
- Installing One Identity Manager Service with an LDAP connector on page 20

## System requirements for the LDAP synchronization server

To set up synchronization with an LDAP environment, a server has to be available that has the following software installed on it:

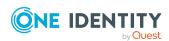

· Windows operating system

The following versions are supported:

- Windows Server 2022
- · Windows Server 2019
- Windows Server 2016
- Windows Server 2012 R2
- Windows Server 2012
- Microsoft .NET Framework version 4.8 or later

NOTE: Take the target system manufacturer's recommendations into account.

## Installing One Identity Manager Service with an LDAP connector

The One Identity Manager Service must be installed on the synchronization server with the LDAP connector. The synchronization server must be declared as a Job server in One Identity Manager.

**Table 3: Properties of the Job server** 

| Property        | Value                                  |
|-----------------|----------------------------------------|
| Server function | LDAP connector                         |
| Machine role    | Server   Job Server   LDAP directories |

NOTE: If several target system environments of the same type are synchronized under the same synchronization server, it is recommended that you set up a Job server for each target system for performance reasons. This avoids unnecessary swapping of connections to target systems because a Job server only has to process tasks of the same type (re-use of existing connections).

To set up a Job server, perform the following steps.

- Create a Job server and install and configure the One Identity Manager Service.
   Use the One Identity Manager Service to install the Server Installer. The program runs the following steps:
  - Sets up a Job server.
  - Specifies machine roles and server function for the Job server.
  - Installs One Identity Manager Service components corresponding to the machine roles.

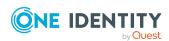

- Configures the One Identity Manager Service.
- Starts the One Identity Manager Service.

Use the Server Installer to install the One Identity Manager Service locally or remotely.

To remotely install the One Identity Manager Service, provide an administrative workstation on which the One Identity Manager components are installed. Ensure that the One Identity Manager components are installed on the server before installing locally. For more information about installing One Identity Manager components, see the *One Identity Manager Installation Guide*.

- 2. If you are working with an encrypted One Identity Manager database, declare the database key in the One Identity Manager Service. For more information about working with an encrypted One Identity Manager database, see the *One Identity Manager Installation Guide*.
- 3. To generate processes for the Job server, you need the provider, connection parameters and the authentication data. By default, this information is determined from the database connection data. If the Job server runs through an application server, you must configure extra connection data in the Designer. For more information about connection data, see the *One Identity Manager Configuration Guide*.

#### To install and configure the One Identity Manager Service on a server

- 1. Start the Server Installer program.
  - NOTE: To install remotely, start the Server Installer program on your administrative workstation. To install locally, start the program on the server.
- 2. On the **Database connection** page, enter the valid connection credentials for the One Identity Manager database.
  - You can connect via the application server or directly to connect to the database.
- 3. On the **Server properties** page, specify the server on which you want to install the One Identity Manager Service.
  - a. Select a Job server from the **Server** menu.
    - OR -

To create a new Job server, click Add.

- b. Enter the following data for the Job server.
  - Server: Name of the Job server.
  - **Queue**: Name of the queue to handle the process steps. Each Job server within the network must have a unique queue identifier. The process steps are requested by the Job queue using this exact queue name. The queue identifier is entered in the One Identity Manager Service configuration file.
  - **Full server name**: Full server name in accordance with DNS syntax.

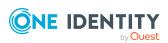

#### Syntax:

<Name of server>.<Fully qualified domain name>

NOTE: You can use the **Extended** option to make changes to other properties for the Job server. You can also edit the properties later with the Designer.

- 4. On the Machine roles page, select LDAP directories.
- 5. On the **Server functions** page, select **LDAP connector**.
- 6. On the **Service Settings** page, enter the connection data and check the One Identity Manager Service configuration.

NOTE: The initial service configuration is predefined. If further changes need to be made to the configuration, you can do this later with the Designer. For more information about configuring the service, see the *One Identity Manager Configuration Guide*.

For a direct connection to the database:

- a. In the module list, select **Process collection > sqlprovider**.
- b. Click the **Connection string** entry, then click the **Edit** button.
- c. Enter the connection data for the One Identity Manager database.
- d. Click OK.

For a connection to the application server:

- a. In the module list, select the **Process collection** entry and click the **Insert** button.
- b. Select AppServerJobProvider and click OK.
- c. In the module list, select **Process collection > AppServerJobProvider**.
- d. Click the **Connection string** entry, then click the **Edit** button.
- e. Enter the address (URL) for the application server and click **OK**.
- f. Click the **Authentication string** entry and click the **Edit** button.
- g. In the **Authentication method** dialog, select the authentication module for logging in. Depending on the authentication module, other data may be required, such as user and password. For more information about One Identity Manager authentication modules, see the *One Identity Manager Authorization and Authentication Guide*.
- h. Click OK.
- 7. To configure the installation, click **Next**.
- 8. Confirm the security prompt with **Yes**.
- 9. On the **Select installation source** page, select the directory with the install files. Change the directory if necessary.
- 10. On the **Service access** page, enter the service's installation data.

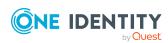

• **Computer**: Select the server, on which you want to install and start the service, from the menu or enter the server's name or IP address.

To run the installation locally, select **Local installation** from the menu.

• **Service account**: Enter the details of the user account that the One Identity Manager Service is running under. Enter the user account, the user account's password and password confirmation.

The service is installed using the user account with which you are logged in to the administrative workstation. If you want to use another user account for installing the service, you can enter it in the advanced options.

You can also change the One Identity Manager Service details, such as the installation directory, name, display name, and the One Identity Manager Service description, using the advanced options.

11. Click **Next** to start installing the service.

Installation of the service occurs automatically and may take some time.

12. Click **Finish** on the last page of the Server Installer.

NOTE: In a default installation, the service is entered in the server's service management with the name **One Identity Manager Service**.

## Creating a synchronization project for initial synchronization of an LDAP domain

Use the Synchronization Editor to configure synchronization between the One Identity Manager database and LDAP environment. The following describes the steps for initial configuration of a synchronization project. For more information about setting up synchronization, see the *One Identity Manager Target System Synchronization Reference Guide*.

After the initial configuration, you can customize and configure workflows within the synchronization project. Use the workflow wizard in the Synchronization Editor for this. The Synchronization Editor also provides different configuration options for a synchronization project.

#### **Related topics**

- Information required to set up a synchronization project on page 23
- Creating an initial synchronization project for an LDAP domain with the LDAP connector V2 on page 25

## Information required to set up a synchronization project

Have the following information available for setting up a synchronization project.

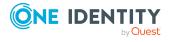

23

Table 4: Information required for setting up a synchronization project

| Data                                                | Explanation                                                                                                    |
|-----------------------------------------------------|----------------------------------------------------------------------------------------------------|
| LDAP server's<br>DNS name                           | IP address or full name of the LDAP server for connecting to the synchronization server to provide access to LDAP objects.                                                                                                    |
|                                                     | Syntax:                                                                                                    |
|                                                     | <name of="" servers="">.<fully domain="" name="" qualified=""></fully></name>                                                                                                    |
| Authentication<br>type                              | Authentication type for establishing a connection to the target system. Authentication type <b>Basic</b> is taken as default.                                                                                                    |
|                                                     | For more information about authentication types, see the MSDN Library.                                                                                                    |
| Communications port on the server                   | LDAP default communications port is 389.                                                                                                    |
| User account and password for domain login          | User account and password for domain login. This user account is used to access the domain. Make a user account available with sufficient permissions. For more information, see Users and permissions for synchronizing with LDAP on page 16.                         |
| Synchronization<br>server for LDAP                  | All One Identity Manager Service actions are run against the target system environment on the synchronization server. Data entries required for synchronization and administration with the One Identity Manager database are processed by the synchronization server. |
|                                                     | The One Identity Manager Service with the LDAP connector must be installed on the synchronization server.                                                                                                    |
|                                                     | The synchronization server must be declared as a Job server in One Identity Manager. Use the following properties when you set up the Job server.                                                                                                    |
|                                                     | • Server function: LDAP connector                                                                                                    |
|                                                     | <ul> <li>Machine role: Server   Job Server   LDAP directories</li> </ul>                                                                                                    |
|                                                     | For more information, see Setting up the LDAP synchronization server on page 19.                                                                                                    |
| One Identity<br>Manager database<br>connection data | Database server                                                                                                    |
|                                                     | Database name                                                                                                    |
|                                                     | SQL Server login and password                                                                                                    |
|                                                     | <ul> <li>Specifies whether integrated Windows authentication is used</li> </ul>                                                                                                    |
|                                                     | Use of the integrated Windows authentication is not recommended. If you decide to use it anyway, ensure that your environment supports Windows authentication.                                                                                                    |

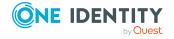

#### **Data**

#### **Explanation**

### Remote connection server

To configure synchronization with a target system, One Identity Manager must load the data from the target system. One Identity Manager communicates directly with the target system to do this. Sometimes direct access from the workstation, on which the Synchronization Editor is installed, is not possible. For example, because of the firewall configuration or the workstation does not fulfill the necessary hardware and software requirements. If direct access is not possible from the workstation, you can set up a remote connection.

The remote connection server and the workstation must be in the same Active Directory domain.

Remote connection server configuration:

- · One Identity Manager Service is started
- RemoteConnectPlugin is installed
- LDAP connector is installed

The remote connection server must be declared as a Job server in One Identity Manager. The Job server name is required.

TIP: The remote connection server requires the same configuration as the synchronization server (with regard to the installed software and entitlements). Use the synchronization as remote connection server at the same time by installing the **RemoteConnectPlugin** as well.

For more detailed information about establishing a remote connection, see the *One Identity Manager Target System Synchronization Reference Guide*.

## Creating an initial synchronization project for an LDAP domain with the LDAP connector V2

**NOTE:** The following sequence describes how to configure a synchronization project if the Synchronization Editor is both:

- · Run in default mode
- Started from the Launchpad

If you run the project wizard in expert mode or directly from the Synchronization Editor, additional configuration settings can be made. Follow the project wizard instructions through these steps.

NOTE: Just one synchronization project can be created per target system and default project template used.

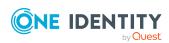

#### To set up an initial synchronization project for an LDAP domain

- 1. Start the Launchpad and log in on the One Identity Manager database.
  - NOTE: If synchronization is run by an application server, connect the database through the application server.
- 2. Select the **Target system type LDAP** entry and click **Start**.
  - This starts the Synchronization Editor's project wizard.
- 1. On the Choose target system page, select LDAP connector (version 2).
- 2. On the **System access** page, specify how One Identity Manager can access the target system.
  - If access is possible from the workstation on which you started the Synchronization Editor, do not change any settings.
  - If access is not possible from the workstation on which you started the Synchronization Editor, you can set up a remote connection.
    - Enable the **Connect using remote connection server** option and select the server to be used for the connection under **Job server**.
- 3. On the **Connection credentials** page, enter the connection data for accessing the LDAP system. An attempt is then made to connect to establish a connection to the server.
  - **Server**: IP address or full name of the LDAP server for connecting to the synchronization server to provide access to LDAP objects
  - **Port**: Communications port on the server. The LDAP default communications port is **389**.
  - **Authentication method**: Select the authentication type for logging in to the LDAP system. The following are permitted:
    - Basic: Uses default authentication.
    - **Negotiate**: Uses Negotiate authentication from Microsoft.
    - **Anonymous**: Establishes a connection without passing login credentials.
    - Kerberos: Uses Kerberos authentication.
    - NTLM: Uses Windows NT Challenge/Response (NTLM) authentication.
    - External: Uses certificate-based authentication as the external method.

Depending on the selected authentication method, additional information may be required for logging in.

- **User name**: Name of the user account for logging in to LDAP.
- Password: Password for the user account.
- **Enable sealing**: Set this option if the selected authentication method supports sealing (**Sealing**).

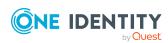

- **Enable signing**: Set this option if the selected authentication method supports signing (**Signing**).
- Client certificate: Select a client certificate. The certificates are
  determined from the user certificates (Current user certificate store) on
  the currently connected host. This is either the local computer that the
  Synchronization Editor was started on or the Job server used for
  connecting remotely.

NOTE: Ensure that the selected certificate is also installed on all Job servers that will connect to the LDAP system.

TIP: By clicking to the field, you can display additional information about the selected certificate, for example, subject, certification authority and validity period.

- **Encryption**: Specify encryption for the connection. You have the following options:
  - None: No encryption is used.
  - **SSL**: An SSL/TLS encrypted connection is used.
  - StartTLS: StartTLS is used for encryption.
- Server certificate verification: The server certificate is checked during SSL or StartTLS encryption.

NOTE: The server certificate must be valid. The root certification authority's certificate must be the computer certificate ( **Local Computer** certificate store) either on the host that the Synchronization Editor was started on or on the Job server connected remotely. Ensure that the certificate is also installed on all Job servers that will connect to the LDAP system.

- Protocol version: Version of the LDAP protocol. The default value is 3.
- 4. On the **Select the schema source** page, select the source to provide the schema information. You have the following options:
  - Load schema from LDAP Server: The schema is loaded from the LDAP. (Default)
  - Load schema from given LDIF string: If the LDAP server's schema is not available, you can give an alternative source.

#### To load the server's schema (default)

- 1. In the **Source** menu, select **Load schema from LDAP Server**.
- (Optional) Click ♥
- 3. (Optional) To check the schema, click  $\[ \]$ .

Errors that are found during analysis of the schema are displayed in the **Schema parsing errors** pane.

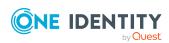

#### To load a schema from an LDIF string

- 1. In the **Source** menu, select **Load schema from given LDIF string**.
- 2. In the **Identifier** field, enter a name for the schema source.
- 3. Insert the schema definition straight into the field.
  - OR -
  - Click and select the file containing the schema.
- 4. To check the schema, click ✓.

Errors that are found during analysis of the schema are displayed in the **Schema parsing errors** pane. If you double-click on an error message, you jump to the corresponding place in the schema.

- 5. On the **Select configuration preset** page, specify how the connector is preconfigured. A configuration is already suggested based on the known server. Alternatively, you can enter the configuration manually. In this case, configure the setting for search queries, object changes, and object deletion.
  - **Use preset**: Enable this option if you want to use the configuration provided for the connector. A configuration is already suggested based on the known LDAP system. You have the following options:
    - OpenDJ
    - Oracle DSEE
    - · Microsoft AD LDS or Active Directory
    - Novell/NetIQ eDirectory
  - Configure manually: Enable this option if you want to create the configuration manually. In this case, additional pages are offered on which you can specify the settings for search queries, object changes, and object deletion.
    - 1. On the **Search settings** page, set the options for LDAP search queries.

The search function are structured hierarchically and are run in the order of configuration. Each search function is applied to the result of the previous search. The following search functions are available:

- **Default Searcher**: Default search settings.
  - **Use paged search**: Specifies whether LDAP objects are loaded by page. This information is automatically queried through the selected preconfiguration or from the LDAP server. If the option is enabled, enter the page size.
  - **Page size**: Enter the maximum number of objects to load per page. (Default **500**)
- Remove spaces in distinguished names: Removes all spaces in distinguished name objects that, according to RFC, are not

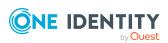

allowed or non-significant.

If the function does not exist, according to RFC, all spaces that are non allowed or non-significant are not removed from the distinguished name and can cause errors in certain circumstances.

- **AD (LDS) Search implementation**: Additional search settings for Active Directory Lightweight Directory Service.
  - Chunk size: If attributes with a large number of value are returned from a Microsoft based LDAP server, the server only sends a certain number of values back (normally 1500.) To query all the values, several queries with a scope limit are sent.

The chunk size determines how many value are return per query. If the select chunk size is larger than the maximum size that the server can process, it is adjusted automatically.

Enter the valid sizes: (Default **1000**)

#### To add a search function

- 1. In the **Search settings** pane, click +.
- In the menu, select the search function and click ■.
   Change the order of the search functions using ↑ and ↓.

#### To edit a search function

• In the **Search settings** pane, select the search function and edit the configuration in the detailed view.

#### To delete a search function

- In the **Search settings** pane, select the search function and click ...
- 2. On the **Modify settings** page, set additional options to modify the objects. The following options are available:
  - **Default Modify implementation**: Default implementation for modifying objects.
  - Tolerate 'Attribute already exists' and 'no such attribute' and retry: Use this function to tolerate existing or missing attributes in the LDAP system when an object is changed, for example, updating group memberships. (Default)

If this function is not available, changes to objects that affect existing or missing attribute in the LDAP system can cause errors.

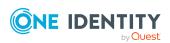

#### To add functions

- 1. In the **Modify settings** pane, click +.
- 2. In the menu, select the function and click  $\blacksquare$ .

#### To delete a function

- In the Modify settings pane, select the function and click \(\overline{\pi}\).
- 3. On the **Delete settings** page, set additional options for deleting objects. The following options are available:
  - **Default delete implementation**: Default configuration for deleting objects.
    - Use DeleteTree control when deleting entries:
      Specifies whether the LDAP server sends the DeleteTree control to delete entries with sub-entries during deletion.
      This information is automatically queried through the selected preconfiguration or from the LDAP server.

#### To edit a function

- In the **Delete settings** pane, select the function and edit the configuration in the detailed view.
- 6. On the **LDAP schema extensions** page, configure additional schema functions that are run while the schema is being loaded.
  - Schema functions are structured hierarchically. A schema function is always applied to its parent schema function. The connection processes schema functions hierarchically top-down. The following schema functions are available:
    - Load schema from LDAP Server/Load schema for LDIF string: Source for determining the schema.
    - **Return operational attributes**: This schema function specifies, which attributes are additionally found for the LDAP objects. Functional attributes are used for managing directories. Functional attributes are added to each schema class of the parent function.
      - NOTE: To map the operational attributes in One Identity Manager, custom extensions to the One Identity Manager schema may be required. Use the Schema Extension program to do this.
    - Auxillary class assigment: Use schema function to assign additional auxiliary classes to structural classes. Auxiliary classes are classes of Auxiliary type and contain attributes for extending structural classes. Auxiliary class attributes are offered as optional attributes for structural classes in the schema.
      - NOTE: To map the attributes of the auxiliary classes in One Identity Manager, custom extensions to the One Identity Manager schema may be necessary under certain circumstances. Use the Schema Extension program to do this.

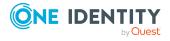

• **Switch type of object classes**: Use this schema function to change the type of an object class. This may be necessary if a non-RFC compliant LDAP system allows assignment of several structural object classes to one entry although only one structural class is allowed.

Assigning more than one structural class means that an LDAP entry cannot be uniquely assigned to a schema type. If structural object classes have been defined that only serve as property extensions (meaning **auxiliary** classes), you can, with help from this option, set the connector to handle the object class as an **auxiliary** class.

**NOTE:** Object classes that are configured as **auxiliary** are subsequently not handled as independent schema types and cannot, therefore, be synchronized separately.

• **Cache Schema**: This schema function keeps the LDAP schema stored in local cache. It is recommended to queue this function after the schema has loaded. This accelerates synchronization and provisioning of LDAP objects.

The cache is stored on the computer used to create the connection, under %Appdata%\...\Local\One Identity\One Identity
Manager\Cache\LdapConnector.

 Load AD LDS schema extension: This schema function loads additional information required for synchronizing the Active Directory Lightweight Directory Service.

#### To add a schema function

- 1. In the **LDAP schema extensions** pane, click +.
- In the menu, select the schema function and click ☐.
   Change the order of the schema functions using ↑ and ↓.

#### To edit a schema function

• In the **LDAP schema extensions** pane, select the schema function and edit the configuration in the detailed view.

#### To delete a schema function

- In the **LDAP schema extensions** pane, select the schema function and click  $\overrightarrow{\mathbf{u}}$ .
- 7. On the **Search base** page, define the root entry (normally the domain) that serves as the basis of the search queries. In the **Search base** menu, select an entry or enter a root value.
- 8. You can save the connection data on the last page of the system connection wizard.
  - Set the **Save connection locally** option to save the connection data. This can be reused when you set up other synchronization projects.
  - Click **Finish**, to end the system connection wizard and return to the project wizard.

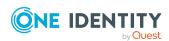

9. On the **One Identity Manager Connection** tab, test the data for connecting to the One Identity Manager database. The data is loaded from the connected database. Reenter the password.

#### NOTE:

- If you use an unencrypted One Identity Manager database and have not yet saved any synchronization projects to the database, you need to enter all connection data again.
- This page is not shown if a synchronization project already exists.
- 10. The wizard loads the target system schema. This may take a few minutes depending on the type of target system access and the size of the target system.
- 11. On the **Restrict target system access** page, specify how system access should work. You have the following options:

**Table 5: Specify target system access** 

| Option                                                      | Meaning                                                                                                    |
|-------------------------------------------------------------|----------------------------------------------------------------------------------------------------|
|                                                             | Specifies that a synchronization workflow is only to be set up for the initial loading of the target system into the One Identity Manager database.            |
|                                                             | The synchronization workflow has the following characteristics:                                                                                                |
|                                                             | <ul> <li>Synchronization is in the direction of One Identity<br/>Manager.</li> </ul>                                                                           |
|                                                             | <ul> <li>Processing methods in the synchronization steps<br/>are only defined for synchronization in the direction<br/>of One Identity Manager.</li> </ul>     |
| Read/write access to target system. Provisioning available. | Specifies whether a provisioning workflow is set up in addition to the synchronization workflow for the initial loading of the target system.                  |
|                                                             | The provisioning workflow displays the following characteristics:                                                                                              |
|                                                             | <ul> <li>Synchronization is in the direction of the Target<br/>system.</li> </ul>                                                                              |
|                                                             | <ul> <li>Processing methods are only defined in the<br/>synchronization steps for synchronization in the<br/>direction of the <b>Target system</b>.</li> </ul> |
|                                                             | <ul> <li>Synchronization steps are only created for such<br/>schema classes whose schema types have write<br/>access.</li> </ul>                               |

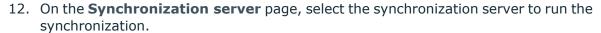

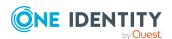

If the synchronization server is not declared as a Job server in the One Identity Manager database yet, you can add a new Job server.

- a. Click to add a new Job server.
- b. Enter a name for the Job server and the full server name conforming to DNS syntax.
- c. Click OK.

The synchronization server is declared as Job server for the target system in the One Identity Manager database.

- d. NOTE: After you save the synchronization project, ensure that this server is set up as a synchronization server.
- 13. To close the project wizard, click **Finish**.

This creates and allocates a default schedule for regular synchronization. Enable the schedule for regular synchronization.

This sets up, saves and immediately activates the synchronization project.

#### NOTE:

- If enabled, a consistency check is carried out. If errors occur, a message appears. You can decide whether the synchronization project can remain activated or not.
  - Check the errors before you use the synchronization project. To do this, in the **General** view on the Synchronization Editor's start page, click **Verify project**.
- If you do not want the synchronization project to be activated immediately, disable the Activate and save the new synchronization project automatically option. In this case, save the synchronization project manually before closing the Synchronization Editor.
- The connection data for the target system is saved in a variable set and can be modified in the Synchronization Editor in the **Configuration** > **Variables** category.

#### **Related topics**

- Information required to set up a synchronization project on page 23
- Users and permissions for synchronizing with LDAP on page 16
- Special cases for synchronizing Active Directory Lightweight Directory Services on page 17
- Special cases for synchronizing Oracle Directory Server Enterprise Edition on page 19
- Setting up the LDAP synchronization server on page 19
- Configuring the synchronization log on page 34
- Adjusting the synchronization configuration for LDAP environments on page 35
- Extended schema configuration with the LDAP connector V2 on page 39
- Tasks following synchronization on page 54

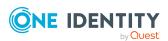

- OpenDJ project template for the LDAP connector V2 on page 175
- Active Directory Lightweight Directory Services project template for the LDAP connector V2 on page 176
- Oracle Directory Server Enterprise Edition template for the LDAP connector V2 on page 177
- Generic project template for the LDAP connector V2 on page 177
- LDAP connector V2 settings on page 179

### Configuring the synchronization log

All the information, tips, warnings, and errors that occur during synchronization are recorded in the synchronization log. You can configure the type of information to record separately for each system connection.

#### To configure the content of the synchronization log

- 1. To configure the synchronization log for target system connection, select the **Configuration > Target system** category in the Synchronization Editor.
  - OR -

To configure the synchronization log for the database connection, select the **Configuration > One Identity Manager connection** category in the Synchronization Editor.

- 2. Select the **General** view and click **Configure**.
- 3. Select the **Synchronization log** view and set **Create synchronization log**.
- 4. Enable the data to be logged.

NOTE: Some content generates a particularly large volume of log data. The synchronization log should only contain data required for error analysis and other analyzes.

5. Click OK.

Synchronization logs are stored for a fixed length of time.

#### To modify the retention period for synchronization logs

• In the Designer, enable the **DPR | Journal | LifeTime** configuration parameter and enter the maximum retention period.

#### **Related topics**

Displaying synchronization results on page 51

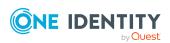

# Adjusting the synchronization configuration for LDAP environments

Having used the Synchronization Editor to set up a synchronization project for initial synchronization of an LDAP domain, you can use the synchronization project to load LDAP objects into the One Identity Manager database. If you manage user accounts and their authorizations with One Identity Manager, changes are provisioned in the LDAP environment.

You must customize the synchronization configuration to be able to regularly compare the database with the LDAP environment and to synchronize changes.

- To use One Identity Manager as the primary system during synchronization, create a workflow with synchronization in the direction of the **Target system**.
- You can use variables to create generally applicable synchronization configurations that contain the necessary information about the synchronization objects when synchronization starts. Variables can be implemented in base objects, schema classes, or processing method, for example.
- To specify which LDAP objects and database objects are included in synchronization, edit the scope of the target system connection and the One Identity Manager database connection. To prevent data inconsistencies, define the same scope in both systems. If no scope is defined, all objects will be synchronized.
- Use variables to set up a synchronization project for synchronizing different domains. Store a connection parameter as a variable for logging in to the domain.
- Update the schema in the synchronization project if the One Identity Manager schema or target system schema has changed. Then you can add the changes to the mapping.
- To synchronize additional schema properties, update the schema in the synchronization project. Include the schema extensions in the mapping.

For more information about configuring synchronization, see the *One Identity Manager Target System Synchronization Reference Guide*.

#### **Detailed information about this topic**

- Configuring synchronization in LDAP domains on page 36
- Configuring synchronization of several LDAP domains on page 36
- Changing system connection settings of LDAP domains on page 37
- Updating schemas on page 44
- Speeding up synchronization with revision filtering on page 45
- Configuring the provisioning of memberships on page 46
- Configuring single object synchronization on page 48
- Accelerating provisioning and single object synchronization on page 49

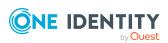

## Configuring synchronization in LDAP domains

The synchronization project for initial synchronization provides a workflow for initial loading of target system objects (initial synchronization) and one for provisioning object modifications from the One Identity Manager database to the target system (provisioning). To use One Identity Manager as the primary system during synchronization, you also require a workflow with synchronization in the direction of the **Target system**.

#### To create a synchronization configuration for synchronizing LDAP domains

- 1. In the Synchronization Editor, open the synchronization project.
- 2. Check whether the existing mappings can be used to synchronize into the target system. Create new maps if required.
- Create a new workflow with the workflow wizard.
   This creates a workflow with **Target system** as its direction of synchronization.
- 4. Create a new start up configuration. Use the new workflow to do this.
- 5. Save the changes.
- 6. Run a consistency check.

#### **Related topics**

• Configuring synchronization of several LDAP domains on page 36

## Configuring synchronization of several LDAP domains

In some circumstances, it is possible to use a synchronization project to synchronize different LDAP domains.

#### **Prerequisites**

- The target system schema of the domains are identical.
- All virtual schema properties used in the mapping must exist in the extended schema of the domains.

#### To customize a synchronization project for synchronizing another domain

- 1. Prepare a user account with sufficient permissions for synchronizing in the other domain.
- 2. In the Synchronization Editor, open the synchronization project.

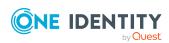

- 3. Create a new base object for every other domain.
  - · Use the wizard to attach a base object.
  - In the wizard, select the LDAP connector.
  - Declare the connection parameters. The connection parameters are saved in a special variable set.

A start up configuration is created that uses the newly created variable set.

- 4. Change other elements of the synchronization configuration as required.
- 5. Save the changes.
- 6. Run a consistency check.

## **Related topics**

Configuring synchronization in LDAP domains on page 36

## Changing system connection settings of LDAP domains

When you set up synchronization for the first time, the system connection properties are set to default values that you can modify. There are two ways to do this:

- a. Specify a specialized variable set and change the values of the affected variables.

  The default values remain untouched in the default variable set. The variables can be reset to the default values at any time. (Recommended action).
- b. Edit the target system connection with the system connection wizard and change the effected values.

The system connection wizard supplies additional explanations of the settings. The default values can only be restored under particular conditions.

#### **Detailed information about this topic**

- Editing connection parameters in the variable set on page 37
- Editing target system connection properties on page 39
- Extended schema configuration with the LDAP connector V2 on page 39
- LDAP connector V2 settings on page 179

## Editing connection parameters in the variable set

The connection parameters were saved as variables in the default variable set when synchronization was set up. You can change the values in these variables to suit you

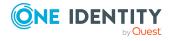

requirements and assign the variable set to a start up configuration and a base object. This means that you always have the option to use default values from the default variable set.

NOTE: To guarantee data consistency in the connected target system, ensure that the start-up configuration for synchronization and the base object for provisioning use the same variable set. This especially applies if a synchronization project is used for synchronizing different LDAP domains.

## To customize connection parameters in a specialized variable set

- 1. In the Synchronization Editor, open the synchronization project.
- 2. Select the **Configuration > Target system** category.
- 3. Open the **Connection parameters** view.

Some connection parameters can be converted to variables here. For other parameters, variables are already created.

- 4. Select a parameter and click **Convert**.
- 5. Select the **Configuration > Variables** category.

All specialized variable sets are shown in the lower part of the document view.

- 6. Select a specialized variable set or click on 🗐 in the variable set view's toolbar.
  - To rename the variable set, select the variable set and click the variable set view in the toolbar . Enter a name for the variable set.
- 7. Select the previously added variable and enter a new value.
- 8. Select the **Configuration > Start up configurations** category.
- 9. Select a start up configuration and click **Edit**.
- 10. Select the **General** tab.
- 11. Select the specialized variable set in the **Variable set** menu.
- 12. Select the **Configuration > Base objects** category.
- 13. Select the base object and click .
  - OR -

To add a new base object, click 🔁 .

- 14. Select the specialized variable set in the **Variable set** menu.
- 15. Save the changes.

For more information about using variables and variable sets, or restoring default values and adding base objects, see the *One Identity Manager Target System Synchronization Reference Guide*.

#### **Related topics**

Editing target system connection properties on page 39

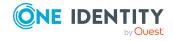

## **Editing target system connection properties**

The advanced settings of the target system connection can be changed using the system connection wizard. If variables are defined for the settings, the changes are transferred to the active variable set.

NOTE: In the following circumstances, the default values cannot be restored:

- The connection parameters are not defined as variables.
- The default variable set is selected as an active variable set.

In both these cases, the system connection wizard overwrites the default values. They cannot be restored at a later time.

## To edit advanced settings with the system connection wizard

- 1. In the Synchronization Editor, open the synchronization project.
- 2. In the toolbar, select the active variable set to be used for the connection to the target system.

NOTE: If the default variable set is selected, the default values are overwritten and cannot be restored at a later time.

- 3. Select the **Configuration > Target system** category.
- 4. Click Edit connection.

This starts the system connection wizard.

- 5. Follow the system connection wizard instructions and change the relevant properties.
- 6. Save the changes.

## Related topics

• Editing connection parameters in the variable set on page 37

## Extended schema configuration with the LDAP connector V2

By preconfiguring this connector that you can select in the system connection wizard, the required schema configuration is already set up. If, in exceptional cases, it becomes necessary to make changes you can use the system connection wizard to configure schema types, schema properties, and methods.

IMPORTANT: Changes to the schema configuration should only be carried out by experienced Synchronization Editor users and system administrators.

NOTE: To make advanced settings, on the start page of the system connection wizard, set the **Configure advanced settings** option.

On the **Connector schema configuration** page, a hierarchical meta schema is displayed showing the schema types that will be created. You can add, edit, or delete schema classes,

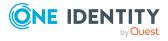

39

schema properties, and methods. The information displayed is similar to the information in the Synchronization Editor.

Use these setting to:

- Specify which schema property is used for revision filtering.
- Specify which schema property is used to uniquely identify an object.
- Define virtual schema types if necessary.

## **Implementation types**

NOTE: Global settings for implementing read and write access are stored in the **Schema** entry on the **Connector schema configuration**.

**Table 6: Implementation** 

| Implementation                     | Meaning                                                                                                    |
|------------------------------------|----------------------------------------------------------------------------------------------------|
| Implementation for queries         | Implementation used for calling up entries from the LDAP server.                                                                                                    |
|                                    | The DefaultQueryStrategy implementation uses the configured LDAP connection to call up entries.                                                                                                 |
| Implementation for type resolution | The implementation that inspects LDAP entries returned by LDAP servers to determine and assign the connector schema type for the resulting connector object.                                    |
|                                    | This option can only be changed in the through the user with the Request & Fulfillment     Administrators application role.                                                                     |
| Implementation for read access     | Implementation converts a schema property's values based on an LDAP entry.                                                                                                    |
| Reference handling                 | Implementation for creating or resolving reference values of an LDAP entry's schema property. A reference in LDAP is usually a property pointing to another entry through a distinguished name. |
| Implementation for commit          | The implementation to be used when entries are saved by the connector to the LDAP server.                                                                                                    |
|                                    | The DefaultCommitStrategy implementation calls the methods Insert, Update, or Delete depending on the state of the object.                                                                      |
| Implementation for insert method   | Implementation to be used for the Insert method of the schema types.                                                                                                    |
|                                    | The DefaultInsertMethodStrategy implementation will send add requests to the LDAP server to publish new entries.                                                                                |
| Implementation for update method   | Implementation to be used for the Update method of the schema types.                                                                                                    |
|                                    | The DefaultUpdateMethodStrategy implementation sends modify and modifydn requests to the LDAP server to publish changes to existing entries.                                                    |

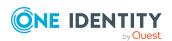

| Implementation                   | Meaning                                                                                                    |
|----------------------------------|----------------------------------------------------------------------------------------------------|
| Implementation for delete method | Implementation to be used for the Delete method of the schema types.                                                |
|                                  | The DefaultDeleteMethodStrategy implementation sends delete requests to the LDAP server to delete existing entries. |

## Schema property handler

| Handler                   | Meaning                                                                                                    |
|---------------------------|----------------------------------------------------------------------------------------------------|
| DNBackLinkPropertyHandler | Backlink handler. This handler resolves backlinks between schema properties.                                                                                                    |
|                           | Example:                                                                                                    |
|                           | This handler is configured for the group's Member schema property. The MemberOf schema property is selected as <b>Backlink property</b> .                                                                                                    |
|                           | If a user account is assigned to a group, the user account is entered in the in the target system in the group's Member schema property. The handler determines the referenced object, in this case, the user account and enters the group reference in the MemberOf schema property.                                                                                                    |
| MirrorPropertyHandler     | Mirror property handler This handler transfers values and changes of a schema property, for which the handler is defined, to the schema property given under <b>Mirror property</b> .                                                                                                    |
|                           | Example:                                                                                                    |
|                           | This handler is configured for the group's Member schema property. The equivalentToMe schema property is selected as <b>Mirror property</b> .                                                                                                    |
|                           | If a user account is assigned to a group, the user account is entered in the in the target system in the group's Member schema property. This is also added to the equivalentToMe schema property.                                                                                                    |
| RdnPropertyHandler        | This handler handles the vrtEntryRDN virtual schema property. The vrtEntryRDN schema property represents the relative distinguished names of the entry. The distinguished name is made up of one or more pairs of attribute name and attribute value combined, with the syntax <attribute name="">=<attribute value="">[+<attribute name="">=<attribute value="">]  Examples:</attribute></attribute></attribute></attribute> |
|                           |                                                                                                    |

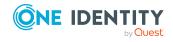

CN=Pat Identity1

OU=Sales

CN=Jo User1+UID=char

The handler ensures that when the vrtEntryRDN is set, the matching referenced property of the LDAP entry is set the same.

## Example:

If the vrtEntryRDN has the value **CN=Pat Identity1**, the CN property is set to **Pat Identity1**.

If the vrtEntryRDN has the value **OU=Sales**, the OU property is set to **Sales**.

If the vrtEntryRDN has the value **CN=Jo User1+UID=char**, the CN property is set to **Jo User1UID** and the UID is given the value **char**.

#### DefaultValueModificationHandler

This handler ensures that there is always at least one defined default value is written to a schema property. This can currently be free text or the distinguished name of the object that the value is defined on, such as a group.

A CheckForDefaultValueAction operation is queued at the start and when changes are made to the schema property that was assigned to the handler.

The handler ensure the following behavior:

- If the object was just added, it checks that the schema property contains a value. If this is not the case, the default value is written to the schema property.
- If this is a change, first the property is loaded from the target system.

There are the following possible cases:

- In LDAP, the schema property is already set to the default value. The pending change will allocate another (additional) value to the schema property.
  - The default value is removed from the schema property in LDAP and the new value is allocated to the schema property.
- In LDAP, the schema property is not set

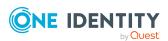

to the default value yet. The pending change will clear the schema property or delete the last value, for example.

In LDAP, the default value is allocated to the schema property.

## To edit a schema type

• In the system connection wizard on the **Connector schema configuration** page, select the schema type in the **Schema** pane.

On the right-side of the view, you can see the schema type's properties.

## To add a simple virtual schema type

- 1. In the system connection wizard on the **Connector schema configuration** page, select the schema type in the **Schema** pane and click .
- 2. Edit the schema type properties.

## To create a virtual schema type from several schema classes

- 1. In the system connection wizard on the **Connector schema configuration** page, in the **Schema** pane, select the schema classes to be combined using **Ctrl** + **select** and click .
- 2. Edit the schema type properties.

## To delete a virtual schema type

 In the system connection wizard on the Connector schema configuration page, select the schema type in the Schema pane and click .

#### To edit a method

- 1. In the system connection wizard on the **Connector schema configuration** page, select the schema type in the **Schema** pane.
- 2. In **Methods**, select the method.

On the right-side of the view, you can see the method's properties.

#### To add a method

- 1. In the system connection wizard on the **Connector schema configuration** page, select the schema type in the **Schema** pane.
- 2. Select the **Methods** item and click **1**.
- 3. Edit the method's properties.

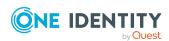

#### To delete a method

- 1. In the system connection wizard on the **Connector schema configuration** page, select the schema type in the **Schema** pane.
- 2. Select the method in the **Methods** list and click .

## To edit a schema property

- 1. In the system connection wizard on the **Connector schema configuration** page, select the schema type in the **Schema** pane.
- Select the schema property in the **Properties** list.
   On the right-side of the view, you can see the schema property's attributes.

## To add a virtual schema property

- 1. In the system connection wizard on the **Connector schema configuration** page, select the schema type in the **Schema** pane.
- 2. Select the **Properties** item and click .
- 3. Edit the schema property details.

## To delete a virtual schema property

- 1. In the system connection wizard on the **Connector schema configuration** page, select the schema type in the **Schema** pane.
- 2. Select the schema property in the **Properties** list and click **1**.

## **Related topics**

- Editing target system connection properties on page 39
- LDAP connector V2 settings on page 179

## **Updating schemas**

All the schema data (schema types and schema properties) of the target system schema and the One Identity Manager schema are available when you are editing a synchronization project. Only a part of this data is really needed for configuring synchronization. If a synchronization project is finished, the schema is compressed to remove unnecessary data from the synchronization project. This can speed up the loading of the synchronization project. Deleted schema data can be added to the synchronization configuration again at a later point.

If the target system schema or the One Identity Manager schema has changed, these changes must also be added to the synchronization configuration. Then the changes can be added to the schema property mapping.

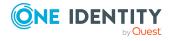

To include schema data that have been deleted through compression and schema modifications in the synchronization project, update each schema in the synchronization project. This may be necessary if:

- A schema was changed by:
  - · Changes to a target system schema
  - Customizations to the One Identity Manager schema
  - A One Identity Manager update migration
- A schema in the synchronization project was shrunk by:
  - Enabling the synchronization project
  - Saving the synchronization project for the first time
  - Compressing a schema

## To update a system connection schema

- 1. In the Synchronization Editor, open the synchronization project.
- 2. Select the **Configuration > Target system** category.
  - OR -

Select the **Configuration > One Identity Manager connection** category.

- 3. Select the **General** view and click **Update schema**.
- 4. Confirm the security prompt with **Yes**.

This reloads the schema data.

## To edit a mapping

- 1. In the Synchronization Editor, open the synchronization project.
- 2. Select the **Mappings** category.
- 3. Select a mapping in the navigation view.

Opens the Mapping Editor. For more information about mappings, see the One Identity Manager Target System Synchronization Reference Guide.

NOTE: The synchronization is deactivated if the schema of an activated synchronization project is updated. Reactivate the synchronization project to synchronize.

## Speeding up synchronization with revision filtering

When you start synchronization, all synchronization objects are loaded. Some of these objects have not be modified since the last synchronization and, therefore, must not be processed. Synchronization is accelerated by only loading those object pairs that have changed since the last synchronization. One Identity Manager uses revision filtering to accelerate synchronization.

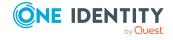

45

LDAP supports revision filtering. Revision properties defined when the synchronization project was set up, are used for the revision count. In the default version, the creation date and the date that LDAP objects were last modified is used. Every synchronization saves the last date it was run on in the One Identity Manager database. (DPRRevisionStore table, value column). This value is used as a comparison for revision filtering when the same workflow is synchronized the next time. The next time synchronization is run, only those objects that have been changed since this date are loaded. This avoids unnecessary updating of objects that have not changed since the last synchronization.

The revision is found at start of synchronization. Objects modified by synchronization are loaded and checked by the next synchronization. This means that the second synchronization after initial synchronization is not significantly faster.

Revision filtering can be applied to workflows and start up configuration.

## To permit revision filtering on a workflow

- In the Synchronization Editor, open the synchronization project.
- Edit the workflow properties. Select the **Use revision filter** item from **Revision filtering** menu.

## To permit revision filtering for a start up configuration

- In the Synchronization Editor, open the synchronization project.
- Edit the start up configuration properties. Select the **Use revision filter** item from the **Revision filtering** menu.

NOTE: Specify whether revision filtering will be applied when you first set up initial synchronization in the project wizard.

For more information about revision filtering, see the *One Identity Manager Target System Synchronization Reference Guide*.

# Configuring the provisioning of memberships

Memberships, such as user accounts in groups, are saved in assignment tables in the One Identity Manager database. During provisioning of modified memberships, changes made in the target system may be overwritten. This behavior can occur under the following conditions:

- Memberships are saved as an object property in list form in the target system.
   Example: List of user accounts in the Member property of an LDAP group (GroupOfNames)
- Memberships can be modified in either of the connected systems.
- A provisioning workflow and provisioning processes are set up.

If one membership in One Identity Manager changes, by default, the complete list of members is transferred to the target system. Therefore, memberships that were previously

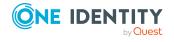

46

added to the target system are removed in the process and previously deleted memberships are added again.

To prevent this, provisioning can be configured such that only the modified membership is provisioned in the target system. The corresponding behavior is configured separately for each assignment table.

## To allow separate provisioning of memberships

- 1. In the Manager, select the LDAP > Basic configuration data > Target system types category.
- 2. In the result list, select the **LDAP** target system type.
- 3. Select the **Configure tables for publishing** task.
- 4. Select the assignment tables that you want to set up for single provisioning. Multi-select is possible.
- 5. Click Merge mode.

#### NOTE:

- This option can only be enabled for assignment tables that have a base table with a XDateSubItem column.
- Assignment tables that are grouped together in a virtual schema property in the mapping must be marked identically.

Example: LDAPAccountInLDAPGroup, LDAPGroupInLDAPGroup, and LDAPMachineInLDAPGroup

6. Save the changes.

For each assignment table labeled like this, the changes made in One Identity Manager are saved in a separate table. Therefore, only newly added and deleted assignments are processed. During modification provisioning, the members list in the target system is compared to the entries in this table. This means that only modified memberships are provisioned and not the entire members list.

**NOTE:** The complete members list is updated by synchronization. During this process, objects with changes but incomplete provisioning are not handled. These objects are logged in the synchronization log.

You can restrict single provisioning of memberships with a condition. Once merge mode has been disabled for a table, the condition is deleted. Tables that have had the condition deleted or edited are marked with the following icon: . You can restore the original condition at any time.

#### To restore the original condition

- 1. Select the auxiliary table for which you want to restore the condition.
- 2. Right-click on the selected row and select the **Restore original values** context menu item.
- 3. Save the changes.

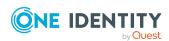

NOTE: To create the reference to the added or deleted assignments in the condition, use the i table alias.

Example of a condition on the LDAPAccountInLDAPGroup assignment table:

```
exists (select top 1 1 from LDAPGroup g
    where g.UID_LDAPGroup = i.UID_LDAPGroup
    and <limiting condition>)
```

For more information about provisioning memberships, see the *One Identity Manager Target System Synchronization Reference Guide*.

## Configuring single object synchronization

Changes made to individual objects in the target system can be immediately applied in the One Identity Manager database without having to start a full synchronization of the target system environment. Individual objects can only be synchronized if the object is already present in the One Identity Manager database. The changes are applied to the mapped object properties. If a membership list belongs to one of these properties, the entries in the assignment table will also be updated. If the object is no longer present in the target system, then it is deleted from the One Identity Manager database.

## **Prerequisites**

- A synchronization step exists that can import the changes to the changed object into One Identity Manager.
- The path to the base object of the synchronization is defined for the table that contains the changed object.

Single object synchronization is fully configured for synchronization projects created using the default project template. If you want to incorporate custom tables into this type of synchronization project, you must configure single object synchronization for these tables. For more information about this, see the *One Identity Manager Target System Synchronization Reference Guide*.

#### To define the path to the base object for synchronization for a custom table

- 1. In the Manager, select the LDAP > Basic configuration data > Target system types category.
- 2. In the result list, select the **LDAP** target system type.
- 3. Select the **Assign synchronization tables** task.
- 4. In the **Add assignments** pane, assign the custom table for which you want to use single object synchronization.
- 5. Save the changes.
- 6. Select the **Configure tables for publishing** task.
- 7. Select the custom table and enter the **Root object path**.

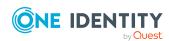

Enter the path to the base object in the ObjectWalker notation of the VI.DB.

Example: FK(UID LDPDomain).XObjectKey

8. Save the changes.

## **Related topics**

- Synchronizing single objects on page 53
- Post-processing outstanding objects on page 54

## Accelerating provisioning and single object synchronization

To smooth out spikes in data traffic, handling of processes for provisioning and single object synchronization can be distributed over several Job servers. This will also accelerate these processes.

NOTE: You should not implement load balancing for provisioning or single object synchronization on a permanent basis. Parallel processing of objects might result in dependencies not being resolved because referenced objects from another Job server have not been completely processed.

Once load balancing is no longer required, ensure that the synchronization server runs the provisioning processes and single object synchronization.

#### To configure load balancing

- 1. Configure the server and declare it as a Job server in One Identity Manager.
  - Job servers that share processing must have the **No process assignment** option enabled.
  - Assign the **LDAP connector** server function to the Job server.

All Job servers must access the same LDAP domain as the synchronization server for the respective base object.

- 2. In the Synchronization Editor, assign a custom server function to the base object.
  - This server function is used to identify all the Job servers being used for load balancina.
  - If there is no custom server function for the base object, create a new one.
  - For more information about editing base objects, see the *One Identity Manager* Target System Synchronization Reference Guide.
- 3. In the Manager, assign this server function to all the Job servers that will be processing provisioning and single object synchronization for the base object.
  - Only select those Job servers that have the same configuration as the base object's synchronization server.

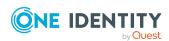

49

Once all the processes have been handled, the synchronization server takes over provisioning and single object synchronization again.

## To use the synchronization server without load balancing.

• In the Synchronization Editor, remove the server function from the base object.

For more information about load balancing, see the *One Identity Manager Target System Synchronization Reference Guide*.

## **Detailed information about this topic**

• Editing LDAP Job servers

## **Running synchronization**

Synchronization is started using scheduled process plans. It is possible to start synchronization manually in the Synchronization Editor. You can simulate synchronization beforehand to estimate synchronization results and discover errors in the synchronization configuration. If synchronization stopped unexpectedly, you must reset the start information to be able to restart synchronization.

If you want to specify the order in which target systems are synchronized, use the start up sequence to run synchronization. In a start up sequence, you can combine start up configurations from different synchronization projects and specify the order in which they are run. For more information about start up sequences, see the *One Identity Manager Target System Synchronization Reference Guide*.

## **Detailed information about this topic**

- Starting synchronization on page 50
- Deactivating synchronization on page 52
- Displaying synchronization results on page 51
- Synchronizing single objects on page 53
- Pausing handling of target system specific processes (Offline mode) on page 58

## Starting synchronization

When you set up the initial synchronization project using the Launchpad, a default schedule for regular synchronization is created and assigned. Activate this schedule to synchronize on a regular basis.

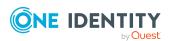

**50** 

## To synchronize on a regular basis

- 1. In the Synchronization Editor, open the synchronization project.
- 2. Select the **Configuration > Start up configurations** category.
- 3. Select a start up configuration in the document view and click **Edit schedule**.
- 4. Edit the schedule properties.
- 5. To enable the schedule, click **Activate**.
- 6. Click OK.

You can also start synchronization manually if there is no active schedule.

## To start initial synchronization manually

- 1. In the Synchronization Editor, open the synchronization project.
- 2. Select the **Configuration > Start up configurations** category.
- 3. Select a start up configuration in the document view and click **Run**.
- 4. Confirm the security prompt with **Yes**.

IMPORTANT: As long as a synchronization process is running, you must not start another synchronization process for the same target system. This especially applies, if the same synchronization objects would be processed.

- If another synchronization process is started with the same start up configuration, the process is stopped and is assigned **Frozen** status. An error message is written to the One Identity Manager Service log file.
  - Ensure that start up configurations that are used in start up sequences are not started individually at the same time. Assign start up sequences and start up configurations different schedules.
- Starting another synchronization process with different start up configuration that addresses same target system may lead to synchronization errors or loss of data. Specify One Identity Manager behavior in this case, in the start up configuration.
  - Use the schedule to ensure that the start up configurations are run in sequence.
  - Group start up configurations with the same start up behavior.

## **Displaying synchronization results**

Synchronization results are summarized in the synchronization log. You can specify the extent of the synchronization log for each system connection individually. One Identity Manager provides several reports in which the synchronization results are organized under different criteria.

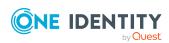

## To display a synchronization log

- 1. In the Synchronization Editor, open the synchronization project.
- 2. Select the **Logs** category.
- 3. Click in the navigation view toolbar.

Logs for all completed synchronization runs are displayed in the navigation view.

4. Select a log by double-clicking it.

An analysis of the synchronization is shown as a report. You can save the report.

## To display a provisioning log

- 1. In the Synchronization Editor, open the synchronization project.
- 2. Select the **Logs** category.
- Click 

   in the navigation view toolbar.
   Logs for all completed provisioning processes are displayed in the navigation view.
- 4. Select a log by double-clicking it.

An analysis of the provisioning is shown as a report. You can save the report.

The log is marked in color in the navigation view. This mark shows you the status of the synchronization/provisioning.

TIP: The logs are also displayed in the Manager under the **<target system> > synchronization log** category.

## **Related topics**

- Configuring the synchronization log on page 34
- Troubleshooting on page 57

## **Deactivating synchronization**

Regular synchronization cannot be started until the synchronization project and the schedule are active.

## To prevent regular synchronization

- 1. In the Synchronization Editor, open the synchronization project.
- 2. Select the start up configuration and deactivate the configured schedule.

Now you can only start synchronization manually.

An activated synchronization project can only be edited to a limited extend. The schema in the synchronization project must be updated if schema modifications are required. The synchronization project is deactivated in this case and can be edited again.

Furthermore, the synchronization project must be deactivated if synchronization should not be started by any means (not even manually).

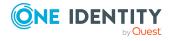

## To deactivate the synchronization project

- 1. In the Synchronization Editor, open the synchronization project.
- 2. Select the **General** view on the home page.
- 3. Click **Deactivate project**.

## **Detailed information about this topic**

- Creating a synchronization project for initial synchronization of an LDAP domain on page 23
- Pausing handling of target system specific processes (Offline mode) on page 58

## Synchronizing single objects

Individual objects can only be synchronized if the object is already present in the One Identity Manager database. The changes are applied to the mapped object properties. If a membership list belongs to one of these properties, the entries in the assignment table will also be updated.

NOTE: If the object is no longer present in the target system, then it is deleted from the One Identity Manager database.

## To synchronize a single object

- 1. In the Manager, select the **LDAP** category.
- 2. Select the object type in the navigation view.
- 3. In the result list, select the object that you want to synchronize.
- Select the Synchronize this object task.
   A process for reading this object is entered in the job queue.

#### **Features of synchronizing memberships**

If you synchronize changes in an object's member list, run single object synchronization on the assignment's root object, The base table of an assignment contains an XDateSubItem column containing information about the last change to the memberships.

## **Example:**

Base object for assigning user accounts to groups is the group.

In the target system, a user account was assigned to a group. To synchronize this assignment, in the Manager, select the group that the user account was assigned to

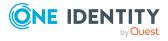

and run single object synchronization. In the process, all of the group's memberships are synchronized.

The user account must already exist as an object in the One Identity Manager database for the assignment to be made.

## **Detailed information about this topic**

• Configuring single object synchronization on page 48

## Tasks following synchronization

After the synchronization of data from the target system into the One Identity Manager database, rework may be necessary. Check the following tasks:

- Post-processing outstanding objects on page 54
- Adding custom tables to the target system synchronization on page 56
- Managing LDAP user accounts through account definitions on page 57

## **Post-processing outstanding objects**

Objects, which do not exist in the target system, can be marked as outstanding in One Identity Manager by synchronizing. This prevents objects being deleted because of an incorrect data situation or an incorrect synchronization configuration.

Outstanding objects:

- Cannot be edited in One Identity Manager.
- Are ignored by subsequent synchronizations.
- Are ignored by inheritance calculations.

This means, all memberships and assignments remain intact until the outstanding objects have been processed.

Start target system synchronization to do this.

#### To post-process outstanding objects

In the Manager, select the LDAP > Target system synchronization: LDAP category.

The navigation view lists all the synchronization tables assigned to the **LDAP** target system type.

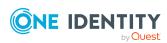

- 2. On the **Target system synchronization** form, in the **Table / object** column, open the node of the table for which you want to post-process outstanding objects.
  - All objects that are marked as outstanding are shown. The **Last log entry** and **Last method run** columns display the time at which the last entry was made in the synchronization log and which processing method was run. The **No log available** entry can mean the following:
    - The synchronization log has already been deleted.
      - OR -
    - An assignment from a member list has been deleted from the target system.
      - The base object of the assignment was updated during the synchronization. A corresponding entry appears in the synchronization log. The entry in the assignment table is marked as outstanding, but there is no entry in the synchronization log.
    - An object that contains a member list has been deleted from the target system.
       During synchronization, the object and all corresponding entries in the assignment tables are marked as outstanding. However, an entry in the synchronization log appears only for the deleted object.

#### TIP:

## To display object properties of an outstanding object

- 1. Select the object on the target system synchronization form.
- 2. Open the context menu and click **Show object**.
- 3. Select the objects you want to rework. Multi-select is possible.
- 4. Click on one of the following icons in the form toolbar to run the respective method.

Table 7: Methods for handling outstanding objects

| Icon | Method  | Description                                                                                                    |
|------|---------|----------------------------------------------------------------------------------------------------|
| ×    | Delete  | The object is immediately deleted from the One Identity Manager database. Deferred deletion is not taken into account. |
|      |         | Indirect memberships cannot be deleted.                                                                                |
|      | Publish | The object is added to the target system. The <b>Outstanding</b> label is removed from the object.                     |
|      |         | This runs a target system specific process that triggers the provisioning process for the object.                      |
|      |         | Prerequisites:                                                                                                    |
|      |         | <ul> <li>The table containing the object can be published.</li> </ul>                                                  |
|      |         | <ul> <li>The target system connector has write access to the<br/>target system.</li> </ul>                             |

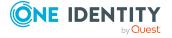

| Icon | Method | Description                                             |
|------|--------|---------------------------------------------------------|
| 5=   | Reset  | The <b>Outstanding</b> label is removed for the object. |

5. Confirm the security prompt with **Yes**.

NOTE: By default, the selected objects are processed in parallel, which speeds up the selected method. If an error occurs during processing, the action is stopped and all changes are discarded.

Bulk processing of objects must be disabled if errors are to be localized, which means the objects are processed sequentially. Failed objects are named in the error message. All changes that were made up until the error occurred are saved.

## To disable bulk processing

• Disable the 🗇 icon in the form's toolbar.

NOTE: The target system connector must have write access to the target system in order to publish outstanding objects that are being post-processed. That means, the **Connection is read-only** option must not be set for the target system connection.

# Adding custom tables to the target system synchronization

You must customize your target system synchronization to synchronize custom tables.

## To add custom tables to target system synchronization

- 1. In the Manager, select the LDAP > Basic configuration data > Target system types category.
- 2. In the result list, select the **LDAP** target system type.
- 3. Select the **Assign synchronization tables** task.
- 4. In the Add assignments pane, assign **custom** tables to the outstanding objects you want to handle.
- 5. Save the changes.
- 6. Select the **Configure tables for publishing** task.
- 7. Select the custom tables that contain the outstanding objects that can be published in the target system and set the **Publishable** option.
- 8. Save the changes.

#### **Related topics**

Post-processing outstanding objects on page 54

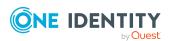

# Managing LDAP user accounts through account definitions

In the default installation, after synchronizing, employees are automatically created for the user accounts. If an account definition for the domain is not known at the time of synchronization, user accounts are linked with employees. However, account definitions are not assigned. The user accounts are therefore in a **Linked** state.

To manage the user accounts using account definitions, assign an account definition and a manage level to these user accounts.

## **Detailed information about this topic**

Assigning account definitions to linked LDAP user accounts on page 86

## **Troubleshooting**

Synchronization Editor helps you to analyze and eliminate synchronization errors.

- Simulating synchronization
  - The simulation allows you to estimate the result of synchronization. This means you can, for example, recognize potential errors in the synchronization configuration.
- Analyzing synchronization
  - You can generate the synchronization analysis report for analyzing problems which occur during synchronization, for example, insufficient performance.
- Logging messages
  - One Identity Manager offers different options for logging errors. These include the synchronization log, the log file for One Identity Manager Service, the logging of messages with NLOG, and similar.
- Reset start information
  - If synchronization stopped unexpectedly, for example, because a server was not available, the start information must be reset manually. Only then can the synchronization be restarted.

For more information about these topics, see the *One Identity Manager Target System Synchronization Reference Guide*.

## **Related topics**

• Displaying synchronization results on page 51

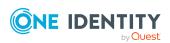

## Ignoring data error in synchronization

By default, objects with incorrect data are not synchronized. These objects can be synchronized once the data has been corrected. In certain situations, however, it might be necessary to synchronize objects like these and ignore the data properties that have errors. This synchronization behavior can be configured in One Identity Manager.

## To ignoring data errors during synchronization in One Identity Manager

- 1. In the Synchronization Editor, open the synchronization project.
- 2. Select the **Configuration > One Identity Manager connection** category.
- 3. In the **General** view, click **Edit connection**.
  - This starts the system connection wizard.
- 4. On the **Additional options** page, enable **Try to ignore data errors**.
  - This option is only effective if **Continue on error** is set in the synchronization workflow.
  - Default columns, such as primary keys, UID columns, or mandatory input columns cannot be ignored.
- 5. Save the changes.

IMPORTANT: If this option is set, One Identity Manager tries to ignore commit errors that could be related to data errors in a single column. This causes the data changed in the affected column to be discarded and the object is subsequently saved again. This effects performance and leads to loss of data.

Only set this option in the exceptional circumstance of not being able to correct the data before synchronization.

# Pausing handling of target system specific processes (Offline mode)

If a target system connector is not able to reach the target system temporarily, you can enable offline mode for the target system. This stops target system specific processes from being frozen and having to be manually re-enabled later.

Whether offline mode is generally available for a target system connection is set in the base object of the respective synchronization project. Once a target system is truly unavailable, the target system connection can be switched offline and online again with the Launchpad.

In offline mode, all Job servers assigned to the base object are stopped. This includes the synchronization server and all Job servers involved in load balancing. If one of the Job servers also handles other tasks, these are not processed either.

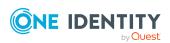

## **Prerequisites**

Offline mode can only be specified for a base object if certain prerequisites are fulfilled.

- The synchronization server is not used for any other base object as a synchronization server.
- If a server function is assigned to the base object, none of the Job servers with this server function may have any other server function (for example, update server).
- A dedicated synchronization server must be set up to exclusively process the Job queue for this base object. The same applies to all Job servers that are determined by the server function.

## To allow offline mode for a base object

- 1. In the Synchronization Editor, open the synchronization project.
- 2. Select the **Base objects** category.
- 3. Select a base object in the document view and click  $\overline{Z}$ .
- 4. Enable Offline mode available.
- 5. Click OK.
- 6. Save the changes.

IMPORTANT: To prevent data inconsistencies, the offline phase should be kept as short as possible.

The number of processes to handle depends on the extent of the changes in the One Identity Manager database and their effect on the target system during the offline phase. To establish data consistency between the One Identity Manager database and the target system, all pending processes must be handled before synchronization can start.

Only use offline mode, if possible, for short system downtimes such as maintenance windows.

#### To flag a target system as offline

- 1. Start the Launchpad and log in on the One Identity Manager database.
- 2. Select Manage > System monitoring > Flag target systems as offline.
- 3. Click Run.

This opens the **Manage offline systems** dialog. The **Base objects** section displays the base objects of target system connections that can be switched to offline.

- 4. Select the base object whose target system connection is not available.
- 5. Click Switch offline.
- 6. Confirm the security prompt with **OK**.

This stops all the Job servers assigned to the base object. No more synchronization or provisioning Jobs are performed. The Job Queue Info program shows when a Job server has been switched offline and the corresponding tasks are not being processed.

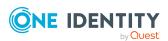

For more information about offline mode, see the *One Identity Manager Target System Synchronization Reference Guide*.

## **Related topics**

• Deactivating synchronization on page 52

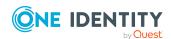

# Managing LDAP user accounts and employees

The main feature of One Identity Manager is to map employees together with the main data and permissions available to them in different target systems. To achieve this, information about user accounts and permissions can be read from the target system into the One Identity Manager database and linked to employees. This provides an overview of the permissions for each employee in all of the connected target systems. One Identity Manager offers the option of managing user accounts and their permissions. You can provision modifications in the target systems. Employees are supplied with the necessary permissions in the connected target systems according to their function in the company. Regular synchronization keeps data consistent between target systems and the One Identity Manager database.

Because requirements vary between companies, One Identity Manager offers different methods for supplying user accounts to employees. One Identity Manager supports the following methods for linking employees and their user accounts:

- Employees can automatically obtain their account definitions using user account resources.
  - If an employee does not yet have a user account in a LDAP domain, a new user account is created. This is done by assigning account definitions to an employee using the integrated inheritance mechanisms and subsequent process handling.
  - When you manage account definitions through user accounts, you can specify the way user accounts behave when employees are enabled or deleted.
- When user accounts are inserted, they can be automatically assigned to an existing employee or a new employee can be created if necessary. In the process, the employee main data is created on the basis of existing user account main data. This mechanism can be implemented if a new user account is created manually or by synchronization. However, this is not the One Identity Manager default method. You must define criteria for finding employees for automatic employee assignment.
- Employees and user accounts can be entered manually and assigned to each other.

For more information about employee handling and administration, see the *One Identity Manager Target System Base Module Administration Guide*.

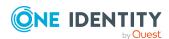

## **Related topics**

- Account definitions for LDAP user accounts on page 62
- Assigning employees automatically to LDAP user accounts on page 81
- Manually linking employees to LDAP user accounts on page 87
- Supported user account types on page 87
- Specifying deferred deletion for LDAP user accounts on page 94
- Editing main data of LDAP user accounts on page 138

# Account definitions for LDAP user accounts

One Identity Manager has account definitions for automatically allocating user accounts to employees. You can create account definitions for every target system. If an employee does not yet have a user account in a target system, a new user account is created. This is done by assigning account definitions to an employee.

The data for the user accounts in the respective target system comes from the basic employee data. The employees must have a central user account. The assignment of the IT operating data to the employee's user account is controlled through the primary assignment of the employee to a location, a department, a cost center, or a business role. Processing is done through templates. There are predefined templates for determining the data required for user accounts included in the default installation. You can customize templates as required.

Specify the manage level for an account definition for managing user accounts. The user account's manage level specifies the extent of the employee's properties that are inherited by the user account. This allows an employee to have several user accounts in one target system, for example:

- Default user account that inherits all properties from the employee.
- Administrative user account that is associated to an employee but should not inherit the properties from the employee.

For more detailed information about the principles of account definitions, manage levels, and determining the valid IT operating data, see the *One Identity Manager Target System Base Module Administration Guide*.

The following steps are required to implement an account definition:

- Creating account definitions
- Configuring manage levels
- Creating the formatting rules for IT operating data
- · Collecting IT operating data
- Assigning account definitions to employees and target systems

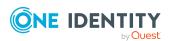

## **Detailed information about this topic**

- Creating account definitions on page 63
- Editing account definitions on page 63
- · Main data for account definitions on page 64
- Editing manage levels on page 66
- · Creating manage levels on page 67
- Main data for manage levels on page 68
- Creating mapping rules for IT operating data on page 69
- Entering IT operating data on page 71
- Modify IT operating data on page 72
- Assigning account definitions to employees on page 73
- Assigning account definitions to LDAP domains on page 79
- Deleting account definitions on page 79

## **Creating account definitions**

#### To create a new account definition

- 1. In the Manager, select the LDAP > Basic configuration data > Account definitions > Account definitions category.
- 2. Click in the result list.
- 3. On the main data form, enter the main data of the account definition.
- 4. Save the changes.

## **Detailed information about this topic**

- Main data for account definitions on page 64
- Editing account definitions on page 63
- Assigning manage levels to account definitions on page 68

## **Editing account definitions**

#### To edit an account definition

- In the Manager, select the LDAP > Basic configuration data > Account definitions > Account definitions category.
- 2. Select an account definition in the result list.

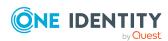

- 3. Select the **Change main data** task.
- 4. Enter the account definition's main data.
- 5. Save the changes.

## **Related topics**

- Main data for account definitions on page 64
- Creating account definitions on page 63
- Assigning manage levels to account definitions on page 68

## Main data for account definitions

Enter the following data for an account definition:

Table 8: Main data for an account definition

| Property                    | Description                                                                                                    |
|-----------------------------|----------------------------------------------------------------------------------------------------|
| Account definition          | Account definition name.                                                                                                    |
| User account table          | Table in the One Identity Manager schema that maps user accounts.                                                                                                    |
| Target system               | Target system to which the account definition applies.                                                                                                    |
| Required account definition | Specifies the required account definition. Define the dependencies between account definitions. When this account definition is requested or assigned, the required account definition is assigned automatically.                       |
|                             | Leave empty for LDAP domains.                                                                                                    |
| Description                 | Text field for additional explanation.                                                                                                    |
| Manage level (initial)      | Manage level to use by default when you add new user accounts.                                                                                                    |
| Risk index                  | Value for evaluating the risk of assigning the account definition to employees. Set a value in the range <b>0</b> to <b>1</b> . This input field is only visible if the <b>QER   CalculateRiskIndex</b> configuration parameter is set. |
|                             | For more information, see the <i>One Identity Manager Risk</i> Assessment Administration Guide.                                                                                                    |
| Service item                | Service item through which you can request the account definition resource in the IT Shop. Assign an existing service item or add a new one.                                                                                            |
| IT Shop                     | Specifies whether the account definition can be requested                                                                                                    |

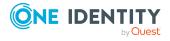

| Property                                          | Description                                                                                                    |
|---------------------------------------------------|----------------------------------------------------------------------------------------------------|
|                                                   | through the IT Shop. The account definition can be requested by an employee through the Web Portal and distributed using a defined approval process. The resource can also be assigned directly to employees and roles outside the IT Shop.                                                                                                    |
| Only for use in IT Shop                           | Specifies whether the account definition can only be requested through the IT Shop. The account definition can be requested by an employee through the Web Portal and distributed using a defined approval process. The account definition cannot be directly assigned to roles outside the IT Shop.                                                                                                    |
| Automatic assignment to employees                 | Specifies whether the account definition is automatically assigned to all internal employees. To automatically assign the account definition to all internal employee, use the <b>Enable automatic assignment to employees</b> The account definition is assigned to every employee that is not marked as external. Once a new internal employee is created, they automatically obtain this account definition. |
|                                                   | To automatically remove the account definition assignment from all employees, use the <b>Disable automatic</b> assignment to employees. The account definition cannot be reassigned to employees from this point on. Existing account definition assignments remain intact.                                                                                                    |
| Retain account definition if permanently disabled | Specifies the account definition assignment to permanently deactivated employees.                                                                                                    |
|                                                   | Option set: The account definition assignment remains in effect. The user account remains intact.                                                                                                    |
|                                                   | Option not set (default): The account definition assignment is not in effect. The associated user account is deleted.                                                                                                    |
| Retain account definition if temporarily disabled | Specifies the account definition assignment to temporarily deactivated employees.                                                                                                    |
|                                                   | Option set: The account definition assignment remains in effect. The user account remains intact.                                                                                                    |
|                                                   | Option not set (default): The account definition assignment is not in effect. The associated user account is deleted.                                                                                                    |
| Retain account definition on deferred deletion    | Specifies the account definition assignment on deferred deletion of employees.                                                                                                    |
|                                                   | Option set: The account definition assignment remains in effect. The user account remains intact.                                                                                                    |
|                                                   | Option not set (default): The account definition assignment is not in effect. The associated user account is deleted.                                                                                                    |

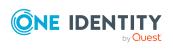

| Property                                   | Description                                                                                                    |
|--------------------------------------------|----------------------------------------------------------------------------------------------------|
| Retain account definition on security risk | Specifies the account definition assignment to employees posing a security risk.                                                                                                    |
|                                            | Option set: The account definition assignment remains in effect. The user account remains intact.                                                                                                    |
|                                            | Option not set (default): The account definition assignment is not in effect. The associated user account is deleted.                                                                                                    |
| Resource type                              | Resource type for grouping account definitions.                                                                                                    |
| Spare field 01 - spare field 10            | Additional company-specific information. Use the Designer to customize display names, formats, and templates for the input fields.                                                                                                    |
| Groups can be inherited                    | Specifies whether the user account can inherit groups through<br>the linked employee. If the option is set, the user account<br>inherits groups through hierarchical roles, in which the<br>employee is a member, or through IT Shop requests. |
|                                            | <ul> <li>If you add an employee with a user account to a<br/>department, for example, and you have assigned<br/>groups to this department, the user account inherits<br/>these groups.</li> </ul>                                              |
|                                            | <ul> <li>If an employee has requested group membership in the<br/>IT Shop and the request is granted approval, the<br/>employee's user account only inherits the group if the<br/>option is set.</li> </ul>                                    |

## **Editing manage levels**

One Identity Manager supplies a default configuration for manage levels:

- **Unmanaged**: User accounts with the **Unmanaged** manage level are linked to the employee but they do no inherit any further properties. When a new user account is added with this manage level and an employee is assigned, some of the employee's properties are transferred initially. If the employee properties are changed at a later date, the changes are not passed onto the user account.
- **Full managed**: User accounts with the **Full managed** manage level inherit defined properties of the assigned employee. When a new user account is created with this manage level and an employee is assigned, the employee's properties are transferred in an initial state. If the employee properties are changed at a later date, the changes are passed onto the user account.

NOTE: The **Full managed** and **Unmanaged** manage levels are analyzed in templates. You can customize the supplied templates in the Designer.

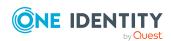

You can define other manage levels depending on your requirements. You need to amend the templates to include manage level approaches.

Specify the effect of temporarily or permanently disabling, deleting, or the security risk of an employee on its user accounts and group memberships for each manage level. For more information about manage levels, see the *One Identity Manager Target System Base Module Administration Guide*.

- Employee user accounts can be locked when they are disabled, deleted, or rated as a security risk so that permissions are immediately withdrawn. If the employee is reinstated at a later date, the user accounts are also reactivated.
- You can also define group membership inheritance. Inheritance can be discontinued if desired when, for example, the employee's user accounts are disabled and therefore cannot be members in groups. During this time, no inheritance processes should be calculated for this employee. Existing group memberships are deleted.

## To edit a manage level

- 1. In the Manager, select the LDAP > Basic configuration data > Account definitions > Manage levels category.
- 2. Select the manage level in the result list.
- 3. Select the **Change main data** task.
- 4. Edit the manage level's main data.
- 5. Save the changes.

## **Related topics**

- Main data for manage levels on page 68
- Creating manage levels on page 67
- Assigning manage levels to account definitions on page 68

## **Creating manage levels**

One Identity Manager supplies a default configuration for the **Unmanaged** and **Full managed** manage levels. You can define other manage levels depending on your requirements.

IMPORTANT: In the Designer, extend the templates by adding the procedure for the additional manage levels. For more information about templates, see the *One Identity Manager Configuration Guide* 

## To create a manage level

- In the Manager, select the LDAP > Basic configuration data > Account definitions > Manage levels category.
- 2. Click in the result list.

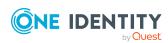

- 3. On the main data form, edit the main data of the manage level.
- 4. Save the changes.

## **Related topics**

- Main data for manage levels on page 68
- Editing manage levels on page 66
- Assigning manage levels to account definitions on page 68

# Assigning manage levels to account definitions

IMPORTANT: The **Unmanaged** manage level is assigned automatically when you create an account definition and it cannot be removed.

## To assign manage levels to an account definition

- In the Manager, select the LDAP > Basic configuration data > Account definitions > Account definitions category.
- 2. Select an account definition in the result list.
- 3. Select the **Assign manage level** task.
- 4. In the **Add assignments** pane, assign the manage level.

TIP: In the **Remove assignments** pane, you can remove assigned manage levels.

## To remove an assignment

- Select the manage level and double-click 

  ✓.
- 5. Save the changes.

## Main data for manage levels

Enter the following data for a manage level.

Table 9: Main data for manage levels

| Property                     | Description                                                                                                    |
|------------------------------|----------------------------------------------------------------------------------------------------|
| Manage level                 | Name of the manage level.                                                                                            |
| Description                  | Text field for additional explanation.                                                                               |
| IT operating data overwrites | Specifies whether user account data formatted from IT operating data is automatically updated. Permitted values are: |

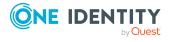

| Property                                   | Description                                                                                         |
|--------------------------------------------|----------------------------------------------------------------------------------------------------|
|                                            | Never: Data is not updated. (Default)                                                               |
|                                            | <ul> <li>Always: Data is always updated.</li> </ul>                                                 |
|                                            | <ul> <li>Only initially: Data is only determined at the start.</li> </ul>                           |
| Retain groups if temporarily disabled      | Specifies whether user accounts of temporarily deactivated retain their group memberships.          |
| Lock user accounts if temporarily disabled | Specifies whether user accounts of temporarily deactivated employees are locked.                    |
| Retain groups if permanently disabled      | Specifies whether user accounts of permanently deactivated employees retain group memberships.      |
| Lock user accounts if permanently disabled | Specifies whether user accounts of permanently deactivated employees are locked.                    |
| Retain groups on deferred deletion         | Specifies whether user accounts of employees marked for deletion retain their group memberships.    |
| Lock user accounts if deletion is deferred | Specifies whether user accounts of employees marked for deletion are locked.                        |
| Retain groups on security risk             | Specifies whether user accounts of employees posing a security risk retain their group memberships. |
| Lock user accounts if security is at risk  | Specifies whether user accounts of employees posing a security risk are locked.                     |
| Retain groups if user account disabled     | Specifies whether disabled user accounts retain their group memberships.                            |

# Creating mapping rules for IT operating data

An account definition specifies which rules are used to form the IT operating data and which default values will be used if no IT operating data can be found through the employee's primary roles.

The following IT operating data is used in the One Identity Manager default configuration for automatically creating user accounts for an employee in the target system and modifying them.

- LDAP container
- Groups can be inherited
- Identity
- Privileged user account.

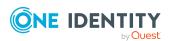

## To create a mapping rule for IT operating data

- In the Manager, select the LDAP > Basic configuration data > Account definitions > Account definitions category.
- 2. Select an account definition in the result list.
- 3. Select the **Edit IT operating data mapping** task.
- 4. Click **Add** and enter the following information:
  - **Column**: User account property for which the value is set. In the menu, you can select the columns that use the TSB\_ITDataFromOrg script in their template. For more information about this, see the *One Identity Manager Target System Base Module Administration Guide*.
  - **Source**: Specifies which roles to use in order to find the user account properties. You have the following options:
    - Primary department
    - · Primary location
    - Primary cost center
    - · Primary business roles

NOTE: The business role can only be used if the Business Roles Module is available.

Empty

If you select a role, you must specify a default value and set the **Always** use default value option.

- **Default value**: Default value of the property for an employee's user account if the value is not determined dynamically from the IT operating data.
- Always use default value: Specifies whether the user account property is always set with the default value. IT operating data is not determined dynamically from a role.
- Notify when applying the default: Specifies whether an email is sent to a specific mailbox when the default value is used. The Employee - new user account with default properties created mail template is used.

To change the mail template, in the Designer, adjust the **TargetSystem | LDAP | Accounts | MailTemplateDefaultValues** configuration parameter.

5. Save the changes.

## Related topics

- Entering IT operating data on page 71
- Modify IT operating data on page 72

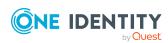

## **Entering IT operating data**

To create user accounts for an employee with the **Full managed** manage level, you need to know which IT operating data is required. The operating data required for each specific target system is defined with its business roles, departments, locations, or cost centers. An employee is assigned a primary business role, primary location, primary department, or primary cost center. The necessary IT operating data is ascertained from these assignments and used in creating the user accounts. Default values are used if valid IT operating data cannot be found over the primary roles.

You can also specify IT operating data directly for a specific account definition.

## **Example:**

Normally, each employee in department A obtains a default user account in the domain A. In addition, certain employees in department A obtain administrative user accounts in the domain A.

Create an account definition A for the default user account of the domain A and an account definition B for the administrative user account of domain A. In the IT operating data mapping rule for the account definitions A and B, specify the **Department** property in order to determine the valid IT operating data.

Specify the effective IT operating data of department A for the domain A. This IT operating data is used for standard user accounts. In addition, for department A, specify the effective IT operating data of account definition B. This IT operating data is used for administrative user accounts.

## To define IT operating data

- 1. In the Manager, select the role in the **Organizations** or **Business roles** category.
- 2. Select the **Edit IT operating data** task.
- 3. Click **Add** and enter the following data.
  - **Effects on**: Specify an IT operating data application scope. The IT operating data can be used for a target system or a defined account definition.

#### To specify an application scope

- a. Click > next to the field.
- b. Under **Table**, select the table that maps the target system for select the TSBAccountDef table or an account definition.
- c. Select the specific target system or account definition under **Effects on**.
- d. Click OK.
- **Column**: Select the user account property for which the value is set.

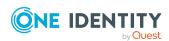

In the menu, you can select the columns that use the TSB\_ITDataFromOrg script in their template. For more information about this, see the *One Identity Manager Target System Base Module Administration Guide*.

- Value: Enter a fixed value to assign to the user account's property.
- 4. Save the changes.

## **Related topics**

- Creating mapping rules for IT operating data on page 69
- Modify IT operating data on page 72

## **Modify IT operating data**

If IT operating data changes, you must transfer the changes to the existing user accounts. To do this, templates must be rerun on the affected columns. Before you can run the templates, you can check what effect a change to the IT operating data has on the existing user accounts. You can decide whether the change is transferred to the One Identity Manager database in the case of each affected column in each affected database.

## **Prerequisites**

- The IT operating data of a department, a cost center, a business role, or a location have been changed.
  - OR -
- The default values in the IT operating data template were modified for an account definition.

NOTE: If the assignment of an employee to a primary department, cost center, to a primary business role or to a primary location changes, the templates are automatically run.

## To run the template

- In the Manager, select the LDAP > Basic configuration data > Account definitions > Account definitions category.
- 2. Select an account definition in the result list.
- 3. Select the **Run templates** task.

This displays a list of all user accounts that were created with the selected account definition and whose properties were changed by modifying the IT operating data. That means:

- **Old value**: Value of the object property before changing the IT operating data.
- New value: Value of the object property after changing the IT operating data.
- Selection: Specifies whether the new value is copied to the user account.

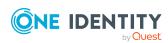

- 4. Mark all the object properties in the **selection** column that will be given the new value.
- 5. Click **Apply**.

The templates are applied to all selected user accounts and properties.

### Assigning account definitions to employees

Account definitions are assigned to company employees.

Indirect assignment is the default method for assigning account definitions to employees. Account definitions are assigned to departments, cost centers, locations, or roles. The employees are categorized into these departments, cost centers, locations, or roles depending on their function in the company and thus obtain their account definitions. To react quickly to special requests, you can assign individual account definitions directly to employees.

You can automatically assign special account definitions to all company employees. It is possible to assign account definitions to the IT Shop as requestable products. Department managers can then request user accounts from the Web Portal for their staff. It is also possible to add account definitions to system roles. These system roles can be assigned to employees through hierarchical roles or added directly to the IT Shop as products.

In the One Identity Manager default installation, the processes are checked at the start to see if the employee already has a user account in the target system that has an account definition. If no user account exists, a new user account is created with the account definition's default manage level.

NOTE: If a user account already exists and is disabled, then it is re-enabled. In this case, you must change the user account manage level afterward.

NOTE: As long as an account definition for an employee is valid, the employee retains the user account that was created by it. If the account definition assignment is removed, the user account that was created from this account definition, is deleted.

### Prerequisites for indirect assignment of account definitions to employees

• Assignment of employees and account definitions is permitted for role classes (departments, cost centers, locations, or business roles).

#### To configure assignments to roles of a role class

- In the Manager, select role classes in the Organizations > Basic configuration data > Role classes category.
  - OR -

In the Manager, select role classes in the **Business roles > Basic configuration** data > Role classes category.

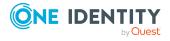

- 2. Select the **Configure role assignments** task and configure the permitted assignments.
  - To generally allow an assignment, enable the Assignments allowed column.
  - To allow direct assignment, enable the Direct assignments permitted column.
- 3. Save the changes.

For more information about preparing role classes to be assigned, see the One Identity Manager Identity Management Base Module Administration Guide.

### **Detailed information about this topic**

- · Assigning account definitions to departments, cost centers, and locations on page 74
- Assigning account definitions to business roles on page 75
- Assigning account definitions to all employees on page 75
- Assigning account definitions directly to employees on page 76
- Assigning account definitions to system roles on page 76
- Adding account definitions in the IT Shop on page 76

### Assigning account definitions to departments, cost centers, and locations

#### To add account definitions to hierarchical roles

- 1. In the Manager, select the LDAP > Basic configuration data > Account **definitions** > **Account definitions** category.
- 2. Select an account definition in the result list.
- 3. Select the **Assign organizations** task.
- 4. In the **Add assignments** pane, assign the organizations:
  - On the **Departments** tab, assign departments.
  - On the **Locations** tab, assign locations.
  - On the **Cost centers** tab, assign cost centers.

TIP: In the **Remove assignments** pane, you can remove assigned organizations.

### To remove an assignment

- Select the organization and double-click 

  ✓.
- 5. Save the changes.

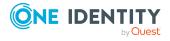

### Assigning account definitions to business roles

NOTE: This function is only available if the Business Roles Module is installed.

#### To add account definitions to hierarchical roles

- 1. In the Manager, select the LDAP > Basic configuration data > Account definitions > Account definitions category.
- 2. Select an account definition in the result list.
- 3. Select the **Assign business roles** task.
- 4. In the **Add assignments** pane, select the role class and assign business roles.

TIP: In the **Remove assignments** pane, you can remove assigned business roles.

### To remove an assignment

- Select the business role and double-click 

  ✓.
- 5. Save the changes.

### Assigning account definitions to all employees

Use this task to assign the account definition to all internal employees. Employees that are marked as external do not obtain this account definition. Once a new internal employee is created, they automatically obtain this account definition. The assignment is calculated by the DBQueue Processor.

IMPORTANT: Only run this task if you can ensure that all current internal employees in the database and all pending newly added internal employees obtain a user account in this target system.

#### To assign an account definition to all employees

- In the Manager, select the LDAP > Basic configuration data > Account definitions > Account definitions category.
- 2. Select an account definition in the result list.
- 3. Select the **Change main data** task.
- 4. Select the **Disable automatic assignment to employees** task.
- 5. Confirm the security prompt with **Yes**.
- 6. Save the changes.

**NOTE:** To automatically remove the account definition assignment from all employees, run the DISABLE AUTOMATIC ASSIGNMENT TO EMPLOYEES task. The account definition cannot be reassigned to employees from this point on. Existing assignments remain intact.

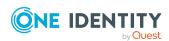

## Assigning account definitions directly to employees

### To assign an account definition directly to employees

- 1. In the Manager, select the LDAP > Basic configuration data > Account definitions > Account definitions category.
- 2. Select an account definition in the result list.
- 3. Select the **Assign to employees** task.
- 4. In the **Add assignments** pane, add employees.

TIP: In the **Remove assignments** pane, you can remove assigned employees.

### To remove an assignment

- Select the employee and double-click 

  ✓.
- 5. Save the changes.

### Assigning account definitions to system roles

NOTE: This function is only available if the System Roles Module is installed.

Account definitions with the **Only use in IT Shop** option can only be assigned to system roles that also have this option set.

#### To add account definitions to a system role

- 1. In the Manager, select the LDAP > Basic configuration data > Account definitions > Account definitions category.
- 2. Select an account definition in the result list.
- 3. Select the **Assign system roles** task.
- 4. In the **Add assignments** pane, assign system roles.

TIP: In the **Remove assignments** pane, you can remove the system role assignment.

#### To remove an assignment

- Select the system role and double-click 

  ✓.
- 5. Save the changes.

### Adding account definitions in the IT Shop

An account definition can be requested by shop customers when it is assigned to an IT Shop shelf. To ensure it can be requested, further prerequisites need to be guaranteed.

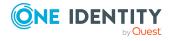

- The account definition must be labeled with the IT Shop option.
- The account definition must be assigned to a service item.
  - TIP: In the Web Portal, all products that can be requested are grouped together by service category. To make the account definition easier to find in the Web Portal, assign a service category to the service item.
- If the account definition is only assigned to employees using IT Shop assignments, you must also set the **Only for use in IT Shop** option. Direct assignment to hierarchical roles may not be possible.

NOTE: IT Shop administrators can assign account definitions to IT Shop shelves if login is role-based. Target system administrators are not authorized to add account definitions in the IT Shop.

### To add an account definition to the IT Shop (role-based login)

- 1. In the Manager, select the **Entitlements > Account definitions** category.
- 2. Select an account definition in the result list.
- 3. Select the **Add to IT Shop** task.
- 4. In the **Add assignments** pane, assign the account definitions to the IT Shop shelves.
- 5. Save the changes.

### To add an account definition to the IT Shop (non role-based login)

- 1. In the Manager, select the LDAP > Basic configuration data > Account definitions > Account definitions category.
- 2. Select an account definition in the result list.
- 3. Select the **Add to IT Shop** task.
- 4. In the **Add assignments** pane, assign the account definitions to the IT Shop shelves.
- 5. Save the changes.

### To remove an account definition from individual IT Shop shelves (role-based login)

- In the Manager, select the Entitlements > Account definitions category.
- 2. Select an account definition in the result list.
- 3. Select the **Add to IT Shop** task.
- 4. In the **Remove assignments** pane, remove the account definitions from the IT Shop shelves.
- 5. Save the changes.

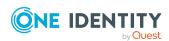

### To remove an account definition from individual IT Shop shelves (non role-based login)

- 1. In the Manager, select the LDAP > Basic configuration data > Account definitions > Account definitions category.
- 2. Select an account definition in the result list.
- 3. Select the **Add to IT Shop** task.
- 4. In the **Remove assignments** pane, remove the account definitions from the IT Shop shelves.
- 5. Save the changes.

### To remove an account definition from all IT Shop shelves (role-based login)

- 1. In the Manager, select the **Entitlements > Account definitions** category.
- 2. Select an account definition in the result list.
- 3. Select the **Remove from all shelves (IT Shop)** task.
- 4. Confirm the security prompt with **Yes**.
- 5. Click **OK**.

The account definition is removed from all shelves by the One Identity Manager Service. At the same time, any requests and assignment requests with this account definition are canceled.

### To remove an account definition from all IT Shop shelves (non role-based login)

- 1. In the Manager, select the LDAP > Basic configuration data > Account definitions > Account definitions category.
- 2. Select an account definition in the result list.
- 3. Select the **Remove from all shelves (IT Shop)** task.
- 4. Confirm the security prompt with **Yes**.
- 5. Click OK.

The account definition is removed from all shelves by the One Identity Manager Service. At the same time, any requests and assignment requests with this account definition are canceled.

For more information about requesting company resources through the IT Shop, see the *One Identity Manager IT Shop Administration Guide*.

### **Related topics**

• Main data for account definitions on page 64

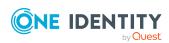

## Assigning account definitions to LDAP domains

The following prerequisites must be fulfilled if you implement automatic assignment of user accounts and employees resulting in administered user accounts (**Linked configured** state):

- The account definition is assigned to the target system.
- The account definition has the default manage level.

User accounts are only linked to the employee (**Linked** state) if no account definition is given. This is the case on initial synchronization, for example.

### To assign the account definition to a target system

- 1. In the Manager, select the domain in the **LDAP > Domains** category.
- 2. Select the Change main data task.
- From the Account definition (initial) menu, select the account definition for user accounts.
- 4. Save the changes.

### **Detailed information about this topic**

Assigning employees automatically to LDAP user accounts on page 81

### **Deleting account definitions**

You can delete account definitions if they are not assigned to target systems, employees, hierarchical roles or any other account definitions.

#### To delete an account definition

- 1. Remove automatic assignments of the account definition from all employees.
  - a. In the Manager, select the LDAP > Basic configuration data > Account definitions > Account definitions category.
  - b. Select an account definition in the result list.
  - c. Select the **Change main data** task.
  - d. Select the **Disable automatic assignment to employees** task.
  - e. Confirm the security prompt with **Yes**.
  - f. Save the changes.
- 2. Remove direct assignments of the account definition to employees.

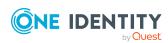

- In the Manager, select the LDAP > Basic configuration data > Account definitions > Account definitions category.
- b. Select an account definition in the result list.
- c. Select the **Assign to employees** task.
- d. In the **Remove assignments** pane, remove employees.
- e. Save the changes.
- 3. Remove the account definition's assignments to departments, cost centers, and locations.
  - a. In the Manager, select the LDAP > Basic configuration data > Account definitions > Account definitions category.
  - b. Select an account definition in the result list.
  - c. Select the Assign organizations task.
  - d. In the **Remove assignments** pane, remove the relevant departments, cost centers, and locations.
  - e. Save the changes.
- 4. Remove the account definition's assignments to business roles.
  - a. In the Manager, select the LDAP > Basic configuration data > Account definitions > Account definitions category.
  - b. Select an account definition in the result list.
  - c. Select the **Assign business roles** task.
  - d. In the **Remove assignments** pane, remove the business roles.
  - e. Save the changes.
- 5. If the account definition was requested through the IT Shop, it must be canceled and removed from all IT Shop shelves.

For more detailed information about unsubscribing requests, see the *One Identity Manager Web Designer Web Portal User Guide*.

### To remove an account definition from all IT Shop shelves (role-based login)

- a. In the Manager, select the Entitlements > Account definitions category.
- b. Select an account definition in the result list.
- c. Select the Remove from all shelves (IT Shop) task.
- d. Confirm the security prompt with Yes.
- e. Click **OK**.

The account definition is removed from all shelves by the One Identity Manager Service. At the same time, any requests and assignment requests with this account definition are canceled.

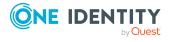

### To remove an account definition from all IT Shop shelves (non role-based login)

- a. In the Manager, select the LDAP > Basic configuration data > Account definitions > Account definitions category.
- b. Select an account definition in the result list.
- c. Select the **Remove from all shelves (IT Shop)** task.
- d. Confirm the security prompt with Yes.
- e. Click OK.

The account definition is removed from all shelves by the One Identity Manager Service. At the same time, any requests and assignment requests with this account definition are canceled.

- 6. Remove the required account definition assignment. As long as the account definition is required for another account definition, it cannot be deleted. Check all the account definitions.
  - a. In the Manager, select the LDAP > Basic configuration data > Account definitions > Account definitions category.
  - b. Select an account definition in the result list.
  - c. Select the **Change main data** task.
  - d. From the **Required account definition** menu, remove the account definition.
  - e. Save the changes.
- 7. Remove the account definition's assignments to target systems.
  - a. In the Manager, select the domain in the **LDAP** > **Domains** category.
  - b. Select the **Change main data** task.
  - c. On the **General** tab, remove the assigned account definitions.
  - d. Save the changes.
- 8. Delete the account definition.
  - a. In the Manager, select the LDAP > Basic configuration data > Account definitions > Account definitions category.
  - b. Select an account definition in the result list.
  - c. Click to delete an account definition.

## Assigning employees automatically to LDAP user accounts

When you add a user account, an existing employee can automatically be assigned to it. If necessary, a new employee can be created. The identity's main data is created on the basis of existing user account main data. This mechanism can be triggered after a new user

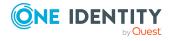

account is created either manually or through synchronization.

Define criteria for finding employees to apply to automatic employee assignment. If a user account is linked to an employee through the current mode, the user account is given, through an internal process, the default manage level of the account definition entered in the user account's target system. You can customize user account properties depending on how the behavior of the manage level is defined.

If you run this procedure during working hours, automatic assignment of employees to user accounts takes place from that moment onwards. If you disable the procedure again later, the changes only affect user accounts added or updated after this point in time. Existing employee assignments to user accounts remain intact.

NOTE: It is not recommended to assign employees using automatic employee assignment in the case of administrative user accounts. Use **Change main data** to assign employees to administrative user accounts for the respective user account.

For more information about assigning employees automatically, see the *One Identity Manager Target System Base Module Administration Guide*.

Run the following tasks to assign employees automatically.

- If you want employees to be assigned during the synchronization of user accounts, in the Designer, set the **TargetSystem | LDAP | PersonAutoFullsync** configuration parameter and select the required mode.
- If you want employees to be assigned outside synchronization, in the Designer, set the **TargetSystem | LDAP | PersonAutoDefault** configuration parameter and select the required mode.
- Use the **TargetSystem | LDAP | PersonAutoDisabledAccounts** configuration parameter to specify whether employees can be automatically assigned to disabled user accounts. User accounts do not obtain an account definition.
- Assign an account definition to the domain. Ensure that the manage level to be used is entered as the default manage level.
- Define the search criteria for employees assigned to the domain.

#### NOTE:

The following applies for synchronization:

 Automatic employee assignment takes effect if user accounts are added or updated.

The following applies outside synchronization:

Automatic employee assignment takes effect if user accounts are added.

#### NOTE:

In the default installation, after synchronizing, employees are automatically created for the user accounts. If an account definition for the domain is not known at the time of synchronization, user accounts are linked with employees. However, account definitions are not assigned. The user accounts are therefore in a **Linked** state.

To manage the user accounts using account definitions, assign an account definition and a manage level to these user accounts.

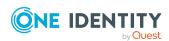

For more information, see Managing LDAP user accounts through account definitions on page 57.

### Related topics

- Creating account definitions on page 63
- Assigning account definitions to LDAP domains on page 79
- Changing manage levels for LDAP user accounts on page 86
- Assigning account definitions to linked LDAP user accounts on page 86
- Editing search criteria for automatic employee assignment on page 83

## **Editing search criteria for automatic employee assignment**

NOTE: One Identity Manager supplies a default mapping for employee assignment. Only carry out the following steps when you want to customize the default mapping.

The criteria for employee assignments are defined for the domain. You specify which user account properties must match the employee's properties such that the employee can be assigned to the user account. You can limit search criteria further by using format definitions.

The search criterion is written in XML notation to the **Search criteria for automatic employee assignment** column (AccountToPersonMatchingRule) in the LDAPDomain table.

Search criteria are evaluated when employees are automatically assigned to user accounts. Furthermore, you can create a suggestion list for assignments of employees to user accounts based on the search criteria and make the assignment directly.

NOTE: Object definitions for user accounts that can have search criteria applied to them are predefined. For example, if you require other objects definitions that limit a preselection of user accounts, set up the respective custom object definitions in the Designer. For more information, see the *One Identity Manager Configuration Guide*.

### To specify criteria for employee assignment

- 1. In the Manager, select the **LDAP > Domains** category.
- 2. Select the domain in the result list.
- 3. Select the **Define search criteria for employee assignment** task.
- 4. Specify which user account properties must match with which employee so that the

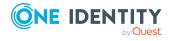

employee is linked to the user account.

**Table 10: Search criteria for user accounts** 

| Apply to           | Column for employee                   | Column for user account |
|--------------------|---------------------------------------|-------------------------|
| LDAP user accounts | Central user account (CentralAccount) | Login name (UserID)     |

5. Save the changes.

For more information about defining search criteria, see the *One Identity Manager Target System Base Module Administration Guide*.

### **Related topics**

- Assigning employees automatically to LDAP user accounts on page 81
- Finding employees and directly assigning them to user accounts on page 84

## Finding employees and directly assigning them to user accounts

Based on the search criteria, you can create a suggestion list for the assignment of employees to user accounts and make the assignment directly. User accounts are grouped in different views for this.

Table 11: Manual assignment view

| View                              | Description                                                                                                    |
|-----------------------------------|----------------------------------------------------------------------------------------------------|
| Suggested assignments             | This view lists all user accounts to which One Identity Manager can assign an employee. All employees are shown who were found using the search criteria and can be assigned. |
| Assigned user accounts            | This view lists all user accounts to which an employee is assigned.                                                                                                    |
| Without<br>employee<br>assignment | This view lists all user accounts to which no employee is assigned and for which no employee was found using the search criteria.                                             |

### To apply search criteria to user accounts

- 1. In the Manager, select the **LDAP > Domains** category.
- 2. Select the domain in the result list.
- 3. Select the **Define search criteria for employee assignment** task.

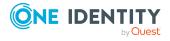

4. At the bottom of the form, click **Reload**.

All possible assignments based on the search criteria are found in the target system for all user accounts. The three views are updated.

TIP: By double-clicking on an entry in the view, you can view the user account and employee main data.

The assignment of employees to user accounts creates connected user accounts (**Linked** state). To create managed user accounts (**Linked configured** state), you can assign an account definition at the same time.

### To assign employees directly over a suggestion list

- Click Suggested assignments.
  - 1. Click the **Selection** box of all user accounts to which you want to assign the suggested employees. Multi-select is possible.
  - (Optional) Select an account definition in the Assign this account definition menu, and select a manage level in the Assign this account manage level menu.
  - 3. Click Assign selected.
  - 4. Confirm the security prompt with Yes.

The employees determined using the search criteria are assigned to the selected user accounts. If an account definition was selected, this is assigned to all selected user accounts.

- OR -

- Click No employee assignment.
  - 1. Click **Select employee** for the user account to which you want to assign an employee. Select an employee from the menu.
  - 2. Click the **Selection** box of all user accounts to which you want to assign the selected employees. Multi-select is possible.
  - 3. (Optional) Select an account definition in the **Assign this account definition** menu, and select a manage level in the **Assign this account manage level** menu.
  - 4. Click Assign selected.
  - 5. Confirm the security prompt with **Yes**.

The employees displayed in the **Employee** column are assigned to the selected user accounts. If an account definition was selected, this is assigned to all selected user accounts.

### To remove assignments

- Click Assigned user accounts.
  - 1. Click the **Selection** box of all the user accounts you want to delete the employee assignment from. Multi-select is possible.

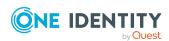

- 2. Click Remove selected.
- Confirm the security prompt with Yes.
   The assigned employees are removed from the selected user accounts.

## Changing manage levels for LDAP user accounts

The default manage level is applied if you create user accounts using automatic employee assignment. You can change a user account manage level later.

### To change the manage level for a user account

- 1. In the Manager, select the **LDAP** > **User accounts** category.
- 2. Select the user account in the result list.
- 3. Select the Change main data task.
- 4. Select the manage level in the **Manage level** list on the **General** tab.
- 5. Save the changes.

### **Related topics**

Creating LDAP user accounts on page 138

## Assigning account definitions to linked LDAP user accounts

An account definition can be subsequently assigned to user accounts with **Linked** status. This may be necessary, for example, if:

- Employees and user accounts were linked manually.
- Automatic employee assignment is configured, but when a user account is inserted, no account definition is assigned in the domain.

#### To manage user accounts through account definitions

- 1. Create an account definition.
- 2. Assign an account definition to the domain.
- 3. Assign a user account in the **Linked** state to the account definition. The account definition's default manage level is applied to the user account.
  - a. In the Manager, select the LDAP > User accounts > Linked but not configured > <domain> category.

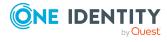

- b. Select the **Assign account definition to linked accounts** task.
- c. In the **Account definition** menu, select the account definition.
- d. Select the user accounts that contain the account definition.
- e. Save the changes.

### **Detailed information about this topic**

Assigning account definitions to LDAP domains on page 79

## Manually linking employees to LDAP user accounts

An employee can be linked to multiple LDAP user accounts, for example, so that you can assign an administrative user account in addition to the default user account. One employee can also use default user accounts with different types.

NOTE: To enable working with identities for user accounts, the employees also need identities. You can only link user accounts to which an identity is assigned with employees who have this same identity.

### To manually assign user accounts to an employee

- 1. In the Manager, select the **Employees > Employees** category.
- 2. Select the employee in the result list and run the **Assign LDAP user accounts** task.
- 3. Assign the user accounts.
- 4. Save the changes.

#### **Related topics**

Supported user account types on page 87

### Supported user account types

Different types of user accounts, such as default user accounts, administrative user accounts, service accounts, or privileged user accounts, can be mapped in One Identity Manager.

The following properties are used for mapping different user account types.

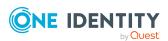

### Identity

The **Identity** property (IdentityType column) is used to describe the type of user account.

Table 12: Identities of user accounts

| Identity                    | Description                                                                                                    | Value of the<br>IdentityType<br>column |
|-----------------------------|----------------------------------------------------------------------------------------------------|----------------------------------------|
| Primary identity            | Employee's default user account.                                                                                               | Primary                                |
| Organizational identity     | Secondary user account used for different roles in the organization, for example for subcontracts with other functional areas. | Organizational                         |
| Personalized admin identity | User account with administrative permissions, used by one employee.                                                            | Admin                                  |
| Sponsored identity          | User account used for a specific purpose. For example, for training purposes.                                                  | Sponsored                              |
| Shared identity             | User account with administrative permissions, used by several employees.                                                       | Shared                                 |
| Service identity            | Service account.                                                                                                    | Service                                |

NOTE: To enable working with identities for user accounts, the employees also need identities. You can only link user accounts to which an identity is assigned with employees who have this same identity.

The primary identity, the organizational identity, and the personalized admin identity are used for different user accounts, which can be used by the same actual employee to perform their different tasks within the company.

To provide user accounts with a personalized admin identity or an organizational identity for an employee, you create subidentities for the employee. These subidentities are then linked to user accounts, enabling you to assign the required permissions to the different user accounts.

User accounts with a sponsored identity, shared identity, or service identity are linked to pseudo employees that do not refer to a real employee. These pseudo employees are needed so that permissions can be inherited by the user accounts. When evaluating reports, attestations, or compliance checks, check whether pseudo employees need to be considered separately.

For more information about mapping employee identities, see the *One Identity Manager Identity Management Base Module Administration Guide*.

Privileged user account

Privileged user accounts are used to provide employees with additional privileges. This includes administrative user accounts or service accounts, for example. The user

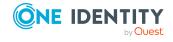

accounts are labeled with the **Privileged user account** property (IsPrivilegedAccount column).

### **Detailed information about this topic**

- Default user accounts on page 89
- Administrative user accounts on page 90
- Providing administrative user accounts for one employee on page 90
- Providing administrative user accounts for several employees on page 91
- Privileged user accounts on page 92

### **Default user accounts**

Normally, each employee obtains a default user account, which has the permissions they require for their regular work. The user accounts are linked to the employee. The effect of the link and the scope of the employee's inherited properties on the user accounts can be configured through an account definition and its manage levels.

### To create default user accounts through account definitions

- Create an account definition and assign the Unmanaged and Full managed manage levels.
- 2. Specify the effect of temporarily or permanently disabling, deleting, or the security risk of an employee on its user accounts and group memberships for each manage level.
- 3. Create a formatting rule for IT operating data.

You use the mapping rule to define which rules are used to map IT operating data for user accounts and which default values are used if no IT operating data can be determined through a person's primary roles.

The type of IT operating data required depends on the target system. The following setting are recommended for default user accounts:

- In the mapping rule for the IsGroupAccount column, use the default value 1 and enable the Always use default value option.
- In the mapping rule for the IdentityType column, use the default value **Primary** and enable **Always use default value**.
- 4. Enter the effective IT operating data for the target system. Select the concrete target system under **Effects on**.
  - Specify in the departments, cost centers, locations, or business roles that IT operating data should apply when you set up a user account.
- 5. Assign the account definition to employees.
  - When the account definition is assigned to an employee, a new user account is created through the inheritance mechanism and subsequent processing.

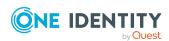

### **Related topics**

Account definitions for LDAP user accounts on page 62

### Administrative user accounts

An administrative user account must be used for certain administrative tasks. Administrative user accounts are usually predefined by the target system and have fixed names and login names, such as **Administrator**.

Administrative user accounts are imported into One Identity Manager during synchronization.

NOTE: Some administrative user accounts can be automatically identified as privileged user accounts. To do this, in the Designer, enable the **Mark selected user accounts as privileged** schedule.

### **Related topics**

- Providing administrative user accounts for one employee on page 90
- Providing administrative user accounts for several employees on page 91

## Providing administrative user accounts for one employee

### **Prerequisites**

- The user account must be labeled as a personalized admin identity.
- The employee who will be using the user account must be labeled as a personalized admin identity.
- The employee who will be using the user account must be linked to a main identity.

### To prepare an administrative user account for a person

- 1. Label the user account as a personalized admin identity.
  - a. In the Manager, select the **LDAP** > **User accounts** category.
  - b. Select the user account in the result list.
  - c. Select the **Change main data** task.
  - d. On the **General** tab, in the **Identity** selection list, select **Personalized** administrator identity.
- 2. Link the user account to the employee who will be using this administrative user account.

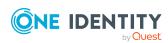

- a. In the Manager, select the **LDAP** > **User accounts** category.
- b. Select the user account in the result list.
- c. Select the **Change main data** task.
- d. On the **General** tab, in the **Person** selection list, select the employee who will be using this administrative user account.

TIP: If you are the target system manager, you can choose do to create a new person.

### **Related topics**

- Providing administrative user accounts for several employees on page 91
- For more information about mapping employee identities, see the *One Identity Manager Identity Management Base Module Administration Guide*.

## Providing administrative user accounts for several employees

### **Prerequisite**

- The user account must be labeled as a shared identity.
- A pseudo employee must exist. The pseudo employee must be labeled as a shared identity and must have a manager.
- The employees who are permitted to use the user account must be labeled as a primary identity.

### To prepare an administrative user account for multiple employees

- 1. Label the user account as a shared identity.
  - a. In the Manager, select the **LDAP** > **User accounts** category.
  - b. Select the user account in the result list.
  - c. Select the Change main data task.
  - d. On the **General** tab, in the **Identity** menu, select **Shared identity**.
- 2. Link the user account to a pseudo employee.
  - a. In the Manager, select the **LDAP** > **User accounts** category.
  - b. Select the user account in the result list.
  - c. Select the **Change main data** task.
  - d. On the **General** tab, select the pseudo employee from the **Employee** menu.

TIP: If you are the target system manager, you can choose 4 to create a new pseudo employee.

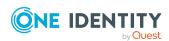

- 3. Assign the employees who will use this administrative user account to the user account.
  - a. In the Manager, select the **LDAP** > **User accounts** category.
  - b. Select the user account in the result list.
  - c. Select the **Assign employees authorized to use** task.
  - d. In the **Add assignments** pane, add employees.

TIP: In the **Remove assignments** pane, you can remove assigned employees.

### To remove an assignment

Select the employee and double-click 

✓.

### **Related topics**

- Providing administrative user accounts for one employee on page 90
- For more information about mapping employee identities, see the *One Identity Manager Identity Management Base Module Administration Guide*.

### **Privileged user accounts**

Privileged user accounts are used to provide employees with additional privileges. This includes administrative user accounts or service accounts, for example. The user accounts are labeled with the **Privileged user account** property (IsPrivilegedAccount column).

NOTE: The criteria according to which user accounts are automatically identified as privileged are defined as extensions to the view definition (ViewAddOn) in the TSBVAccountIsPrivDetectRule table (which is a table of the **Union** type). The evaluation is done in the TSB\_SetIsPrivilegedAccount script.

### To create privileged users through account definitions

- 1. Create an account definition. Create a new manage level for privileged user accounts and assign this manage level to the account definition.
- If you want to prevent the properties for privileged user accounts from being overwritten, set the IT operating data overwrites property for the manage level to Only initially. In this case, the properties are populated just once when the user accounts are created.
- 3. Specify the effect of temporarily or permanently disabling or deleting, or the security risk of an employee on its user accounts and group memberships for each manage level.
- 4. Create a formatting rule for the IT operating data.

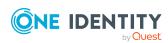

You use the mapping rule to define which rules are used to map IT operating data for user accounts and which default values are used if no IT operating data can be determined through a person's primary roles.

The type of IT operating data required depends on the target system. The following settings are recommended for privileged user accounts:

- In the mapping rule for the IsPrivilegedAccount column, use the default value 1 and set the Always use default value option.
- You can also specify a mapping rule for the IdentityType column. The column owns different permitted values that represent user accounts.
- To prevent privileged user accounts from inheriting the entitlements of the default user, define a mapping rule for the IsGroupAccount column with a default value of **0** and set the **Always use default value** option.
- 5. Enter the effective IT operating data for the target system.
  - Specify in the departments, cost centers, locations, or business roles which IT operating data should apply when you set up a user account.
- 6. Assign the account definition directly to employees who work with privileged user accounts.
  - When the account definition is assigned to an employee, a new user account is created through the inheritance mechanism and subsequent processing.

TIP: If customization requires that the login names of privileged user accounts follow a defined naming convention, specify how the login names are formatted in the template.

- To use a prefix for the login name, in the Designer, set the TargetSystem | LDAP
   | Accounts | PrivilegedAccount | UserID\_Prefix configuration parameter.
- To use a postfix for the login name, in the Designer, set the TargetSystem
   LDAP | Accounts | PrivilegedAccount | UserID\_Postfix configuration parameter.

These configuration parameters are evaluated in the default installation, if a user account is marked with the **Privileged user account** property (IsPrivilegedAccount column). The user account login names are renamed according to the formatting rules. This also occurs if the user accounts are labeled as privileged using the **Mark selected user accounts as privileged** schedule. If necessary, modify the schedule in the Designer.

### **Related topics**

Account definitions for LDAP user accounts on page 62

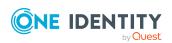

## Specifying deferred deletion for LDAP user accounts

You can use deferred deletion to specify how long the user accounts remain in the database after deletion is triggered before they are finally removed. By default, user accounts are finally deleted from the database after 30 days. First, the user accounts are disabled or blocked. You can reenable the user accounts up until deferred deletion runs. After deferred deletion is run, the user accounts are deleted from the database and cannot be restored anymore.

You have the following options for configuring deferred deletion.

- Global deferred deletion: Deferred deletion applies to user accounts in all target system. The default value is **30** days.
  - In the Designer, enter a different value for deferred deletion in the **Deferred deletion [days]** property of the LDAPAccount table.
- Object-specific deferred deletion: Deferred deletion can be configured depending on certain properties of the accounts.

To use object-specific deferred deletion, in the Designer, create a **Script (deferred deletion)** for the LDAPAccount table.

### **Example:**

Deferred deletion of privileged user accounts is 10 days. The following **Script** (**deferred deletion**) is entered in the table.

```
If Not $IsPrivilegedAccount:Bool$ Then
    Value = 10
```

End If

For more information on editing table definitions and configuring deferred deletion in the Designer, see the *One Identity Manager Configuration Guide*.

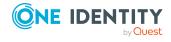

## Managing memberships in LDAP groups

LDAP user accounts and LDAP computers can be grouped into LDAP groups that can be used to regulate access to resources.

In One Identity Manager, you can assign LDAP groups directly to LDAP user accounts and LDAP computers or they can be inherited through departments, cost centers, locations, or business roles. Users can also request the groups through the Web Portal. To do this, groups are provided in the IT Shop.

### **Detailed information about this topic**

- Assigning LDAP groups to LDAP user accounts and LDAP computers in One Identity Manager on page 95
- Effectiveness of membership in LDAP user groups on page 106
- LDAP group inheritance based on categories on page 108
- Overview of all assignments on page 111

# Assigning LDAP groups to LDAP user accounts and LDAP computers in One Identity Manager

You can assign LDAP groups directly or indirectly to LDAP user accounts and LDAP computers. Employees (workdesks or devices) and LDAP groups are grouped into hierarchical roles in the case of indirect assignment. The number of LDAP groups assigned to an employee (workdesk or device) is calculated from the position within the hierarchy and inheritance direction.

• If you add an employee to roles and that employee owns an LDAP user account, the LDAP user account is added to the LDAP group.

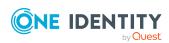

- If you add a device to roles, the LDAP computer that references the device is added to the LDAP groups.
- If a device owns a workdesk and you add the workdesk to roles, the LDAP computer, which references this device, is also added to all LDAP groups of the workdesk's roles.

Furthermore, LDAP groups can be requested through the Web Portal. To do this, add employees to a shop as customers. All LDAP groups are assigned to this shop can be requested by the customers. Requested LDAP groups are assigned to the employees after approval is granted.

Through system roles, LDAP groups can be grouped together and assigned to employees and workdesks as a package. You can create system roles that contain only LDAP groups. You can also group any number of company resources into a system role.

To react quickly to special requests, you can also assign LDAP groups directly to LDAP user accounts and LDAP computers.

For more information see the following guides:

| Topic                                                           | Guide                                                                        |
|-----------------------------------------------------------------|------------------------------------------------------------------------------|
| Basic principles for assigning and inheriting company resources | One Identity Manager Identity Management<br>Base Module Administration Guide |
|                                                                 | One Identity Manager Business Roles Admin-<br>istration Guide                |
| Assigning company resources through IT Shop requests            | One Identity Manager IT Shop Administration<br>Guide                         |
| System roles                                                    | One Identity Manager System Roles Admin-<br>istration Guide                  |

### **Detailed information about this topic**

- Prerequisites for indirect assignment of LDAP groups on page 97
- Assigning LDAP groups to departments, cost centers, and locations on page 98
- Assigning LDAP groups to business roles on page 99
- Adding LDAP groups to system roles on page 100
- Adding LDAP groups to the IT Shop on page 101
- Assigning LDAP user accounts directly to LDAP groups on page 103
- Assigning LDAP groups directly to LDAP user accounts on page 104
- Assigning LDAP computers directly to LDAP groups on page 105
- Assigning LDAP groups directly to LDAP computers on page 105

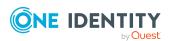

## Prerequisites for indirect assignment of LDAP groups

In the case of indirect assignment, employees and LDAP groups are assigned to hierarchical roles, such as departments, cost centers, locations, or business roles. When assigning LDAP groups indirectly, check the following settings and modify them if necessary.

### Prerequisites for indirect assignment of LDAP groups to LDAP user accounts

- 1. Assignment of employees and LDAP groups is permitted for role classes (departments, cost centers, locations, or business roles).
- 2. The LDAP user account is linked to an employee.
- 3. The LDAP user account is labeled with the **Groups can be inherited** option.

### **Prerequisites for indirect assignment of LDAP groups to LDAP computers**

- 1. Assignment of devices and LDAP groups is permitted for role classes (departments, cost centers, locations, or business roles).
- 2. The LDAP computer is connected to a device.
- 3. The device is labeled as a PC or server.
- 4. The **TargetSystem | LDAP | HardwareInGroupFromOrg** configuration parameter is set.

### Prerequisites for indirect assignment to LDAP groups to LDAP computers through workdesks

- 1. Assignment of workdesks and LDAP groups is permitted for role classes (departments, cost centers, locations, or business roles).
- 2. The LDAP computer is connected to a device.
- 3. The device is labeled as a PC or server.
- 4. The device owns a workdesk.

#### To configure assignments to roles of a role class

- In the Manager, select role classes in the Organizations > Basic configuration data > Role classes category.
  - OR -

In the Manager, select role classes in the **Business roles > Basic configuration** data > Role classes category.

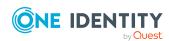

- 2. Select the **Configure role assignments** task and configure the permitted assignments.
  - To generally allow an assignment, enable the **Assignments allowed** column.
  - To allow direct assignment, enable the Direct assignments permitted column.
- 3. Save the changes.

NOTE: There are other configuration settings that play a role when company resources are inherited through departments, cost centers, locations, and business roles. For example, role inheritance might be blocked or inheritance of employees, devices or workdesks not allowed. For more detailed information about the basic principles for assigning company resources, see the *One Identity Manager Identity Management Base Module Administration Guide*.

### **Related topics**

- Editing main data of LDAP user accounts on page 138
- General main data of LDAP user accounts on page 139
- Editing main data of LDAP computers on page 154
- Main data for LDAP computers on page 154

## Assigning LDAP groups to departments, cost centers, and locations

Assign groups to departments, cost centers, or locations so that the group can be assigned to user accounts and computers through these organizations. This task is not available for dynamic groups.

### To assign a group to departments, cost centers, or locations (non role-based login)

- 1. In the Manager, select the **LDAP** > **Groups** category.
- 2. Select the group in the result list.
- 3. Select the **Assign organizations** task.
- 4. In the **Add assignments** pane, assign the organizations:
  - On the **Departments** tab, assign departments.
  - On the Locations tab, assign locations.
  - On the **Cost centers** tab, assign cost centers.

TIP: In the **Remove assignments** pane, you can remove assigned organizations.

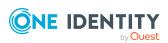

### To remove an assignment

- Select the organization and double-click **②**.
- 5. Save the changes.

### To assign groups to a department, a cost center, or a location (non role-based login or role-based login)

- 1. In the Manager, select the **Organizations > Departments** category.
  - OR -

In the Manager, select the **Organizations** > **Cost centers** category.

- OR -

In the Manager, select the **Organizations** > **Locations** category.

- 2. Select the department, cost center, or location in the result list.
- 3. Select the **Assign LDAP groups** task.
- 4. In the **Add assignments** pane, assign groups.

TIP: In the **Remove assignments** pane, you can remove the assignment of groups.

### To remove an assignment

- 5. Save the changes.

### **Related topics**

- Prerequisites for indirect assignment of LDAP groups on page 97
- Assigning LDAP groups to business roles on page 99
- Adding LDAP groups to system roles on page 100
- Adding LDAP groups to the IT Shop on page 101
- Assigning LDAP user accounts directly to LDAP groups on page 103
- Assigning LDAP groups directly to LDAP user accounts on page 104
- Assigning LDAP computers directly to LDAP groups on page 105
- Assigning LDAP groups directly to LDAP computers on page 105
- One Identity Manager users for managing LDAP on page 11

### **Assigning LDAP groups to business roles**

NOTE: This function is only available if the Business Roles Module is installed.

Assign the group to business roles so that the group is assigned to user accounts and computers through these business roles. This task is not available for dynamic groups.

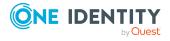

### To assign a group to a business role (non role-based login)

- 1. In the Manager, select the **LDAP** > **Groups** category.
- 2. Select the group in the result list.
- 3. Select the **Assign business roles** task.
- 4. In the **Add assignments** pane, select the role class and assign business roles.

TIP: In the **Remove assignments** pane, you can remove assigned business roles.

### To remove an assignment

- Select the business role and double-click .
- 5. Save the changes.

### To assign groups to a business role (non role-based login or role-based login)

- 1. In the Manager, select the **Business roles > <role class>** category.
- 2. Select the business role in the result list.
- 3. Select the Assign LDAP groups task.
- 4. In the **Add assignments** pane, assign the groups.

TIP: In the **Remove assignments** pane, you can remove the assignment of groups.

### To remove an assignment

- 5. Save the changes.

### **Related topics**

- Prerequisites for indirect assignment of LDAP groups on page 97
- Assigning LDAP groups to departments, cost centers, and locations on page 98
- Adding LDAP groups to system roles on page 100
- Adding LDAP groups to the IT Shop on page 101
- Assigning LDAP user accounts directly to LDAP groups on page 103
- Assigning LDAP groups directly to LDAP user accounts on page 104
- Assigning LDAP computers directly to LDAP groups on page 105
- Assigning LDAP groups directly to LDAP computers on page 105
- One Identity Manager users for managing LDAP on page 11

### Adding LDAP groups to system roles

NOTE: This function is only available if the System Roles Module is installed.

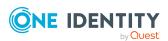

Use this task to add a group to system roles.

If you assign a system role to employees, all LDAP user accounts owned by these employees inherit the group.

If you assign a system role to workdesks, all LDAP computers associated with this workdesk inherit the group.

This task is not available for dynamic groups.

NOTE: Groups with **Only use in IT Shop** set can only be assigned to system roles that also have this option set. For more information, see the *One Identity Manager System Roles Administration Guide*.

### To assign a group to system roles

- 1. In the Manager, select the **LDAP > Groups** category.
- 2. Select the group in the result list.
- 3. Select the **Assign system roles** task.
- 4. In the **Add assignments** pane, assign system roles.

TIP: In the **Remove assignments** pane, you can remove the system role assignment.

### To remove an assignment

- Select the system role and double-click 

  ✓.
- 5. Save the changes.

### **Related topics**

- Prerequisites for indirect assignment of LDAP groups on page 97
- Assigning LDAP groups to departments, cost centers, and locations on page 98
- Assigning LDAP groups to business roles on page 99
- Adding LDAP groups to the IT Shop on page 101
- Assigning LDAP user accounts directly to LDAP groups on page 103
- Assigning LDAP groups directly to LDAP user accounts on page 104
- Assigning LDAP computers directly to LDAP groups on page 105
- Assigning LDAP groups directly to LDAP computers on page 105

### Adding LDAP groups to the IT Shop

When you assign a group to an IT Shop shelf, it can be requested by the shop customers. To ensure it can be requested, further prerequisites need to be guaranteed:

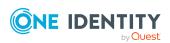

- The group is not a dynamic group.
- The group must be labeled with the **IT Shop** option.
- The group must be assigned a service item.

TIP: In the Web Portal, all products that can be requested are grouped together by service category. To make the group easier to find in the Web Portal, assign a service category to the service item.

• If you only want the group to be assigned to employees through IT Shop requests, the group must also be labeled with the **Use only in IT Shop** option. Direct assignment to hierarchical roles or user accounts is no longer permitted.

NOTE: With role-based login, the IT Shop administrators can assign groups to IT Shop shelves. Target system administrators are not authorized to add groups to IT Shop.

### To add a group to the IT Shop.

- 1. In the Manager, select the **LDAP > Groups** (non role-based login) category.
  - OR -

In the Manager, select the **Entitlements > LDAP groups** (role-based login) category.

- 2. In the result list, select the group.
- 3. Select the **Add to IT Shop** task.
- 4. Select the **IT Shop structures** tab.
- 5. In the **Add assignments** pane, assign the group to the IT Shop shelves.
- 6. Save the changes.

### To remove a group from individual shelves of the IT Shop

- 1. In the Manager, select the **LDAP > Groups** (non role-based login) category.
  - OR -

In the Manager, select the **Entitlements > LDAP groups** (role-based login) category.

- 2. In the result list, select the group.
- 3. Select the **Add to IT Shop** task.
- 4. Select the **IT Shop structures** tab.
- 5. In the **Remove assignments** pane, remove the group from the IT Shop shelves.
- 6. Save the changes.

### To remove a group from all shelves of the IT Shop

- In the Manager, select the LDAP > Groups (non role-based login) category.
  - OR -

In the Manager, select the **Entitlements > LDAP groups** (role-based login) category.

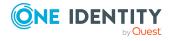

- 2. In the result list, select the group.
- 3. Select the Remove from all shelves (IT Shop) task.
- 4. Confirm the security prompt with Yes.
- 5. Click OK.

The group is removed from all shelves by the One Identity Manager Service. All requests and assignment requests with this group are canceled.

For more information about requesting company resources through the IT Shop, see the *One Identity Manager IT Shop Administration Guide*.

### **Related topics**

- Prerequisites for indirect assignment of LDAP groups on page 97
- LDAP group main data on page 150
- Assigning LDAP groups to departments, cost centers, and locations on page 98
- Assigning LDAP groups to business roles on page 99
- Adding LDAP groups to system roles on page 100
- Assigning LDAP user accounts directly to LDAP groups on page 103
- Assigning LDAP groups directly to LDAP user accounts on page 104
- Assigning LDAP computers directly to LDAP groups on page 105
- Assigning LDAP groups directly to LDAP computers on page 105
- One Identity Manager users for managing LDAP on page 11

## Assigning LDAP user accounts directly to LDAP groups

To react quickly to special requests, you can assign groups directly to user accounts. You cannot directly assign groups that have the **Only use in IT Shop** option.

NOTE: User accounts cannot be manually added to dynamic groups. Memberships in a dynamic group are determined through the condition of the dynamic group.

### To assign user accounts directly to a group

- 1. In the Manager, select the **LDAP** > **Groups** category.
- 2. Select the group in the result list.
- 3. Select the **Assign user accounts** task.
- 4. In the **Add assignments** pane, assign the user accounts.

TIP: In the **Remove assignments** pane, you can remove assigned user accounts.

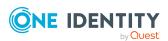

### To remove an assignment

- Select the user account and double-click 

  ✓.
- 5. Save the changes.

### **Related topics**

- Assigning LDAP groups directly to LDAP user accounts on page 104
- Assigning LDAP groups to departments, cost centers, and locations on page 98
- Assigning LDAP groups to business roles on page 99
- Adding LDAP groups to system roles on page 100
- Adding LDAP groups to the IT Shop on page 101

## Assigning LDAP groups directly to LDAP user accounts

To react quickly to special requests, you can assign groups directly to user accounts. You cannot directly assign groups that have the **Only use in IT Shop** option.

NOTE: User accounts cannot be manually added to dynamic groups. Memberships in a dynamic group are determined through the condition of the dynamic group.

### To assign groups directly to user accounts

- 1. In the Manager, select the **LDAP** > **User accounts** category.
- 2. Select the user account in the result list.
- 3. Select the **Assign groups** task.
- 4. In the **Add assignments** pane, assign the groups.

TIP: In the **Remove assignments** pane, you can remove the assignment of groups.

### To remove an assignment

- Select the group and double-click 

  ✓.
- 5. Save the changes.

### **Related topics**

- Assigning LDAP user accounts directly to LDAP groups on page 103
- Assigning LDAP groups to departments, cost centers, and locations on page 98
- Assigning LDAP groups to business roles on page 99
- Adding LDAP groups to system roles on page 100
- Adding LDAP groups to the IT Shop on page 101

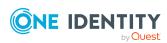

## Assigning LDAP computers directly to LDAP groups

To react quickly to special requests, you can assign groups directly to computers.

NOTE: Computers cannot be manually added to dynamic groups. Memberships in a dynamic group are determined through the condition of the dynamic group.

### To assign a group directly to computers

- 1. In the Manager, select the **LDAP** > **Groups** category.
- 2. Select the group in the result list.
- 3. Select the **Assign computers** task.
- 4. In the **Add assignments** pane, assign computers.

TIP: In the **Remove assignments** pane, you can remove assigned computers.

### To remove an assignment

- Select the computer and double-click 

  ✓.
- 5. Save the changes.

### **Related topics**

- Assigning LDAP groups directly to LDAP computers on page 105
- Assigning LDAP groups to departments, cost centers, and locations on page 98
- Assigning LDAP groups to business roles on page 99
- Adding LDAP groups to system roles on page 100
- Adding LDAP groups to the IT Shop on page 101

## Assigning LDAP groups directly to LDAP computers

To react quickly to special requests, you can assign computers directly to groups.

NOTE: Computers cannot be manually added to dynamic groups. Memberships in a dynamic group are determined through the condition of the dynamic group.

### To assign a computer directly to groups

- 1. In the Manager, select the **LDAP > Computers** category.
- 2. Select the computer in the result list.
- 3. Select the **Assign groups** category.

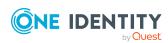

4. In the **Add assignments** pane, assign the groups.

TIP: In the **Remove assignments** pane, you can remove the assignment of groups.

### To remove an assignment

- Select the group and double-click 

  ✓.
- 5. Save the changes.

### **Related topics**

- Assigning LDAP computers directly to LDAP groups on page 105
- Assigning LDAP groups to departments, cost centers, and locations on page 98
- Assigning LDAP groups to business roles on page 99
- Adding LDAP groups to system roles on page 100
- Adding LDAP groups to the IT Shop on page 101

## **Effectiveness of membership in LDAP** user groups

When groups are assigned to user accounts an employee may obtain two or more groups, which are not permitted in this combination. To prevent this, you can declare mutually exclusive groups. To do this, you specify which of the two groups should apply to the user accounts if both are assigned.

It is possible to assign an excluded group at any time either directly, indirectly, or with an IT Shop request. One Identity Manager determines whether the assignment is effective.

#### NOTE:

- You cannot define a pair of mutually exclusive groups. That means, the definition "Group A excludes group B" AND "Group B excludes groups A" is not permitted.
- You must declare each group to be excluded from a group separately. Exclusion definitions cannot be inherited.
- One Identity Manager does not check if membership of an excluded group is permitted in another group (table).

The effectiveness of the assignments is mapped in the LDAPAccountInLDAPGroup and BaseTreeHasLDAPGroup tables by the XIsInEffect column.

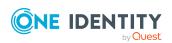

### **Example: The effect of group memberships**

- Group A is defined with permissions for triggering requests in a domain. A group B is authorized to make payments. A group C is authorized to check invoices.
- Group A is assigned through the "Marketing" department, group B through "Finance", and group C through the "Control group" business role.

Jo User1 has a user account in this domain. They primarily belong to the "Marketing" department. The "Control group" business role and the "Finance" department are assigned to them secondarily. Without an exclusion definition, the user account obtains all the permissions of groups A, B, and C.

By using suitable controls, you want to prevent an employee from being able to trigger a request and to pay invoices. That means, groups A, B, and C are mutually exclusive. An employee that checks invoices may not be able to make invoice payments as well. That means, groups B and C are mutually exclusive.

Table 13: Specifying excluded groups (LDAPGroupExclusion table)

| Effective group | Excluded group |
|-----------------|----------------|
| Group A         |                |
| Group B         | Group A        |
| Group C         | Group B        |

**Table 14: Effective assignments** 

| Employee      | Member in role                    | Effective group  |
|---------------|-----------------------------------|------------------|
| Pat Identity1 | Marketing                         | Group A          |
| Jan User3     | Marketing, finance                | Group B          |
| Jo User1      | Marketing, finance, control group | Group C          |
| Chris User2   | Marketing, control group          | Group A, Group C |

Only the group C assignment is in effect for Jo User1. It is published in the target system. If Jo User1 leaves the "control group" business role at a later date, group B also takes effect.

The groups A and C are in effect for Chris User2 because the groups are not defined as mutually exclusive. That means that the employee is authorized to trigger requests and to check invoices. If this should not be allowed, define further exclusion for group C.

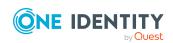

| Table 15: Excluded groups and effective assignments |                |                   |                    |                 |
|-----------------------------------------------------|----------------|-------------------|--------------------|-----------------|
| Employee                                            | Member in role | Assigned<br>group | Excluded<br>group  | Effective group |
| Chris User2                                         | Marketing      | Group A           | ,                  | Group C         |
|                                                     | Control group  | Group C           | Group B<br>Group A |                 |

### **Prerequisites**

 The QER | Structures | Inherite | GroupExclusion configuration parameter is set.

In the Designer, set the configuration parameter and compile the database.

NOTE: If you disable the configuration parameter at a later date, model components and scripts that are not longer required, are disabled. SQL procedures and triggers are still carried out. For more information about the behavior of preprocessor relevant configuration parameters and conditional compiling, see the *One Identity Manager Configuration Guide*.

Mutually exclusive groups belong to the same domain

### To exclude a group

- 1. In the Manager, select the **LDAP > Groups** category.
- 2. Select a group in the result list.
- 3. Select the **Exclude groups** task.
- 4. In the **Add assignments** pane, assign the groups that are mutually exclusive to the selected group.
  - OR -

In the **Remove assignments** pane, remove the groups that are no longer mutually exclusive.

5. Save the changes.

## LDAP group inheritance based on categories

In One Identity Manager, user accounts can selectively inherit groups. To do this, groups and user accounts are divided into categories. The categories can be freely selected and are specified using a mapping rule. Each category is given a specific position within the template. The template contains two tables; the user account table and the group table.

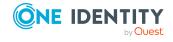

108

Use the user account table to specify categories for target system dependent user accounts. In the group table, enter your categories for the target system-dependent groups. Each table contains the category positions **position 1** to **position 63**.

Every user account can be assigned to one or more categories. Each group can also be assigned to one or more categories. The group is inherited by the user account when at least one user account category items matches an assigned group. The group is also inherited by the user account if the group or the user account is not put into categories.

NOTE: Inheritance through categories is only taken into account when groups are assigned indirectly through hierarchical roles. Categories are not taken into account when groups are directly assigned to user accounts.

**Table 16: Category examples** 

| Category | item   | Categories | for user | accounts | Categories for | or arouns |
|----------|--------|------------|----------|----------|----------------|-----------|
| Category | iteiii | Categories | ioi usei | accounts | Categories i   | oi gioups |

| 1 | Default user         | Default permissions              |
|---|----------------------|----------------------------------|
| 2 | System users         | System user permissions          |
| 3 | System administrator | System administrator permissions |

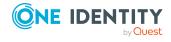

Figure 2: Example of inheriting through categories.

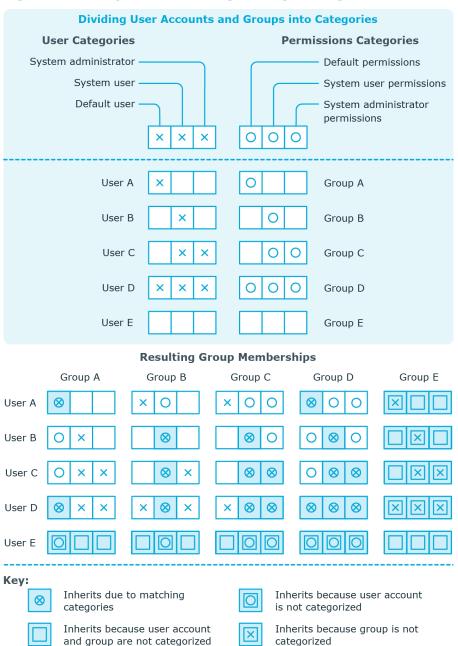

### To use inheritance through categories

- 1. In the Manager, define the categories in the domain.
- 2. Assign categories to user accounts and contacts through their main data.
- 3. Assign categories to groups through their main data.

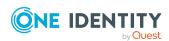

## **Related topics**

- Defining categories for inheritance by LDAP groups on page 131
- General main data of LDAP user accounts on page 139
- LDAP group main data on page 150

# Overview of all assignments

The **Overview of all assignments** report is displayed for some objects, such as authorizations, compliance rules, or roles. The report finds all the roles, for example, departments, cost centers, locations, business roles, and IT Shop structures in which there are employees who own the selected base object. In this case, direct as well as indirect base object assignments are included.

## **Examples:**

- If the report is created for a resource, all roles are determined in which there are employees with this resource.
- If the report is created for a group or another system entitlement, all roles are determined in which there are employees with this group or system entitlement.
- If the report is created for a compliance rule, all roles are determined in which there are employees who violate this compliance rule.
- If the report is created for a department, all roles are determined in which employees of the selected department are also members.
- If the report is created for a business role, all roles are determined in which employees of the selected business role are also members.

#### To display detailed information about assignments

- To display the report, select the base object from the navigation or the result list and select the **Overview of all assignments** report.
- Click the **Bused by** button in the report toolbar to select the role class for which you want to determine whether roles exist that contain employees with the selected base object.
  - All the roles of the selected role class are shown. The color coding of elements identifies the role in which there are employees with the selected base object. The meaning of the report control elements is explained in a separate legend. To access the legend, click the 1 icon in the report's toolbar.
- Double-click a control to show all child roles belonging to the selected role.

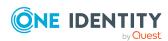

- By clicking the 

  button in a role's control, you display all employees in the role with
  the base object.
- Use the small arrow next to 

  to start a wizard that allows you to bookmark this list
  of employees for tracking. This creates a new business role to which the employees
  are assigned.

## Figure 3: Toolbar of the Overview of all assignments report.

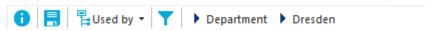

## Table 17: Meaning of icons in the report toolbar

| Icon     | Meaning                                                         |
|----------|-----------------------------------------------------------------|
| 0        | Show the legend with the meaning of the report control elements |
|          | Saves the current report view as a graphic.                     |
| Ę        | Selects the role class used to generate the report.             |
| <b>T</b> | Displays all roles or only the affected roles.                  |

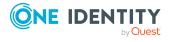

# Login information for LDAP user accounts

When new user accounts are created in One Identity Manager, the passwords needed to log in to the target system are created immediately also. Various options are available for assigning the initial password. Predefined password policies are applied to the passwords, and you can adjust these policies to suit your individual requirements if necessary. You can set up email notifications to distribute the login information generated to users.

## **Detailed information about this topic**

- Password policies for LDAP user accounts on page 113
- Initial password for new LDAP user accounts on page 125
- Email notifications about login data on page 125

# Password policies for LDAP user accounts

One Identity Manager provides you with support for creating complex password policies, for example, for system user passwords, the employees' central password as well as passwords for individual target systems. Password polices apply not only when the user enters a password but also when random passwords are generated.

Predefined password policies are supplied with the default installation that you can use or customize if required. You can also define your own password policies.

### **Detailed information about this topic**

- Predefined password policies on page 114
- Using password policies on page 115
- Editing password policies on page 116
- Creating password policies on page 117

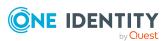

- Custom scripts for password requirements on page 121
- Editing the excluded list for passwords on page 124
- Checking passwords on page 124
- Testing the generation of passwords on page 125

# **Predefined password policies**

You can customize predefined password policies to meet your own requirements if necessary.

## Password for logging in to One Identity Manager

The **One Identity Manager password policy** is applied for logging in to One Identity Manager. This password policy defines the settings for the system user passwords (DialogUser.Password and Person.DialogUserPassword) as well as the passcode for a one time log in on the Web Portal (Person.Passcode).

NOTE: The **One Identity Manager password policy** is marked as the default policy. This password policy is applied if no other password policy can be found for employees, user accounts, or system users.

For more information about password policies for employees, see the *One Identity Manager Identity Management Base Module Administration Guide*.

## Password policy for forming employees' central passwords

An employee's central password is formed from the target system specific user accounts by respective configuration. The **Employee central password policy** defines the settings for the (Person.CentralPassword) central password. Members of the **Identity Management | Employees | Administrators** application role can adjust this password policy.

IMPORTANT: Ensure that the **Employee central password policy** does not violate the target system-specific requirements for passwords.

For more information about password policies for employees, see the *One Identity Manager Identity Management Base Module Administration Guide*.

#### Password policies for user accounts

Predefined password policies are provided, which you can apply to the user account password columns of the user accounts.

IMPORTANT: If you do not use password policies that are specific to the target system, the **One Identity Manager password policy** default policy applies. In this case, ensure that the default policy does not violate the target systems requirements.

NOTE: When you update One Identity Manager version 7.x to One Identity Manager version 9.1.3, the configuration parameter settings for forming passwords are passed on

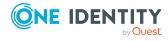

to the target system-specific password policies.

The **LDAP password policy** is predefined for LDAP. You can apply this password policy to LDAP user accounts passwords (LDAPAccount.UserPassword) of an LDAP domain or an LDAP container.

If the domains' or containers' password requirements differ, it is recommended that you set up your own password policies for each domain or container.

Furthermore, you can apply password policies based on the account definition of the user accounts or based on the manage level of the user accounts.

# Using password policies

The **LDAP password policy** is predefined for LDAP. You can apply this password policy to LDAP user accounts passwords (LDAPAccount.UserPassword) of an LDAP domain or an LDAP container.

If the domains' or containers' password requirements differ, it is recommended that you set up your own password policies for each domain or container.

Furthermore, you can apply password policies based on the account definition of the user accounts or based on the manage level of the user accounts.

The password policy that is to be used for a user account is determined in the following sequence:

- 1. Password policy of the user account's account definition.
- 2. Password policy of the user account's manage level.
- 3. Password policy of the user account's LDAP container.
- 4. Password policy of the user account's LDAP domain.
- 5. The **One Identity Manager password policy** (default policy).

IMPORTANT: If you do not use password policies that are specific to the target system, the **One Identity Manager password policy** default policy applies. In this case, ensure that the default policy does not violate the target systems requirements.

#### To reassign a password policy

- 1. In the Manager, select the LDAP > Basic configuration data > Password policies category.
- 2. Select the password policy in the result list.
- 3. Select Assign objects.
- 4. Click **Add** in the **Assignments** section and enter the following data.

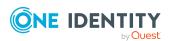

• Apply to: Application scope of the password policy.

## To specify an application scope

- Click → next to the field.
- 2. Select one of the following references under **Table**:
  - The table that contains the base objects of synchronization.
  - To apply the password policy based on the account definition, select the TSBAccountDef table.
  - To apply the password policy based on the manage level, select the TSBBehavior table.
- 3. Under **Apply to**, select the table that contains the base objects.
  - If you have selected the table containing the base objects of synchronization, next select the specific target system.
  - If you have selected the TSBAccountDef table, next select the specific account definition.
  - If you have selected the **TSBBehavior** table, next select the specific manage level.
- 4. Click OK.
- Password column: Name of the password column.
- Password policy: Name of the password policy to use.
- 5. Save the changes.

#### To change a password policy's assignment

- In the Manager, select the LDAP > Basic configuration data > Password policies category.
- 2. Select the password policy in the result list.
- 3. Select the **Assign objects** task.
- 4. In the **Assignments** pane, select the assignment you want to change.
- 5. From the **Password Policies** menu, select the new password policy you want to apply.
- 6. Save the changes.

# **Editing password policies**

Predefined password policies are supplied with the default installation that you can use or customize if required.

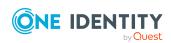

#### To edit a password policy

- In the Manager, select the LDAP > Basic configuration data > Password policies category.
- 2. In the result list, select the password policy.
- 3. Select the **Change main data** task.
- 4. Edit the password policy's main data.
- 5. Save the changes.

#### **Detailed information about this topic**

- General main data of password policies on page 117
- Policy settings on page 118
- Character classes for passwords on page 119
- Custom scripts for password requirements on page 121

# **Creating password policies**

Predefined password policies are supplied with the default installation that you can use or customize if required. You can also define your own password policies.

### To create a password policy

- In the Manager, select the LDAP > Basic configuration data > Password policies category.
- 2. Click in the result list.
- 3. On the main data form, enter the main data of the password policy.
- 4. Save the changes.

## **Detailed information about this topic**

- General main data of password policies on page 117
- Policy settings on page 118
- Character classes for passwords on page 119
- Custom scripts for password requirements on page 121

# General main data of password policies

Enter the following main data of a password policy.

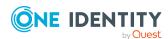

Table 18: main data for a password policy

| Property                 | Meaning                                                                                                    |
|--------------------------|----------------------------------------------------------------------------------------------------|
| Display name             | Password policy name. Translate the given text using the button.                                                                                                    |
| Description              | Text field for additional explanation. Translate the given text using the $\mbox{\ensuremath{\bigcirc}}$ button.                                                                                               |
| Error Message            | Custom error message generated if the policy is not fulfilled. Translate the given text using the © button.                                                                                                    |
| Owner (Application Role) | Application roles whose members can configure the password policies.                                                                                                    |
| Default policy           | Mark as default policy for passwords. This option cannot be changed.                                                                                                    |
|                          | NOTE: The <b>One Identity Manager password policy</b> is marked as the default policy. This password policy is applied if no other password policy can be found for employees, user accounts, or system users. |

# **Policy settings**

Define the following settings for a password policy on the **Password** tab.

**Table 19: Policy settings** 

| Property              | Meaning                                                                                                    |
|-----------------------|----------------------------------------------------------------------------------------------------|
| Initial password      | Initial password for newly created user accounts. The initial password is used if a password is not entered when you create a user account or if a random password is not generated.                                                             |
| Password confirmation | Reconfirm password.                                                                                                    |
| Minimum Length        | Minimum length of the password. Specify the number of characters a password must have. If the value is <b>0</b> , no password is required.                                                                                                    |
| Max. length           | Maximum length of the password. Specify the number of characters a password can have. The maximum permitted value is <b>256</b> .                                                                                                    |
| Max. errors           | Maximum number of errors. Set the number of invalid passwords attempts. The number of failed logins is only taken into account when logging in to One Identity Manager. If the value is <b>0</b> , the number of failed logins is not taken into |

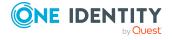

| Property                  | Meaning                                                                                                    |
|---------------------------|----------------------------------------------------------------------------------------------------|
|                           | account.                                                                                                    |
|                           | This data is only taken into account if the One Identity Manager login was through a system user or employee based authentication module. If a user has exceeded the maximum number of failed logins, the employee or system user will not be able to log in to One Identity Manager.                                                                                                    |
|                           | You can use the Password Reset Portal to reset the passwords of employees and system users who have been blocked. For more information, see the <i>One Identity Manager Web Designer Web Portal User Guide</i> .                                                                                                    |
| Validity period           | Maximum age of the password. Enter the length of time a password can be used before it expires. If the value is $\bf 0$ , then the password does not expire.                                                                                                    |
| Password history          | Enter the number of passwords to be saved. If, for example, a value of <b>5</b> is entered, the user's last five passwords are stored. If the value is <b>0</b> , then no passwords are stored in the password history.                                                                                                    |
| Minimum password strength | Specifies how secure the password must be. The higher the password strength, the more secure it is. The value <b>0</b> means that the password strength is not tested. The values <b>1</b> , <b>2</b> , <b>3</b> and <b>4</b> specify the required complexity of the password. The value <b>1</b> represents the lowest requirements in terms of password strength. The value <b>4</b> requires the highest level of complexity. |
| Name properties denied    | Specifies whether name properties are permitted in the password. If this option is set, name properties are not permitted in passwords. The values of these columns are taken into account if the <b>Contains name properties for password check</b> option is set. In the Designer, adjust this option in the column definition. For more information, see the <i>One Identity Manager Configuration Guide</i> .                |

# **Character classes for passwords**

Use the **Character classes** tab to specify which characters are permitted for a password.

**Table 20: Character classes for passwords** 

| Property           | Meaning                                                                                                    |
|--------------------|----------------------------------------------------------------------------------------------------|
| Required number of | Number of rules for character classes that must be fulfilled so that a password adheres to the password policy. The following rules are taken |

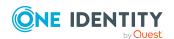

| Property                                            | Meaning                                                                                                    |
|-----------------------------------------------------|----------------------------------------------------------------------------------------------------|
| character<br>classes                                | into account for Min. number letters, Min. number lowercase, Min. number uppercase, Min. number digits, and Min. number special characters.                                |
|                                                     | That means:                                                                                                    |
|                                                     | <ul> <li>Value 0: All character class rules must be fulfilled.</li> </ul>                                                                                                  |
|                                                     | <ul> <li>Value &gt;0: Minimum number of character class rules that must be<br/>fulfilled. At most, the value can be the number of rules with a value<br/>&gt;0.</li> </ul> |
|                                                     | NOTE: Generated passwords are not tested for this.                                                                                                    |
| Min. number<br>letters                              | Specifies the minimum number of alphabetical characters the password must contain.                                                                                         |
| Min. number lowercase                               | Specifies the minimum number of lowercase letters the password must contain.                                                                                               |
| Min. number uppercase                               | Specifies the minimum number of uppercase letters the password must contain.                                                                                               |
| Min. number digits                                  | Specifies the minimum number of digits the password must contain.                                                                                                    |
| Min. number special characters                      | Specifies the minimum number of special characters the password must contain.                                                                                              |
| Permitted special characters                        | List of permitted special characters.                                                                                                    |
| Max.<br>identical<br>characters<br>in total         | Specifies the maximum number of identical characters that can be present in the password in total.                                                                         |
| Max.<br>identical<br>characters<br>in<br>succession | Specifies the maximum number of identical character that can be repeated after each other.                                                                                 |
| Denied<br>special<br>characters                     | List of special characters that are not permitted.                                                                                                    |
| Do not<br>generate<br>lowercase                     | Specifies whether a generated password can contain lowercase letters. This setting only applies when passwords are generated.                                              |

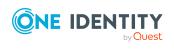

| Property                                    | Meaning                                                                                                    |
|---------------------------------------------|----------------------------------------------------------------------------------------------------|
| letters                                     |                                                                                                    |
| Do not<br>generate<br>uppercase<br>letters  | Specifies whether a generated password can contain uppercase letters. This setting only applies when passwords are generated.                                                                                     |
| Do not<br>generate<br>digits                | Specifies whether a generated password can contain digits. This setting only applies when passwords are generated.                                                                                                |
| Do not<br>generate<br>special<br>characters | Specifies whether a generated password can contain special characters. If this option is set, only letters, numbers, and spaces are allowed in passwords. This setting only applies when passwords are generated. |

# **Custom scripts for password requirements**

You can implement custom scripts for testing and generating passwords if the password requirements cannot be mapped with the existing settings options. Scripts are applied in addition to the other settings.

## **Detailed information about this topic**

- Checking passwords with a script on page 121
- Generating passwords with a script on page 123

## Checking passwords with a script

You can implement a script if additional policies need to be used for checking a password that cannot be mapped with the available settings.

#### Syntax of check scripts

Public Sub CCC\_CustomPwdValidate( policy As VI.DB.Passwords.PasswordPolicy, spwd As System.Security.SecureString)

With parameters:

policy = password policy object

spwd = password to check

TIP: To use a base object, take the Entity property of the PasswordPolicy class.

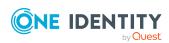

#### **Example: Script that checks a password**

A password cannot start with ? or ! . The password cannot start with three identical characters. The script checks a given password for validity.

```
Public Sub CCC_PwdValidate( policy As VI.DB.Passwords.PasswordPolicy, spwd As System.Security.SecureString)
```

#### To use a custom script for checking a password

- 1. In the Designer, create your script in the **Script Library** category.
- 2. Edit the password policy.
  - In the Manager, select the LDAP > Basic configuration data > Password policies category.
  - b. In the result list, select the password policy.
  - c. Select the Change main data task.
  - d. On the **Scripts** tab, enter the name of the script to be used to check a password in the **Check script** field.
  - e. Save the changes.

### **Related topics**

Generating passwords with a script on page 123

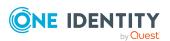

# Generating passwords with a script

You can implement a generating script if additional policies need to be used for generating a random password, which cannot be mapped with the available settings.

## Syntax for generating script

```
Public Sub CCC_PwdGenerate( policy As VI.DB.Passwords.PasswordPolicy, spwd As
System.Security.SecureString)
With parameters:
policy = password policy object
spwd = generated password
```

TIP: To use a base object, take the Entity property of the PasswordPolicy class.

## **Example: Script that generates a password**

In random passwords, this script replaces the invalid characters ? and ! at the beginning of a password with \_.

```
Public Sub CCC_PwdGenerate( policy As VI.DB.Passwords.PasswordPolicy, spwd As System.Security.SecureString)
```

#### To use a custom script for generating a password

- 1. In the Designer, create your script in the **Script Library** category.
- 2. Edit the password policy.
  - In the Manager, select the LDAP > Basic configuration data > Password policies category.
  - b. In the result list, select the password policy.
  - c. Select the Change main data task.

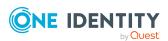

- d. On the **Scripts** tab, enter the name of the script to be used to generate a password in the **Generating script** field.
- e. Save the changes.

## **Related topics**

Checking passwords with a script on page 121

# **Editing the excluded list for passwords**

You can add words to a list of restricted terms to prohibit them from being used in passwords.

NOTE: The restricted list applies globally to all password policies.

#### To add a term to the restricted list

- In the Designer, select the Base data > Security settings > Password policies category.
- 2. Create a new entry with the **Object > New** menu item and enter the term you want to exclude from the list.
- 3. Save the changes.

# **Checking passwords**

When you verify a password, all the password policy settings, custom scripts, and the restricted passwords are taken into account.

#### To verify if a password conforms to the password policy

- 1. In the Manager, select the LDAP > Basic configuration data > Password policies category.
- 2. In the result list, select the password policy.
- 3. Select the **Change main data** task.
- 4. Select the **Test** tab.
- 5. Select the table and object to be tested in **Base object for test**.
- Enter a password in Enter password to test.
   A display next to the password shows whether it is valid or not.

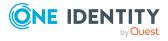

# **Testing the generation of passwords**

When you generate a password, all the password policy settings, custom scripts and the restricted passwords are taken into account.

### To generate a password that conforms to the password policy

- In the Manager, select the LDAP > Basic configuration data > Password policies category.
- 2. In the result list, select the password policy.
- 3. Select the **Change main data** task.
- 4. Select the **Test** tab.
- 5. Click Generate.

This generates and displays a password.

# Initial password for new LDAP user accounts

You can issue an initial password for a new LDAP user account in the following ways:

- When you create the user account, enter a password in the main data.
- Assign a randomly generated initial password to enter when you create user accounts.
  - In the Designer, set the **TargetSystem | LDAP | Accounts | InitialRandomPassword** configuration parameter.
  - Apply target system specific password policies and define the character sets that the password must contain.
  - Specify which employee will receive the initial password by email.

### **Related topics**

- Password policies for LDAP user accounts on page 113
- Email notifications about login data on page 125

# **Email notifications about login data**

You can configure the login information for new user accounts to be sent by email to a specified person. In this case, two messages are sent with the user name and the initial password. Mail templates are used to generate the messages. The mail text in a mail

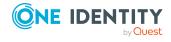

template is defined in several languages. This means the recipient's language can be taken into account when the email is generated. Mail templates are supplied in the default installation with which you can configure the notification procedure.

The following prerequisites must be fulfilled in order to use notifications:

- 1. Ensure that the email notification system is configured in One Identity Manager. For more information, see the *One Identity Manager Installation Guide*.
- 2. In the Designer, set the **Common | MailNotification | DefaultSender** configuration parameter and enter the sender address for sending the email notifications.
- 3. Ensure that all employees have a default email address. Notifications are sent to this address. For more information, see the *One Identity Manager Identity Management Base Module Administration Guide*.
- 4. Ensure that a language can be determined for all employees. Only then can they receive email notifications in their own language. For more information, see the *One Identity Manager Identity Management Base Module Administration Guide*.

When a randomly generated password is issued for the new user account, the initial login data for a user account is sent by email to a previously specified person.

## To send initial login data by email

- 1. In the Designer, set the **TargetSystem | LDAP | Accounts | InitialRandomPassword** configuration parameter.
- In the Designer, set the TargetSystem | LDAP | Accounts |
   InitialRandomPassword | SendTo configuration parameter and enter the message recipient as a value.
- 3. In the Designer, set the **TargetSystem | LDAP | Accounts | InitialRandomPassword | SendTo | MailTemplateAccountName**configuration parameter.
  - By default, the message sent uses the mail template **Employee new user account created**. The message contains the name of the user account.
- In the Designer, set the TargetSystem | LDAP | Accounts |
   InitialRandomPassword | SendTo | MailTemplatePassword configuration parameter.
  - By default, the message sent uses the mail template **Employee initial password for new user account**. The message contains the initial password for the user account.

TIP: To use custom mail templates for emails of this type, change the value of the configuration parameter.

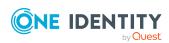

# Mapping LDAP objects in One Identity Manager

In One Identity Manager, user accounts, groups, computers, and container structures of an LDAP domain are mapped. These objects are imported into the One Identity Manager database during synchronization. You cannot display or edit their properties in the Manager.

## **Detailed information about this topic**

- LDAP domains on page 127
- LDAP container structures on page 132
- LDAP user accounts on page 137
- LDAP groups on page 148
- LDAP computers on page 153
- Reports about LDAP objects on page 155

## LDAP domains

The target system for the synchronization with an LDAP directory is the domain. Domains are added as base objects for the synchronization in One Identity Manager. They are used to configure provisioning processes, automatic assignment of employees to user accounts, and to pass down LDAP user groups to user accounts.

#### Detailed information about this topic

- Creating LDAP domains on page 128
- Editing main data of LDAP domains on page 128
- General main data for LDAP domains on page 129
- LDAP specific main data for LDAP domains on page 130
- Defining categories for inheritance by LDAP groups on page 131

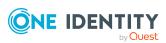

- Editing the synchronization project for an LDAP domain on page 132
- Editing search criteria for automatic employee assignment on page 83
- Displaying the LDAP domain overview on page 132
- Synchronizing single objects on page 53

# **Creating LDAP domains**

NOTE: If you use a default project template, the Synchronization Editor sets up the domains in the One Identity Manager database. If necessary, domains can also be created in the Manager.

#### To create an LDAP domain

- 1. In the Manager, select the **LDAP** > **Domains** category.
- 2. Click in the result list.
- 3. On the main data form, edit the main data for the domain.
- 4. Save the changes.

## **Related topics**

- Editing main data of LDAP domains on page 128
- General main data for LDAP domains on page 129
- LDAP specific main data for LDAP domains on page 130
- Defining categories for inheritance by LDAP groups on page 131

# **Editing main data of LDAP domains**

### To edit the main data of an LDAP domain

- 1. In the Manager, select the **LDAP** > **Domains** category.
- 2. Select the domain in the result list.
- 3. Select the Change main data task.
- 4. Edit the domain's main data.
- 5. Save the changes.

## **Related topics**

- Creating LDAP domains on page 128
- General main data for LDAP domains on page 129

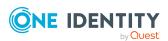

- LDAP specific main data for LDAP domains on page 130
- Defining categories for inheritance by LDAP groups on page 131

# **General main data for LDAP domains**

Enter the following data on the **General** tab.

Table 21: Domain main data

| Property                     | Description                                                                                                    |
|------------------------------|----------------------------------------------------------------------------------------------------|
| Domain                       | NetBIOS domain name.                                                                                                    |
| Full domain<br>name          | Name of the domain confirming to DNS syntax.  Name of this domain.name of parent domain.name of default domain  Example  Docu.Testlab.dd                                                                                                    |
| LDAP system type             | Type of the LDAP system.                                                                                                    |
| Display name                 | The display name is used to display the domain in the user interface. This is preset with the domain NetBIOS name; however, the display name can be changed.                                                                                                    |
| Object class                 | List of classes defining the attributes for this object. The default object class is <b>DOMAIN</b> . However, in the input field, you can add object classes and auxiliary classes that are used by other LDAP and X.500 directory services.                                                                                                    |
| Distinguished<br>name        | Distinguished name of the domain. The distinguished name is determined using a template from the full domain name and cannot be edited.                                                                                                    |
| Canonical name               | Canonical name of the domain.                                                                                                    |
| Account definition (initial) | Initial account definition for creating user accounts. This account definition is used if automatic assignment of employees to user accounts is used for this domain and if user accounts are to be created that are already managed ( <b>Linked configured</b> ). The account definition's default manage level is applied.  User accounts are only linked to the employee ( <b>Linked</b> ) if no account definition is given. This is the case on initial synchronization, for example. |
| Target system managers       | Application role in which target system managers are specified for the domain. Target system managers only edit the objects from domains                                                                                                    |

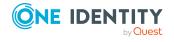

| Property           | Description                                                                                                    |                                                           |                      |
|--------------------|----------------------------------------------------------------------------------------------------|-----------------------------------------------------------|----------------------|
|                    | that are assigned to them target system manager a                                                                                                    | n. Therefore, each domain<br>essigned to it.              | can have a different |
|                    |                                                                                                    | lanager application role wlation of this domain. Use t    |                      |
| Synchronized<br>by | Type of synchronization through which the data is synchronized between the domain and One Identity Manager. You can no longer change the synchronization type once objects for these domains are present in One Identity Manager. |                                                           |                      |
|                    | If you create a domain with the Synchronization Editor, <b>One Identity Manager</b> is used.                                                                                                    |                                                           |                      |
|                    | Table 22: Permitted va                                                                                                    | alues                                                     |                      |
|                    | Value                                                                                                    | Synchronization by                                        | Provisioned by       |
|                    | One Identity Manager                                                                                                    | LDAP connector                                            | LDAP connector       |
|                    | No synchronization                                                                                                    | none                                                      | none                 |
|                    | •                                                                                                    | <b>synchronization</b> , you candata between One Identity |                      |
| Description        |                                                                                                    |                                                           |                      |
| Description        | Text field for additional e                                                                                                    | xplanation.                                               |                      |

## **Related topics**

- Assigning account definitions to LDAP domains on page 79
- Assigning employees automatically to LDAP user accounts on page 81
- Target system managers for LDAP on page 161

# LDAP specific main data for LDAP domains

On the **LDAP** tab, enter the following main data.

Table 23: LDAP data

| Property    | Description                                  |
|-------------|----------------------------------------------|
| Full domain | Name of the domain confirming to DNS syntax. |

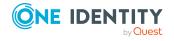

| Property                | Description                                                                                                    |
|-------------------------|----------------------------------------------------------------------------------------------------|
| name                    | <pre><name domain="" of="" this="">.<name domain="" of="" parent="">.<name domain="" of="" root="">.</name></name></name></pre>                                                                                                    |
| Distinguished name      | Distinguished name of the domain. The distinguished name is determined using a template from the full domain name and cannot be edited.                                                                                                    |
| Structural object class | Structural object class representing the object type.                                                                                                    |
| Object class            | List of classes defining the attributes for this object. The default object class is <b>DOMAIN</b> . However, in the input field, you can add object classes and auxiliary classes that are used by other LDAP and X.500 directory services. |
| Search mask             | Search mask for another LDAP object.                                                                                                    |

# Defining categories for inheritance by LDAP groups

In One Identity Manager, user accounts can selectively inherit groups. To do this, groups and user accounts are divided into categories. The categories can be freely selected and are specified using a mapping rule. Each category is given a specific position within the template. The template contains two tables; the user account table and the group table. Use the user account table to specify categories for target system dependent user accounts. In the group table, enter your categories for the target system-dependent groups. Each table contains the category positions **position 1** to **position 63**.

#### To define a category

- 1. In the Manager, select the domain in the **LDAP > Domains** category.
- 2. Select the Change main data task.
- 3. Switch to the **Mapping rule category** tab.
- 4. Extend the relevant roots of the user account table or group table.
- 5. To enable the category, double-click .
- 6. Enter a category name of your choice for user accounts and groups in the login language that you use.
- 7. Save the changes.

#### Detailed information about this topic

• LDAP group inheritance based on categories on page 108

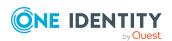

# Editing the synchronization project for an LDAP domain

Synchronization projects in which a domain is already used as a base object can also be opened in the Manager. You can, for example, check the configuration or view the synchronization log in this mode. The Synchronization Editor is not started with its full functionality. You cannot run certain functions, such as, running synchronization or simulation, starting the target system browser and others.

NOTE: The Manager is locked for editing throughout. To edit objects in the Manager, close the Synchronization Editor.

#### To open an existing synchronization project in the Synchronization Editor

- 1. In the Manager, select the **LDAP > Domains** category.
- 2. Select the domain in the result list.
- 3. Select the Change main data task.
- 4. Select the **Edit synchronization project** task.

## **Related topics**

• Adjusting the synchronization configuration for LDAP environments on page 35

# Displaying the LDAP domain overview

Use this task to obtain an overview of the most important information about a domain.

#### To obtain an overview of a domain

- 1. In the Manager, select the **LDAP > Domains** category.
- 2. Select the domain in the result list.
- 3. Select the **LDAP domain overview** task.

## **LDAP** container structures

LDAP containers are represented by a hierarchical tree structure. Containers are often used to display organizational units such as branch offices or departments, to organize LDAP directory objects such as users, groups, and computers logically, and therefore to ease the burden of object administration. LDAP directory containers are loaded by synchronization with the One Identity Manager database.

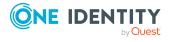

## **Detailed information about this topic**

- Creating LDAP containers on page 133
- Editing main data of LDAP containers on page 133
- · General main data for LDAP containers on page 134
- Contact data for LDAP containers on page 135
- Address information for LDAP containers on page 135
- Assigning extended properties to LDAP containers on page 136
- Displaying the LDAP container overview on page 137
- Synchronizing single objects on page 53

# **Creating LDAP containers**

#### To create a container

- 1. In the Manager, select the **LDAP** > **Container** category.
- 2. Click in the result list.
- 3. Edit the container's main data.
- 4. Save the changes.

## **Related topics**

- Editing main data of LDAP containers on page 133
- General main data for LDAP containers on page 134
- Contact data for LDAP containers on page 135
- Address information for LDAP containers on page 135

# **Editing main data of LDAP containers**

## To edit a container

- In the Manager, select the LDAP > Container category.
   Select the container in the result list and run the Change main data task.
- 2. Click in the result list.
- 3. Edit the container's main data.
- 4. Save the changes.

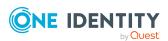

## **Related topics**

- Creating LDAP containers on page 133
- General main data for LDAP containers on page 134
- Contact data for LDAP containers on page 135
- Address information for LDAP containers on page 135

## **General main data for LDAP containers**

Enter the following data on the **General** tab.

**Table 24: Main data for a container** 

| Property                   | Description                                                                                                    |
|----------------------------|----------------------------------------------------------------------------------------------------|
| Display name               | Container's display name.                                                                                                    |
| Domain                     | Container domain                                                                                                    |
| Parent<br>container        | Parent container for mapping a hierarchical container structure. The distinguished name is automatically updated using templates.                                                                                                    |
| Name                       | Container name.                                                                                                    |
| Distinguished name         | Container's distinguished name. The distinguished name for the new container is made up from the container name, the object class, the parent container, and the domain and cannot be modified.                                                                                                    |
| Business unit              | Business unit to which the container is assigned.                                                                                                    |
| Link (named<br>URI format) | Specifies links in Uniform Resource Identifier (URI) Format; made up of a name and a URL.                                                                                                    |
| Search mask                | Search mask for another LDAP object.                                                                                                    |
| See also                   | Link to another LDAP object.                                                                                                    |
| State                      | State.                                                                                                    |
| Structural object class    | Structural object class representing the object type. By default, containers in One Identity Manager are added with the <b>ORGANIZATIONALUNIT</b> object class.                                                                                                    |
| Object class               | List of classes defining the attributes for this object. By default, containers in One Identity Manager are added with the <b>ORGANIZATIONALUNIT</b> object class. However, in the input field, you can add object classes and auxiliary classes that are used by other LDAP and X.500 directory services. |
| Description                | Text field for additional explanation.                                                                                                    |

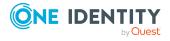

| Property                 | Description                                                                                                    |
|--------------------------|----------------------------------------------------------------------------------------------------|
| Target system<br>manager | Application role in which target system managers are specified for the container. Target system managers only edit container objects that are assigned to them. Each container can have a different target system manager assigned to it. |
|                          | Select the One Identity Manager application role whose members are responsible for administration of this container. Use the definition to add a new application role.                                                                    |

## **Related topics**

• Target system managers for LDAP on page 161

# **Contact data for LDAP containers**

Enter data for making contact on the **Contact data** tab.

**Table 25: Contact data** 

| Property                | Description                      |
|-------------------------|----------------------------------|
| Fax                     | Fax number.                      |
| Internationale ISDN no. | Internationale ISDN number.      |
| Phone                   | Telephone number.                |
| Teletex ID              | Teletex terminal identification. |
| Telex                   | Telex number.                    |
| Password                | Password.                        |
| Password confirmation   | Reconfirm password.              |

# **Address information for LDAP containers**

Enter the following address data for contacting the employee on the **Address data** tab.

Table 26: Address data

| Property | Description           |
|----------|-----------------------|
| Building | Name of the building. |
| name     |                       |

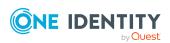

| Property           | Description                                                                                                    |
|--------------------|----------------------------------------------------------------------------------------------------|
| Location ID        | Location ID (country and city).                                                                                                    |
| Office             | Office.                                                                                                    |
| Address            | Postal address.                                                                                                    |
| Zip code           | Zip code. If you have assigned an account definition, the input field is automatically filled out with respect to the manage level.       |
| Mailbox            | Mailbox. If you have assigned an account definition, the input field is automatically filled out with respect to the manage level.        |
| Preferred delivery | Preferred method of delivery.                                                                                                    |
| Registered address | Postal address.                                                                                                    |
| Street             | Street or road. If you have assigned an account definition, the input field is automatically filled out with respect to the manage level. |
| X.121<br>address   | Addressing as X.121 address.                                                                                                    |

# Assigning extended properties to LDAP containers

Extended properties are meta objects, such as operating codes, cost codes, or cost accounting areas that cannot be mapped directly in One Identity Manager.

For more information about setting up extended properties, see the *One Identity Manager Identity Management Base Module Administration Guide*.

## To specify extended properties for a container

- 1. In the Manager, select the **LDAP** > **Container** category.
- 2. Select the container in the result list.
- 3. Select Assign extended properties.
- 4. In the **Add assignments** pane, assign extended properties.

TIP: In the **Remove assignments** pane, you can remove assigned extended properties.

#### To remove an assignment

- Select the extended property and double-click 

  ✓.
- 5. Save the changes.

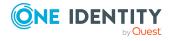

# Displaying the LDAP container overview

Use this task to obtain an overview of the most important information about a container.

#### To obtain an overview of a container

- 1. In the Manager, select the **LDAP** > **Container** category.
- 2. Select the container in the result list.
- 3. Select the **LDAP container overview** task.

## LDAP user accounts

You manage user account in LDAP with One Identity Manager. A user can login in to a domain with a user account and receive group memberships and access permissions to network resources.

A user account can be linked to an employee in One Identity Manager. You can also manage user accounts separately from employees.

NOTE: It is recommended to use account definitions to set up user accounts for company employees. In this case, some of the main data described in the following is mapped through templates from employee main data.

NOTE: If employees are to obtain their user accounts through account definitions, the employees must own a central user account and obtain their IT operating data through assignment to a primary department, a primary location, or a primary cost center.

## **Related topics**

- Managing LDAP user accounts and employees on page 61
- Managing memberships in LDAP groups on page 95
- Account definitions for LDAP user accounts on page 62
- Creating LDAP user accounts on page 138
- Editing main data of LDAP user accounts on page 138
- General main data of LDAP user accounts on page 139
- Contact information for LDAP user accounts on page 143
- Address information for LDAP user accounts on page 143
- Organizational data for LDAP user accounts on page 144
- Miscellaneous data for LDAP user accounts on page 145
- Assigning extended properties to LDAP user accounts on page 145
- Disabling LDAP user accounts on page 146
- Deleting and restoring LDAP user accounts on page 147

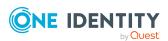

- Displaying the LDAP user account overview on page 148
- Synchronizing single objects on page 53

# **Creating LDAP user accounts**

#### To create a user account

- 1. In the Manager, select the **LDAP** > **User accounts** category.
- 2. Click in the result list.
- 3. On the main data form, edit the main data of the user account.
- 4. Save the changes.

## **Related topics**

- Editing main data of LDAP user accounts on page 138
- General main data of LDAP user accounts on page 139
- Contact information for LDAP user accounts on page 143
- Address information for LDAP user accounts on page 143
- Organizational data for LDAP user accounts on page 144
- Miscellaneous data for LDAP user accounts on page 145

# **Editing main data of LDAP user accounts**

#### To edit main data of a user account

- 1. In the Manager, select the **LDAP** > **User accounts** category.
- 2. Select the user account in the result list.
- 3. Select the Change main data task.
- 4. Edit the user account's resource data.
- 5. Save the changes.

## **Related topics**

- Creating LDAP user accounts on page 138
- General main data of LDAP user accounts on page 139
- Contact information for LDAP user accounts on page 143
- Address information for LDAP user accounts on page 143
- · Organizational data for LDAP user accounts on page 144

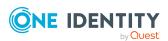

- Miscellaneous data for LDAP user accounts on page 145
- Disabling LDAP user accounts on page 146
- Deleting and restoring LDAP user accounts on page 147

## General main data of LDAP user accounts

Enter the following data on the **General** tab.

Table 27: Additional main data of a user account

| Property                              | Description                                                                                                    |
|---------------------------------------|----------------------------------------------------------------------------------------------------|
| Employee                              | Employee that uses this user account. An employee is already entered if the user account was generated by an account definition. If you create the user account manually, you can select an employee in the menu. If you are using automatic employee assignment, an associated employee is found and added to the user account when you save the user account.                                                                 |
|                                       | You can create a new employee for a user account with an identity of type <b>Organizational identity</b> , <b>Personalized administrator identity</b> , <b>Sponsored identity</b> , <b>Shared identity</b> , or <b>Service identity</b> . To do this, click next to the input field and enter the required employee main data. Which login data is required depends on the selected identity type.                              |
| No link to an<br>employee<br>required | Specifies whether the user account is intentionally not assigned an employee. The option is automatically set if a user account is included in the exclusion list for automatic employee assignment or a corresponding attestation is carried out. You can set the option manually. Enable the option if the user account does not need to be linked with an employee (for example, if several employees use the user account). |
|                                       | If attestation approves these user accounts, these user accounts will not be submitted for attestation in the future. In the Web Portal, user accounts that are not linked to an employee can be filtered according to various criteria.                                                                                                    |
| Not linked to an employee             | Indicates why the <b>No link to an employee required</b> option is enabled for this user account. Possible values:                                                                                                    |
|                                       | <ul> <li>By administrator: The option was set manually by the administrator.</li> </ul>                                                                                                    |
|                                       | <ul> <li>By attestation: The user account was attested.</li> </ul>                                                                                                    |
|                                       | <ul> <li>By exclusion criterion: The user account is not associated with<br/>an employee due to an exclusion criterion. For example, the user<br/>account is included in the exclude list for automatic employee<br/>assignment (configuration parameter PersonExcludeList).</li> </ul>                                                                                                    |

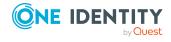

| Property                | Description                                                                                                    |
|-------------------------|----------------------------------------------------------------------------------------------------|
| Account<br>definition   | Account definition through which the user account was created.                                                                                                    |
|                         | Use the account definition to automatically fill user account main data and to specify a manage level for the user account. One Identity Manager finds the IT operating data of the assigned employee and enters it in the corresponding fields in the user account.                                                                                                    |
|                         | NOTE: The account definition cannot be changed once the user account has been saved.                                                                                                    |
|                         | NOTE: Use the user account's <b>Remove account definition</b> task to reset the user account to <b>Linked</b> status. This removes the account definition from both the user account and the employee. The user account remains but is not managed by the account definition anymore. The task only removes account definitions that are directly assigned (XOrigin=1). |
| Manage level            | Manage level of the user account. Select a manage level from the menu. You can only specify the manage level can if you have also entered an account definition. All manage levels of the selected account definition are available in the menu.                                                                                                    |
| Domain                  | Domain in which the user account is created.                                                                                                    |
| Structural object class | Structural object class representing the object type. By default, user accounts in One Identity Manager are added with the <b>INETORGPERSON</b> object class.                                                                                                    |
| Container               | Container in which to create the user account. If you have assigned an account definition, the container is determined from the company IT data for the assigned employee depending on the manage level of the user account. When the container is selected, the defined name for the user is created using a formatting rule.                                          |
| Object class            | List of classes defining the attributes for this object. By default, user accounts in One Identity Manager are added with the <b>INETORGPERSON</b> object class. However, in the input field, you can add object classes and auxiliary classes that are used by other LDAP and X.500 directory services.                                                                |
| Name                    | User account identifier. The identifier is made up of the user's first and last names.                                                                                                    |
| Display name            | User account display name. The display name is made up of the first and last names.                                                                                                    |
| Distinguished name      | User account's distinguished name. The distinguished name is formatted from the user account's identifier and the container and cannot be changed.                                                                                                    |
| Object SID              | The object's security ID (SID) in Active Directory.                                                                                                    |

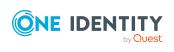

| Property                   | Description                                                                                                    |
|----------------------------|----------------------------------------------------------------------------------------------------|
| (AD)                       |                                                                                                    |
| First name                 | The user's first name. If you have assigned an account definition, the input field is automatically filled out with respect to the manage level.                                                                                                    |
| Last name                  | The user's last name. If you have assigned an account definition, the input field is automatically filled out with respect to the manage level.                                                                                                    |
| Initials                   | The user's initials. If you have assigned an account definition, the input field is automatically filled out with respect to the manage level.                                                                                                    |
| Job description            | Job description. If you have assigned an account definition, the input field is automatically filled out with respect to the manage level.                                                                                                    |
| Login name                 | Login name. If you assigned an account definition, the login name is made up of the employee's central user account depending on the manage level.                                                                                                    |
| Password                   | Password for the user account. The employee's central password can be mapped to the user account password. For more information about an employee's central password, see <i>One Identity Manager Identity Management Base Module Administration Guide</i> .                                                                                                    |
|                            | If you use a random generated initial password for the user accounts, it is automatically entered when a user account is created.                                                                                                    |
|                            | The password is deleted from the database after publishing to the target system.                                                                                                    |
|                            | NOTE: One Identity Manager password policies are taken into account when a user password is being verified. Ensure that the password policy does not violate the target system's requirements.                                                                                                    |
| Password confirmation      | Reconfirm password.                                                                                                    |
| Risk index<br>(calculated) | Maximum risk index value of all assigned groups. The property is only visible if the <b>QER   CalculateRiskIndex</b> configuration parameter is set. For more information, see the <i>One Identity Manager Risk Assessment Administration Guide</i> .                                                                                                    |
| Account expiry date        | Account expiry date. Specifying an expiry data for the account has the effect that the logon for this user account is blocked as soon as the given date is exceeded. If you assigned an account definition, the employee's last day of work it is automatically taken as the expiry date depending on the manage level. Any existing account expiry date is overwritten in this case. |
| Category                   | Categories for the inheritance of groups by the user account. Groups can be selectively inherited by user accounts. To do this, groups and user accounts or contacts are divided into categories. Select one or more categories from the menu.                                                                                                    |

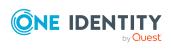

| Property                 | Description                                                                                                    |
|--------------------------|----------------------------------------------------------------------------------------------------|
| Description              | Text field for additional explanation.                                                                                                    |
| Identity                 | User account's identity type Permitted values are:                                                                                                    |
|                          | <ul> <li>Primary identity: Employee's default user account.</li> </ul>                                                                                                    |
|                          | <ul> <li>Organizational identity: Secondary user account used for<br/>different roles in the organization, for example for subcontracts<br/>with other functional areas.</li> </ul>                                                   |
|                          | <ul> <li>Personalized administrator identity: User account with<br/>administrative permissions, used by one employee.</li> </ul>                                                                                                    |
|                          | <ul> <li>Sponsored identity: User account to use for a specific purpose.</li> <li>Training, for example.</li> </ul>                                                                                                    |
|                          | <ul> <li>Shared identity: User account with administrative permissions,<br/>used by several employees. Assign all employees that use this<br/>user account.</li> </ul>                                                                |
|                          | Service identity: Service account.                                                                                                    |
| Privileged user account. | Specifies whether this is a privileged user account.                                                                                                    |
| Groups can be inherited  | Specifies whether the user account can inherit groups through the linked employee. If the option is set, the user account inherits groups through hierarchical roles, in which the employee is a member, or through IT Shop requests. |
|                          | <ul> <li>If you add an employee with a user account to a department, for<br/>example, and you have assigned groups to this department, the<br/>user account inherits these groups.</li> </ul>                                         |
|                          | <ul> <li>If an employee has requested group membership in the IT Shop<br/>and the request is granted approval, the employee's user account<br/>only inherits the group if the option is set.</li> </ul>                               |
| User account is disabled | Specifies whether the user account is disabled. If a user account is not required for a period of time, you can temporarily disable the user account by using the "User account is disabled" option.                                  |

## **Related topics**

- Account definitions for LDAP user accounts on page 62
- Password policies for LDAP user accounts on page 113
- Initial password for new LDAP user accounts on page 125
- Managing LDAP user accounts and employees on page 61
- Managing memberships in LDAP groups on page 95
- Prerequisites for indirect assignment of LDAP groups on page 97
- Disabling LDAP user accounts on page 146

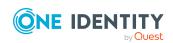

142

# **Contact information for LDAP user accounts**

On the **Contact data** tab, enter the data used by this user account for contacting the employee by telephone.

**Table 28: Contact data** 

| Property                         | Description                                                                                                    |
|----------------------------------|----------------------------------------------------------------------------------------------------|
| Image                            | Picture to display in a telephone book, for example.                                                                                                    |
|                                  | <ul> <li>Load the image using the button.</li> </ul>                                                                                                    |
|                                  | • You can delete the picture using $\overline{f u}$ .                                                                                                    |
| Email address                    | Email address. If you assigned an account definition, the email address is made up of the employee's default email address depending on the manage level of the user account. |
| Phone                            | Telephone number. If you have assigned an account definition, the input field is automatically filled out with respect to the manage level.                                   |
| Mobile phone                     | Mobile number. If you have assigned an account definition, the input field is automatically filled out with respect to the manage level.                                      |
| Pager                            | Pager number.                                                                                                    |
| Fax                              | Fax number. If you have assigned an account definition, the input field is automatically filled out with respect to the manage level.                                         |
| Phone private                    | Private telephone number.                                                                                                    |
| Phone, private (2)               | Extra telephone number.                                                                                                    |
| International ISDN no.           | International ISDN number.                                                                                                    |
| Additional<br>email<br>addresses | Additional email addresses.                                                                                                    |
| X.121 address                    | Addressing as X.121 address.                                                                                                    |
| X.400 address                    | Address in X.400 format.                                                                                                    |

# **Address information for LDAP user accounts**

Enter the following address data for contacting the employee on the **Address data** tab.

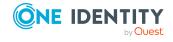

Table 29: Address data

| Property             | Description                                                                                                    |
|----------------------|----------------------------------------------------------------------------------------------------|
| Room                 | Room. If you have assigned an account definition, the input field is automatically filled out with respect to the manage level.           |
| Registered address   | Postal address.                                                                                                    |
| Address              | Postal address.                                                                                                    |
| Address<br>(private) | Postal address (private).                                                                                                    |
| Mailbox              | Mailbox. If you have assigned an account definition, the input field is automatically filled out with respect to the manage level.        |
| Street               | Street or road. If you have assigned an account definition, the input field is automatically filled out with respect to the manage level. |
| Zip code             | Zip code. If you have assigned an account definition, the input field is automatically filled out with respect to the manage level.       |
| State                | State. If you have assigned an account definition, the input field is automatically filled out with respect to the manage level.          |

# Organizational data for LDAP user accounts

On the **Organizational** tab, enter the following organizational main data.

Table 30: Organizational main data

| Property           | Description                                                                                                    |
|--------------------|----------------------------------------------------------------------------------------------------|
| Business unit      | Business unit to which the employee is assigned.                                                                                                    |
| Department         | Employee's department If you have assigned an account definition, the input field is automatically filled out with respect to the manage level.      |
| Location           | Employee's location. If you have assigned an account definition, the input field is automatically filled out with respect to the manage level.       |
| Location ID        | Location ID (country and city).                                                                                                    |
| Employment         | Job details.                                                                                                    |
| Employee<br>number | Number for identifying the employee in addition to their ID.                                                                                         |
| Title              | The user's academic title. If you have assigned an account definition, the input field is automatically filled out with respect to the manage level. |

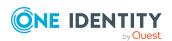

| Property                | Description                                                                                                    |
|-------------------------|----------------------------------------------------------------------------------------------------|
| Organizational position | Details of position in the company, for example, directory, or department manager.                                                            |
| Office                  | Office. If you have assigned an account definition, the input field is automatically filled out with respect to the manage level.             |
| Preferred<br>language   | Preferred language. If you have assigned an account definition, the input field is automatically filled out with respect to the manage level. |
| Account<br>manager      | Manager responsible for the user account.                                                                                                    |
| Secretary               | Secretary's user account.                                                                                                    |
| Country ID              | The country ID.                                                                                                    |
| Company                 | Employee's company. If you have assigned an account definition, the input field is automatically filled out with respect to the manage level. |
| Car license plate       | Vehicle's license plate.                                                                                                    |

### Miscellaneous data for LDAP user accounts

Enter the following main data on the **Miscellaneous** tab.

**Table 31: Miscellaneous main data** 

| Property   | Description                   |
|------------|-------------------------------|
| See also   | Link to another LDAP object.  |
| Default PC | User's workstation.           |
| User ID    | User's Identification number. |

## Assigning extended properties to LDAP user accounts

Extended properties are meta objects, such as operating codes, cost codes, or cost accounting areas that cannot be mapped directly in One Identity Manager.

For more information about using extended properties, see the *One Identity Manager Identity Management Base Module Administration Guide*.

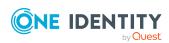

### To specify extended properties for a user account

- 1. In the Manager, select the **LDAP** > **User accounts** category.
- 2. Select the user account in the result list.
- 3. Select Assign extended properties.
- 4. In the **Add assignments** pane, assign extended properties.

TIP: In the **Remove assignments** pane, you can remove assigned extended properties.

### To remove an assignment

- Select the extended property and double-click 

  ✓.
- 5. Save the changes.

### **Disabling LDAP user accounts**

The way you disable user accounts depends on how they are managed.

## Scenario: User accounts are linked to employees and are managed through account definitions.

User accounts managed through account definitions are disabled when the employee is temporarily or permanently disabled. The behavior depends on the user account manage level. Accounts with the **Full managed** manage level are disabled depending on the account definition settings. For user accounts with a manage level, configure the required behavior using the template in the LDAPAccount. AccountDisabled column.

## Scenario: The user accounts are linked to employees. No account definition is applied.

User accounts managed through user account definitions are disabled when the employee is temporarily or permanently disabled. The behavior depends on the **QER | Person | TemporaryDeactivation** configuration parameter

- If the configuration parameter is set, the employee's user accounts are disabled when the employee is permanently or temporarily disabled.
- If the configuration parameter is not set, the employee's properties do not have any effect on the associated user accounts.

### To disable the user account when the configuration parameter is disabled

- 1. In the Manager, select the **LDAP** > **User accounts** category.
- 2. Select the user account in the result list.
- 3. Select the **Change main data** task.

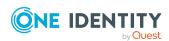

- 4. On the **General** tab, set the **Account is disabled** option.
- 5. Save the changes.

### Scenario: The user accounts are not linked to employees.

### To disable a user account that is no longer linked to an employee

- 1. In the Manager, select the **LDAP** > **User accounts** category.
- 2. Select the user account in the result list.
- 3. Select the Change main data task.
- 4. On the **General** tab, set the **Account is disabled** option.
- 5. Save the changes.

For more information about deactivating and deleting employees and user accounts, see the *One Identity Manager Target System Base Module Administration Guide*.

### **Related topics**

- Account definitions for LDAP user accounts on page 62
- Creating manage levels on page 67
- Deleting and restoring LDAP user accounts on page 147

### **Deleting and restoring LDAP user accounts**

NOTE: As long as an account definition for an employee is valid, the employee retains the user account that was created by it. If the account definition assignment is removed, the user account that was created from this account definition, is deleted.

You can delete a user account that was not created using an account definition through the result list or from the menu bar. After you have confirmed the security alert the user account is marked for deletion in the One Identity Manager. The user account is locked in One Identity Manager and permanently deleted from the One Identity Manager database and the target system depending on the deferred deletion setting.

For more information about deactivating and deleting employees and user accounts, see the *One Identity Manager Target System Base Module Administration Guide*.

### To delete a user account that is not managed using an account definition

- 1. In the Manager, select the **LDAP** > **User accounts** category.
- 2. Select the user account in the result list.
- 3. Click lin the result list.
- 4. Confirm the security prompt with **Yes**.

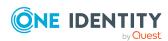

#### To restore a user account

- 1. In the Manager, select the **LDAP** > **User accounts** category.
- 2. Select the user account in the result list.
- 3. Click 🗐 in the result list.

### **Related topics**

- Disabling LDAP user accounts on page 146
- Specifying deferred deletion for LDAP user accounts on page 94

### Displaying the LDAP user account overview

Use this task to obtain an overview of the most important information about a user account.

#### To obtain an overview of a user account

- 1. In the Manager, select the **LDAP** > **User accounts** category.
- 2. Select the user account in the result list.
- 3. Select the **LDAP user account overview** task.

## LDAP groups

LDAP user accounts, computers, and groups can be grouped into groups that can be used to regulate access to resources. In One Identity Manager, you can set up new groups or to edit already existing groups.

To add users to groups, you assign the groups directly to users. You can assign groups to departments, cost centers, locations, business roles, system roles, or the IT Shop.

### **Related topics**

- Managing memberships in LDAP groups on page 95
- Creating LDAP groups on page 149
- Editing main data of LDAP groups on page 149
- LDAP group main data on page 150
- Adding LDAP groups to LDAP groups on page 151
- Assigning extended properties to LDAP groups on page 151
- Deleting LDAP groups on page 152

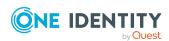

- Displaying the LDAP group overview on page 153
- Synchronizing single objects on page 53

## **Creating LDAP groups**

### To create a group

- 1. In the Manager, select the **LDAP > Groups** category.
- 2. Click in the result list.
- 3. On the main data form, edit the main data of the group.
- 4. Save the changes.

### **Related topics**

- Editing main data of LDAP groups on page 149
- LDAP group main data on page 150
- Deleting LDAP groups on page 152

## **Editing main data of LDAP groups**

### To edit group main data

- 1. In the Manager, select the **LDAP > Groups** category.
- 2. Select the group in the result list.
- 3. Select the Change main data task.
- 4. On the main data form, edit the main data of the group.
- 5. Save the changes.

### **Related topics**

- Creating LDAP groups on page 149
- LDAP group main data on page 150
- Deleting LDAP groups on page 152

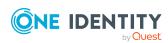

## LDAP group main data

Enter the following main data:

Table 32: General main data

| Property                | Description                                                                                                    |
|-------------------------|----------------------------------------------------------------------------------------------------|
| Distinguished name      | Distinguished name of the group. The distinguished name is determined by template from the name of the group and the container and cannot be edited.                                                                                                    |
| Name                    | Name of the group.                                                                                                    |
| Display name            | Name for displaying the group in the user interface of One Identity Manager tools.                                                                                                    |
| Domain                  | Domain in which to create the group.                                                                                                    |
| Container               | Container in which to create the group.                                                                                                    |
| Administrator           | The group administrator.                                                                                                    |
| Service item            | Service item data for requesting the group through the IT Shop.                                                                                                    |
| Business unit           | Business unit to which the group is assigned.                                                                                                    |
| See also                | Link to another LDAP object.                                                                                                    |
| Structural object class | Structural object class representing the object type. By default, containers in One Identity Manager are added with <b>GROUPOFNAMES</b> .                                                                                                    |
| Object class            | List of classes defining the attributes for this object. By default, containers in One Identity Manager are added with <b>GROUPOFNAMES</b> . However, in the input field, you can add object classes and auxiliary classes that are used by other LDAP and X.500 directory services. |
| Risk index              | Value for evaluating the risk of assigning the group to user accounts. Set a value in the range <b>0</b> to <b>1</b> . This input field is only visible if the <b>QER</b>   <b>CalculateRiskIndex</b> configuration parameter is activated.                                          |
|                         | For more information about risk assessment, see the <i>One Identity Manager Risk Assessment Administration Guide</i> .                                                                                                    |
| Category                | Categories for group inheritance. Groups can be selectively inherited by user accounts. To do this, groups and user accounts are divided into categories. Select one or more categories from the menu.                                                                               |
| Description             | Text field for additional explanation.                                                                                                    |
| Condition               | LDAP filter for finding memberships in a dynamic group.                                                                                                    |
| dynamic group           | Specifies whether this is a dynamic group.                                                                                                    |
| IT Shop                 | Specifies whether the group can be requested through the IT Shop. If                                                                                                    |

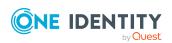

| Property                | Description                                                                                                    |
|-------------------------|----------------------------------------------------------------------------------------------------|
|                         | this option is set, the group can be requested by the employees through<br>the Web Portal and distributed with a defined approval process. The<br>group can still be assigned directly to hierarchical roles.                                                                                             |
| Only for use in IT Shop | Specifies whether the group can only be requested through the IT Shop. If this option is set, the group can be requested by the employees through the Web Portal and distributed with a defined approval process. Direct assignment of the group to hierarchical roles or user accounts is not permitted. |

### **Related topics**

- LDAP group inheritance based on categories on page 108
- Adding LDAP groups to the IT Shop on page 101

## Assigning extended properties to LDAP groups

Extended properties are meta objects, such as operating codes, cost codes, or cost accounting areas that cannot be mapped directly in One Identity Manager.

For more information about setting up extended properties, see the *One Identity Manager Identity Management Base Module Administration Guide*.

### To specify extended properties for a group

- 1. In the Manager, select the **LDAP** > **Groups** category.
- 2. Select the group in the result list.
- 3. Select Assign extended properties.
- 4. In the **Add assignments** pane, assign extended properties.

TIP: In the **Remove assignments** pane, you can remove assigned extended properties.

### To remove an assignment

- Select the extended property and double-click 

  ✓.
- 5. Save the changes.

## Adding LDAP groups to LDAP groups

Use this task to add a group to another group. This means that the groups can be hierarchically structured.

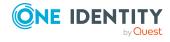

### To assign groups directly to a group as members

- 1. In the Manager, select the **LDAP** > **Groups** category.
- 2. Select the group in the result list.
- 3. Select the **Assign groups** category.
- 4. Select the **Has members** tab.
- 5. Assign child groups in **Add assignments**.

TIP: In the **Remove assignments** pane, you can remove the assignment of groups.

### To remove an assignment

- Select the group and double-click 

  ✓.
- 6. Save the changes.

### To add a group as a member of other groups

- 1. In the Manager, select the **LDAP > Groups** category.
- 2. Select the group in the result list.
- 3. Select the **Assign groups** task.
- 4. Select the **Is member of** tab.
- 5. In the **Add assignments** pane, assign parent groups.

TIP: In the **Remove assignments** pane, you can remove the assignment of groups.

### To remove an assignment

- 6. Save the changes.

## **Deleting LDAP groups**

The group is deleted permanently from the One Identity Manager database and from LDAP.

### To delete a group

- 1. In the Manager, select the **LDAP > Groups** category.
- 2. Select the group in the result list.
- 3. Click in the result list.
- 4. Confirm the security prompt with Yes.

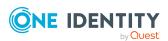

## Displaying the LDAP group overview

Use this task to obtain an overview of the most important information about a group.

### To obtain an overview of a group

- 1. In the Manager, select the **LDAP > Groups** category.
- 2. Select the group in the result list.
- 3. Select the LDAP group overview task.

## **LDAP** computers

The One Identity Manager data model is designed to manage administration of LDAP directory computers and servers. To synchronize this data with LDAP, customize the synchronization project accordingly.

### **Related topics**

- Creating LDAP computers on page 153
- Editing main data of LDAP computers on page 154
- Main data for LDAP computers on page 154
- Displaying the LDAP computer overview on page 155
- Managing memberships in LDAP groups on page 95
- Synchronizing single objects on page 53

### **Creating LDAP computers**

### To create a computer

- 1. In the Manager, select the **LDAP** > **Computers** category.
- 2. Click in the result list.
- 3. Edit the computer's main data.
- 4. Save the changes.

### **Related topics**

- Editing main data of LDAP computers on page 154
- Main data for LDAP computers on page 154

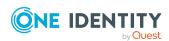

## **Editing main data of LDAP computers**

### To edit a computer's main data

- 1. In the Manager, select the **LDAP** > **Computers** category.
- 2. In the result list, select the computer and run the **Change main data** task.
- 3. Edit the computer's main data.
- 4. Save the changes.

### **Related topics**

- Creating LDAP computers on page 153
- Main data for LDAP computers on page 154

## Main data for LDAP computers

Enter the following data for a computer.

Table 33: Computer main data

| Property                | Description                                                                                                    |
|-------------------------|----------------------------------------------------------------------------------------------------|
| Device                  | The computer is connected to this device. Specify a new device using the button next to the menu. For more information about devices, see the <i>One Identity Manager Identity Management Base Module Administration Guide</i> . |
| Name                    | Computer identifier                                                                                                    |
| Domain                  | Domain in which to create the computer.                                                                                                    |
| Container               | Container in which to create the computer. The distinguished name of the computer is determined by a template when the container is selected.                                                                                    |
| Structural object class | Structural object class representing the object type.                                                                                                    |
| Object<br>class         | List of classes defining the attributes for this object. However, in the input field, you can add object classes and auxiliary classes that are used by other LDAP and X.500 directory services.                                 |

### **Related topics**

• Prerequisites for indirect assignment of LDAP groups on page 97

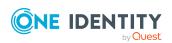

## Displaying the LDAP computer overview

Use this task to obtain an overview of the most important information about a computer.

### To obtain an overview of a computer

- 1. In the Manager, select the **LDAP** > **Computers** category.
- 2. Select the computer in the result list.
- 3. Select the Computer overview task.

## **Reports about LDAP objects**

One Identity Manager makes various reports available containing information about the selected base object and its relations to other One Identity Manager database objects. The following reports are available for LDAP.

NOTE: Other sections may be available depending on the which modules are installed.

**Table 34: Data quality target system report** 

| Report                                      | Published for   | Description                                                                                                    |
|---------------------------------------------|-----------------|----------------------------------------------------------------------------------------------------|
| Show overview                               | User<br>account | This report shows an overview of the user account and the assigned permissions.                                                                                     |
| Show overview including origin              | User<br>account | This report shows an overview of the user account and origin of the assigned permissions.                                                                           |
| Show overview including history             | User<br>account | This report shows an overview of the user accounts including its history.                                                                                           |
|                                             |                 | Select the end date for displaying the history ( <b>Min. date</b> ). Older changes and assignments that were removed before this date, are not shown in the report. |
| Show user accounts overview (incl. history) | Container       | This report shows all the container's user accounts with their permissions including a history.                                                                     |
|                                             |                 | Select the end date for displaying the history ( <b>Min. date</b> ). Older changes and assignments that were removed before this date, are not shown in the report. |
| Show system entitlements overview (incl.    | Container       | This report shows the container's system entitlements with the assigned user accounts                                                                               |

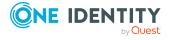

| Report                                                                 | Published<br>for | Description                                                                                                    |
|------------------------------------------------------------------------|------------------|----------------------------------------------------------------------------------------------------|
| history)                                                               |                  | including a history.                                                                                                    |
|                                                                        |                  | Select the end date for displaying the history ( <b>Min. date</b> ). Older changes and assignments that were removed before this date, are not shown in the report. |
| Overview of all assignments                                            | Container        | This report finds all roles containing employees with at least one user account in the selected container.                                                          |
| Overview of all assignments                                            | group            | This report finds all roles containing employees who have the selected system entitlement.                                                                          |
| Show overview                                                          | group            | This report shows an overview of the system entitlement and its assignments.                                                                                        |
| Show overview including origin                                         | group            | This report shows an overview of the system entitlement and origin of the assigned user accounts.                                                                   |
| Show overview including history                                        | group            | This report shows an overview of the system entitlement and including its history.                                                                                  |
|                                                                        |                  | Select the end date for displaying the history ( <b>Min. date</b> ). Older changes and assignments that were removed before this date, are not shown in the report. |
| Show entitlement drifts                                                | Domain           | This report shows all system entitlements that are the result of manual operations in the target system rather than provisioned by One Identity Manager.            |
| Show user accounts overview (incl. history)                            | Domain           | This report returns all the user accounts with their permissions including a history.                                                                               |
|                                                                        |                  | Select the end date for displaying the history ( <b>Min. date</b> ). Older changes and assignments that were removed before this date, are not shown in the report. |
| Show user accounts with an above average number of system entitlements | Domain           | This report contains all user accounts with an above average number of system entitlements.                                                                         |
| Show employees with multiple user accounts                             | Domain           | This report shows all the employees that have multiple user accounts. The report contains a risk assessment.                                                        |

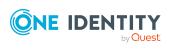

| Report                            | Published<br>for | Description                                                                                                    |
|-----------------------------------|------------------|----------------------------------------------------------------------------------------------------|
| Show system entitlements overview | Domain           | This report shows the system entitlements with the assigned user accounts including a history.                                                                      |
| (incl. history)                   |                  | Select the end date for displaying the history ( <b>Min. date</b> ). Older changes and assignments that were removed before this date, are not shown in the report. |
| Overview of all assignments       | Domain           | This report finds all roles containing employees with at least one user account in the selected target system.                                                      |
| Show unused user accounts         | Domain           | This report contains all user accounts, which have not been used in the last few months.                                                                            |
| Show orphaned user accounts       | Domain           | This report shows all user accounts to which no employee is assigned.                                                                                               |

**Table 35: Additional reports for the target system** 

| Report                                            | Description                                                                                                    |
|---------------------------------------------------|----------------------------------------------------------------------------------------------------|
| LDAP user account and group administration        | This report contains a summary of user account and group distribution in all domains. You can find this report in the <b>My One Identity Manager</b> category.   |
| Data quality<br>summary for LDAP<br>user accounts | This report contains different evaluations of user account data quality in all domains. You can find this report in the <b>My One Identity Manager</b> category. |

### **Related topics**

• Overview of all assignments on page 111

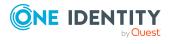

## Handling of LDAP objects in the Web Portal

One Identity Manager enables its users to perform various tasks simply using a Web Portal.

• Managing user accounts and employees

An account definition can be requested by shop customers in the Web Portal if it is assigned to an IT Shop shelf. The request undergoes a defined approval process. The user account is not created until it has been agreed by an authorized person, such as a manager.

• Managing group assignments

When a group is assigned to an IT Shop shelf, the group can be requested by the customers of the shop in the Web Portal. The request undergoes a defined approval process. The group is not assigned until it has been approved by an authorized person.

In the Web Portal, managers and administrators of organizations can assign groups to the departments, cost centers, or locations for which they are responsible. The groups are passed on to all persons who are members of these departments, cost centers, or locations.

If the Business Roles Module is available, managers, and administrators of business roles can assign groups in the Web Portal to the business roles for which they are responsible. The groups are passed on to all persons who are members of these business roles.

If the System Roles Module is available, supervisors of system roles can assign groups to the system roles in the Web Portal. The groups are passed on to all persons to whom these system roles are assigned.

Attestation

If the Attestation Module is available, the correctness of the properties of target system objects and of entitlement assignments can be verified on request. To enable this, attestation policies are configured in the Manager. The attestors use the Web Portal to approve attestation cases.

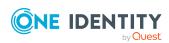

#### Governance administration

If the Compliance Rules Module is available, you can define rules that identify the invalid group memberships and evaluate their risks. The rules are checked regularly, and if changes are made to the objects in One Identity Manager. Compliance rules are defined in the Manager. Supervisors use the Web Portal to check and resolve rule violations and to grant exception approvals.

If the Company Policies Module is available, company policies can be defined for the target system objects mapped in One Identity Manager and their risks evaluated. Company policies are defined in the Manager. Supervisors use the Web Portal to check policy violations and to grant exception approvals.

### · Risk assessment

You can use the risk index of groups to evaluate the risk of entitlement assignments for the company. One Identity Manager provides default calculation functions for this. The calculation functions can be modified in the Web Portal.

· Reports and statistics

The Web Portal provides a range of reports and statistics about the employees, user accounts, and their entitlements and risks.

For more information about the named topics, see Managing LDAP user accounts and employees on page 61, Managing memberships in LDAP groups on page 95, and the following guides:

- One Identity Manager Web Designer Web Portal User Guide
- One Identity Manager Attestation Administration Guide
- One Identity Manager Compliance Rules Administration Guide
- One Identity Manager Company Policies Administration Guide
- One Identity Manager Risk Assessment Administration Guide

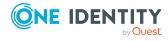

## Basic data for managing an LDAP environment

To manage an LDAP environment in One Identity Manager, the following basic data is relevant.

#### Account definitions

One Identity Manager has account definitions for automatically allocating user accounts to employees. You can create account definitions for every target system. If an employee does not yet have a user account in a target system, a new user account is created. This is done by assigning account definitions to an employee.

For more information, see Account definitions for LDAP user accounts on page 62.

### Password policies

One Identity Manager provides you with support for creating complex password policies, for example, for system user passwords, the employees' central password as well as passwords for individual target systems. Password polices apply not only when the user enters a password but also when random passwords are generated.

Predefined password policies are supplied with the default installation that you can use or customize if required. You can also define your own password policies.

For more information, see Password policies for LDAP user accounts on page 113.

### Target system types

Target system types are required for configuring target system comparisons. Tables with outstanding objects are maintained with the target system types and settings are configured for provisioning memberships and single objects synchronization. Target system types also map objects in the Unified Namespace.

For more information, see Post-processing outstanding objects on page 54.

### Target system managers

A default application role exists for the target system manager in One Identity Manager. Assign employees to this application role who have permission to edit all domains in One Identity Manager.

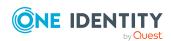

Define additional application roles if you want to limit the permissions for target system managers to individual domains. The application roles must be added under the default application role.

For more information, see Target system managers for LDAP on page 161.

Servers

In order to handle target system specific processes in One Identity Manager, the synchronization server and its server functionality must be declared.

For more information, see Job server for LDAP-specific process handling on page 163.

## Target system managers for LDAP

A default application role exists for the target system manager in One Identity Manager. Assign employees to this application role who have permission to edit all domains in One Identity Manager.

Define additional application roles if you want to limit the permissions for target system managers to individual domains. The application roles must be added under the default application role.

For more information about implementing and editing application roles, see the *One Identity Manager Authorization and Authentication Guide*.

### Implementing application roles for target system managers

- 1. The One Identity Manager administrator allocates employees to be target system administrators.
- 2. These target system administrators add employees to the default application role for target system managers.
  - Target system managers with the default application role are authorized to edit all the domains in One Identity Manager.
- 3. Target system managers can authorize other employees within their area of responsibility as target system managers and if necessary, create additional child application roles and assign these to individual domains.

Table 36: Default application roles for target system managers

| User                         | Tasks                                                                                                    |
|------------------------------|----------------------------------------------------------------------------------------------------|
| Target<br>system<br>managers | Target system managers must be assigned to the <b>Target systems</b>   <b>LDAP</b> or a child application role. |
|                              | Users with this application role:                                                                               |
|                              | <ul> <li>Assume administrative tasks for the target system.</li> </ul>                                          |
|                              | <ul> <li>Create, change, or delete target system objects.</li> </ul>                                            |

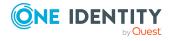

- Edit password policies for the target system.
- Prepare groups to add to the IT Shop.
- Can add employees who have another identity than the **Primary** identity.
- Configure synchronization in the Synchronization Editor and define the mapping for comparing target systems and One Identity Manager.
- Edit the synchronization's target system types and outstanding objects.
- Authorize other employees within their area of responsibility as target system managers and create child application roles if required.

### To initially specify employees to be target system administrators

- 1. Log in to the Manager as a One Identity Manager administrator (**Base role** | **Administrators** application role)
- 2. Select the **One Identity Manager Administration > Target systems > Administrators** category.
- 3. Select the **Assign employees** task.
- 4. Assign the employee you want and save the changes.

### To add the first employees to the default application as target system managers

- 1. Log in to the Manager as a target system administrator (**Target systems** | **Administrators** application role).
- Select the One Identity Manager Administration > Target systems > LDAP category.
- 3. Select the **Assign employees** task.
- 4. Assign the employees you want and save the changes.

## To authorize other employees as target system managers when you are a target system manager

- 1. Log in to the Manager as a target system manager.
- Select the application role in the LDAP > Basic configuration data > Target system managers category.
- 3. Select the **Assign employees** task.
- 4. Assign the employees you want and save the changes.

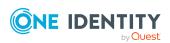

### To specify target system managers for individual domains

- 1. Log in to the Manager as a target system manager.
- 2. Select the **LDAP** > **Domains** category.
- 3. Select the domain in the result list.
- 4. Select the **Change main data** task.
- 5. On the **General** tab, select the application role in the **Target system** manager menu.
  - OR -

Next to the **Target system manager** menu, click **!** to create a new application role.

- a. Enter the application role name and assign the **Target systems | LDAP** parent application role.
- b. Click **OK** to add the new application role.
- 6. Save the changes.
- 7. Assign employees to this application role who are permitted to edit the domain in One Identity Manager.

NOTE: You can also specify target system managers for individual containers. Target system managers for a container are authorized to edit objects in this container.

### **Related topics**

- One Identity Manager users for managing LDAP on page 11
- General main data for LDAP domains on page 129
- LDAP container structures on page 132

## Job server for LDAP-specific process handling

In order to handle target system specific processes in One Identity Manager, the synchronization server and its server functionality must be declared. You have several options for defining a server's functionality:

- In the Designer, create an entry for the Job server in the Base Data > Installation
   Job server category. For more information about this, see the One Identity
   Manager Configuration Guide.
- In the Manager, select an entry for the Job server in the LDAP > Basic configuration data > Server category and edit the Job server's main data.

Use this task if the Job server has already been declared in One Identity Manager and you want to configure special functions for the Job server.

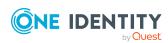

### **Related topics**

- System requirements for the LDAP synchronization server on page 19
- Editing LDAP Job servers on page 164

### **Editing LDAP Job servers**

### To edit a Job server and its functions

- 1. In the Manager, select the **LDAP > Basic configuration data > Server** category.
- 2. Select the Job server entry in the result list.
- 3. Select the Change main data task.
- 4. Edit the Job server's main data.
- 5. Select the **Assign server functions** task and specify server functionality.
- 6. Save the changes.

### **Detailed information about this topic**

- General main data of Job servers on page 164
- Specifying server functions on page 167
- Installing One Identity Manager Service with an LDAP connector on page 20

### General main data of Job servers

NOTE: All editing options are also available in the Designer under **Base Data** > **Installation** > **Job server**.

NOTE: More properties may be available depending on which modules are installed.

**Table 37: Job server properties** 

| Property            | Meaning                                                                                                    |
|---------------------|----------------------------------------------------------------------------------------------------|
| Server              | Job server name.                                                                                                    |
| Full server<br>name | Full server name in accordance with DNS syntax.  Syntax: <name of="" server="">.<fully domain="" name="" qualified=""></fully></name> |
| Target system       | Computer account target system.                                                                                                    |
| Language            | Language of the server.                                                                                                    |

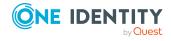

| Property                           | Meaning                                                                                                    |
|------------------------------------|----------------------------------------------------------------------------------------------------|
| Server is cluster                  | Specifies whether the server maps a cluster.                                                                                                    |
| Server belongs                     | Cluster to which the server belongs.                                                                                                    |
| to cluster                         | NOTE: The <b>Server is cluster</b> and <b>Server belongs to cluster</b> properties are mutually exclusive.                                                                                                    |
| IP address<br>(IPv6)               | Internet protocol version 6 (IPv6) server address.                                                                                                    |
| IP address<br>(IPv4)               | Internet protocol version 4 (IPv4) server address.                                                                                                    |
| Copy process<br>(source<br>server) | Permitted copying methods that can be used when this server is the source of a copy action. At present, only copy methods that support the Robocopy and rsync programs are supported.                                                                                                    |
|                                    | If no method is given, the One Identity Manager Service determines the operating system of the server during runtime. Replication is then performed with the Robocopy program between servers with a Windows operating system or with the rsync program between servers with a Linux operating system. If the operating systems of the source and destination servers differ, it is important that the right copy method is applied for successful replication. A copy method is chosen that supports both servers. |
| Copy process (target server)       | Permitted copying methods that can be used when this server is the destination of a copy action.                                                                                                    |
| Coding                             | Character set coding that is used to write files to the server.                                                                                                    |
| Parent Job<br>server               | Name of the parent Job server.                                                                                                    |
| Executing server                   | Name of the implementing server. The name of the server that exists physically and where the processes are handled.                                                                                                    |
|                                    | This input is evaluated when the One Identity Manager Service is automatically updated. If the server is handling several queues, the process steps are not supplied until all the queues that are being processed on the same server have completed their automatic update.                                                                                                    |
| Queue                              | Name of the queue to handle the process steps. The process steps are requested by the Job queue using this queue identifier. The queue identifier is entered in the One Identity Manager Service configuration file.                                                                                                    |
| Server operating system            | Operating system of the server. This input is required to resolve the path name for replicating software profiles. The values <b>Win32</b> , <b>Windows</b> , <b>Linux</b> , and <b>Unix</b> are permitted. If no value is specified, <b>Win32</b> is used.                                                                                                    |
| Service                            | One Identity Manager Service user account information. In order to                                                                                                    |

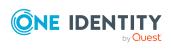

| Property                                                 | Meaning                                                                                                    |
|----------------------------------------------------------|----------------------------------------------------------------------------------------------------|
| account data                                             | replicate between non-trusted systems (non-trusted domains, Linux server), the One Identity Manager Service user information has to be declared for the servers in the database. This means that the service account, the service account domain, and the service account password have to be entered for the server. |
| One Identity<br>Manager<br>Service<br>installed          | Specifies whether a One Identity Manager Service is installed on this server. This option is enabled by the QBM_PJobQueueLoad procedure the moment the queue is called for the first time.                                                                                                    |
| mstanea                                                  | The option is not automatically removed. If necessary, you can reset this option manually for servers whose queue is no longer enabled.                                                                                                    |
| Stop One<br>Identity<br>Manager<br>Service               | Specifies whether the One Identity Manager Service has stopped. If this option is set for the Job server, the One Identity Manager Service does not process any more tasks.                                                                                                    |
|                                                          | You can make the service start and stop with the appropriate administrative permissions in the Job Queue Info program. For more information, see the <i>One Identity Manager Process Monitoring and Troubleshooting Guide</i> .                                                                                       |
| Paused due to<br>unavailability<br>of a target<br>system | Specifies whether task processing for this queue has been stopped because the target system that uses this Job server as a synchronization server is temporarily unavailable. As soon as the target system is available again, processing starts and all outstanding tasks are performed.                             |
|                                                          | For more information about offline mode, see the <i>One Identity Manager Target System Synchronization Reference Guide</i> .                                                                                                    |
| No automatic<br>software<br>update                       | Specifies whether to exclude the server from automatic software updating.                                                                                                    |
|                                                          | NOTE: Servers must be manually updated if this option is set.                                                                                                    |
| Software<br>update<br>running                            | Specifies whether a software update is currently running.                                                                                                    |
| Server function                                          | Server functionality in One Identity Manager. One Identity Manager processes are handled with respect to the server function.                                                                                                    |

### **Related topics**

• Specifying server functions on page 167

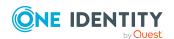

## **Specifying server functions**

NOTE: All editing options are also available in the Designer under **Base Data** > **Installation** > **Job server**.

The server function defines the functionality of a server in One Identity Manager. One Identity Manager processes are handled with respect to the server function.

NOTE: More server functions may be available depending on which modules are installed.

**Table 38: Permitted server functions** 

| Server function                                  | Remark                                                                                                    |
|--------------------------------------------------|----------------------------------------------------------------------------------------------------|
| CSV connector                                    | Server on which the CSV connector for synchronization is installed.                                                                                                    |
| Domain<br>controller                             | The Active Directory domain controller. Servers that are not labeled as domain controllers are considered to be member servers.                                                                                   |
| Printer server                                   | Server that acts as a print server.                                                                                                    |
| Generic server                                   | Server for generic synchronization with a custom target system.                                                                                                    |
| Home server                                      | Server for adding home directories for user accounts.                                                                                                    |
| LDAP connector                                   | Server on which the LDAP connector is installed. This server synchronizes the LDAP target system.                                                                                                    |
| LDAP store                                       | Server containing the LDAP store.                                                                                                    |
| Update server                                    | This server automatically updates the software on all the other servers. The server requires a direct connection to the database server that One Identity Manager database is installed on. It can run SQL tasks. |
|                                                  | The server with the One Identity Manager database installed on it is labeled with this functionality during initial installation of the schema.                                                                   |
| SQL processing server                            | It can run SQL tasks. The server requires a direct connection to the database server that One Identity Manager database is installed on.                                                                          |
|                                                  | Several SQL processing servers can be set up to spread the load of SQL processes. The system distributes the generated SQL processes throughout all the Job servers with this server function.                    |
| CSV script server                                | This server can process CSV files using the ScriptComponent process component.                                                                                                    |
| Generic database connector                       | This server can connect to an ADO.Net database.                                                                                                    |
| One Identity<br>Manager<br>database<br>connector | Server on which the One Identity Manager connector is installed. This server synchronizes the One Identity Manager target system.                                                                                 |

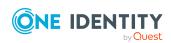

| Server function                              | Remark                                                                                                    |
|----------------------------------------------|----------------------------------------------------------------------------------------------------|
| One Identity<br>Manager Service<br>installed | Server on which a One Identity Manager Service is installed.                                                                                                    |
| Primary domain controller                    | Primary domain controller.                                                                                                    |
| Profile server                               | Server for setting up profile directories for user accounts.                                                                                                    |
| SAM<br>synchronization<br>Server             | Server for synchronizing an SMB-based target system.                                                                                                    |
| SMTP host                                    | Server from which One Identity Manager Service sends email notifications. Prerequisite for sending mails using One Identity Manager Service is SMTP host configuration. |
| Default report server                        | Server on which reports are generated.                                                                                                    |
| Windows<br>PowerShell<br>connector           | The server can run Windows PowerShell version 3.0 or later.                                                                                                    |

### **Related topics**

• General main data of Job servers on page 164

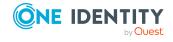

## **Troubleshooting**

## Possible errors when synchronizing an **OpenDJ** environment

### **Issue**

Error synchronizing an OpenDJ system if a password begins with an open curly bracket.

### Cause

The LDAP server interprets a generated password of the form {<abc>}<def> as a hash value. However, the LDAP server does not allow hashed passwords to be passed.

### Solution

The LDAP server can be configured so that a hashed password of the form {<algorithm>}hash can be passed.

- On the LDAP server: Allow already hashed passwords to be passed.
- In the synchronization project: Only pass hashed passwords. Use the script properties for mapping schema properties that contain passwords. Create the password's hash value in the script.

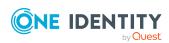

# Errors connecting multiple LDAP systems with the same distinguished name

#### **Issues**

An error occurs when creating multiple synchronization projects for connecting an LDAP domain or when connecting instances with identical names.

The domain with the distinguished name  $'\{0\}'$  is already used in the synchronization project  $'\{1\}'$ . Only one synchronization project is allowed per domain and connector.

#### Cause

This problem occurs if the synchronization projects were created with an older One Identity Manager version.

The domain name (Ident\_Domain) is used to search for LDAP domains in the database. In synchronization projects created with an older One Identity Manager version, LDAP domain names are formatted with <DN component 1>.

### Solution

- With newly created synchronization projects, the LDAP domain names are formed with <DN component 1> (<server from connection parameters>).
- For existing synchronization projects created with the generic LDAP connector, apply the **VPR#33513** patch. This creates a variable and value for \$IdentDomain\$ in all variable sets and changes the scope to DistinguishedName = '\$CP\_RootEntry\$' and Ident Domain='\$IdentDomain\$'.
  - For more information about applying patches, see the *One Identity Manager Target System Synchronization Reference Guide*.
- LDAP domains that are already in the database are not renamed. If necessary, manually adjust the LDAP domain names (Ident\_Domain). For more information, see LDAP domains on page 127.

NOTE: Objects imported from different directory services that have the identical canonical names and distinguished names in the One Identity Manager database, could result in duplicate display values in current attestations, such as system entitlements, as well as in reports on target system objects and target system entitlements. Customizations may need to be made to attestation procedures and reports.

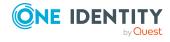

## **Configuration parameters for** managing an LDAP environment

The following configuration parameters are additionally available in One Identity Manager after the module has been installed.

**Table 39: Configuration parameters for LDAP directory synchronization** 

| Configuration parameters                                                 | Description                                                                                                    |
|--------------------------------------------------------------------------|----------------------------------------------------------------------------------------------------|
| TargetSystem   LDAP                                                      | Preprocessor relevant configuration parameter for controlling database model components for LDAP target system administration. If the parameter is set, the target system components are available. Changes to this parameter require the database to be recompiled.                                                                                                   |
|                                                                          | If you disable the configuration parameter at a later date, model components and scripts that are not longer required, are disabled. SQL procedures and triggers are still carried out. For more information about the behavior of preprocessor relevant configuration parameters and conditional compiling, see the <i>One Identity Manager Configuration Guide</i> . |
| TargetSystem   LDAP  <br>Accounts                                        | Allows configuration of user account data.                                                                                                    |
| TargetSystem   LDAP  <br>Accounts<br>  InitialRandomPassword             | Specifies whether a random password is generated when a new user account is added. The password must contain at least those character sets that are defined in the password policy.                                                                                                    |
| TargetSystem   LDAP  <br>Accounts  <br>InitialRandomPassword  <br>SendTo | Employee to receive an email with the random generated password (manager cost center/department/location/business role, employee's manager or XUserInserted). If no recipient can be found, the password is sent to the address stored in the <b>TargetSystem   LDAP   DefaultAddress</b> configuration parameter.                                                     |

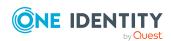

| Configuration parameters                                                                           | Description                                                                                                    |
|----------------------------------------------------------------------------------------------------|----------------------------------------------------------------------------------------------------|
| TargetSystem   LDAP   Accounts   InitialRandomPassword   SendTo   MailTemplateAccountName          | Mail template name that is sent to supply users with the login credentials for the user account. The <b>Employee - new user account created</b> mail template is used.                                                                                                    |
| TargetSystem   LDAP  <br>Accounts  <br>InitialRandomPassword  <br>SendTo  <br>MailTemplatePassword | Mail template name that is sent to supply users with the initial password. The <b>Employee - initial password for new user account</b> mail template is used.                                                                                                    |
| TargetSystem   LDAP  <br>Accounts  <br>MailTemplateDefaultValues                                   | Mail template used to send notifications about whether default IT operating data mapping values are used for automatically creating a user account. The <b>Employee - new user account with default properties created</b> mail template is used.                                                                |
| TargetSystem   LDAP  <br>Accounts  <br>PrivilegedAccount                                           | Allows configuration of privileged LDAP user account settings.                                                                                                    |
| TargetSystem   LDAP  <br>Accounts  <br>PrivilegedAccount   UserID_<br>Postfix                      | Postfix for formatting the login name of privileged user accounts.                                                                                                    |
| TargetSystem   LDAP  <br>Accounts  <br>PrivilegedAccount   UserID_<br>Prefix                       | Prefix for formatting a login name of privileged user accounts.                                                                                                    |
| TargetSystem   LDAP                                                                                | Allows configuration of the LDAP authentication module.                                                                                                    |
| Authentication                                                                                     | For more information about One Identity Manager authentication modules, see the <i>One Identity Manager Authorization and Authentication Guide</i> .                                                                                                    |
| TargetSystem   LDAP  <br>Authentication   Authentic-<br>ation                                      | Authentication mechanism. Permitted values are Secure, Encryption, SecureSocketsLayer, ReadonlyServer, Anonymous, FastBind, Signing, Sealing, Delegation, and ServerBind. The value can be combined with commas (,). For more information about authentication types, see the MSDN Library.  Default: ServerBind |
| TargetSystem   LDAP                                                                                | Communications port on the server.                                                                                                    |
| Authentication   Port                                                                              | Default: <b>389</b>                                                                                                    |

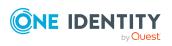

| Configuration parameters                                        | Description                                                                                                    |
|-----------------------------------------------------------------|----------------------------------------------------------------------------------------------------|
| TargetSystem   LDAP   Authentication   RootDN                   | Pipe ( ) delimited list of root domains to be used to find the user account for authentication.                                                      |
|                                                                 | Syntax:                                                                                                    |
|                                                                 | DC= <mydomain> DC=<myotherdomain></myotherdomain></mydomain>                                                                                         |
|                                                                 | Example:                                                                                                    |
|                                                                 | DC=Root1,DC=com DC=Root2,DC=de                                                                                                    |
| TargetSystem   LDAP  <br>Authentication   Server                | Name of the LDAP server.                                                                                                    |
| TargetSystem   LDAP                                             | Allows configuration of the LDAP authentication module.                                                                                              |
| AuthenticationV2                                                | For more information about One Identity Manager authentication modules, see the <i>One Identity Manager Authorization and Authentication Guide</i> . |
| TargetSystem   LDAP  <br>AuthenticationV2  <br>AcceptSelfSigned | Specifies whether self-signed certificates are accepted.                                                                                             |
| TargetSystem   LDAP  <br>AuthenticationV2                       | Authentication method for logging in to LDAP. The following are permitted:                                                                           |
| Authentication                                                  | Basic: Uses default authentication.                                                                                                    |
|                                                                 | <ul> <li>Negotiate: Uses Negotiate authentication from<br/>Microsoft.</li> </ul>                                                                     |
|                                                                 | <ul> <li>Kerberos: Uses Kerberos authentication.</li> </ul>                                                                                          |
|                                                                 | <ul> <li>NTLM: Uses Windows NT Challenge/Response<br/>(NTLM) authentication.</li> </ul>                                                              |
|                                                                 | Default: <b>Basic</b>                                                                                                    |
|                                                                 | For more information about authentication types, see the MSDN Library.                                                                               |
| TargetSystem   LDAP  <br>AuthenticationV2  <br>ClientTimeout    | Client timeout in seconds.                                                                                                    |
| TargetSystem   LDAP  <br>AuthenticationV2   Port                | Communications port on the server.  Default: <b>389</b>                                                                                              |
| TargetSystem   LDAP  <br>AuthenticationV2  <br>ProtocolVersion  | Version of the LDAP protocol. The values <b>2</b> and <b>3</b> are permitted.  Default: <b>3</b>                                                     |
| TargetSystem   LDAP                                             | Pipe ( ) delimited list of root domains to be used to find                                                                                           |

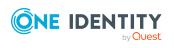

| Configuration parameters                                               | Description                                                                                                    |
|------------------------------------------------------------------------|----------------------------------------------------------------------------------------------------|
| AuthenticationV2   RootDN                                              | the user account for authentication.                                                                                                    |
|                                                                        | Syntax:                                                                                                    |
|                                                                        | DC= <mydomain> DC=<myotherdomain></myotherdomain></mydomain>                                                                                                    |
|                                                                        | Example:                                                                                                    |
|                                                                        | DC=Root1,DC=com DC=Root2,DC=de                                                                                                    |
| TargetSystem   LDAP  <br>AuthenticationV2   Security                   | Connection security. Permitted values are <b>None</b> , <b>SSL</b> and <b>STARTTLS</b> .                                                                                                    |
| TargetSystem   LDAP  <br>AuthenticationV2   Server                     | Name of the LDAP server.                                                                                                    |
| TargetSystem   LDAP  <br>AuthenticationV2   UseSealing                 | Specifies whether sealing is enabled.                                                                                                    |
| TargetSystem   LDAP  <br>AuthenticationV2   UseSigning                 | Specifies whether signing is enabled.                                                                                                    |
| TargetSystem   LDAP  <br>AuthenticationV2  <br>VerifyServerCertificate | Specifies whether to check the server certificate when encrypting with SSL.                                                                                                    |
| TargetSystem   LDAP  <br>DefaultAddress                                | Default email address of the recipient for notifications about actions in the target system.                                                                                                    |
| TargetSystem   LDAP  <br>HardwareInGroupFromOrg                        | Specfies whether computers are added to groups based on group assignment to roles.                                                                                                    |
| TargetSystem   LDAP  <br>MaxFullsyncDuration                           | Maximum runtime of a synchronization in minutes. No recalculation of group memberships by the DBQueue Processor can take place during this time. If the maximum runtime is exceeded, group membership are recalculated. |
| TargetSystem   LDAP  <br>PersonAutoDefault                             | Mode for automatic employee assignment for user accounts added to the database outside synchronization.                                                                                                    |
| TargetSystem   LDAP  <br>PersonAutoDisabledAccounts                    | Specifies whether employees are automatically assigned to disabled user accounts. User accounts are not given an account definition.                                                                                    |
| TargetSystem   LDAP  <br>PersonAutoFullSync                            | Mode for automatic employee assignment for user accounts that are added to or updated in the database by synchronization.                                                                                               |

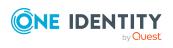

## Default project template for LDAP

A default project template ensures that all required information is added in One Identity Manager. This includes mappings, workflows, and the synchronization base object. If you do not use a default project template you must declare the synchronization base object in One Identity Manager yourself.

Use a default project template for initially setting up the synchronization project. For custom implementations, you can extend the synchronization project with the Synchronization Editor.

### **Detailed information about this topic**

- OpenDJ project template for the LDAP connector V2 on page 175
- Active Directory Lightweight Directory Services project template for the LDAP connector V2 on page 176
- Oracle Directory Server Enterprise Edition template for the LDAP connector V2 on page 177
- Generic project template for the LDAP connector V2 on page 177

## OpenDJ project template for the LDAP connector V2

This project template is based on OpenDJ. The project template uses mappings for the following schema types.

Table 40: Mapping schema types to tables in the One Identity Manager schema.

| Schema type in LDAP | Table in the One Identity Manager Schema |
|---------------------|------------------------------------------|
| Container           | LDAPContainer                            |
| country             | LDAPContainer                            |

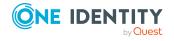

| Schema type in LDAP | Table in the One Identity Manager Schema |
|---------------------|------------------------------------------|
| domain              | LDPDomain                                |
| groupOfEntries      | LDAPGroup                                |
| groupOfNames        | LDAPGroup                                |
| groupOfUniqueNames  | LDAPGroup                                |
| groupOfURLs         | LDAPGroup                                |
| inetOrgPerson       | LDAPAccount                              |
| locality            | LDAPContainer                            |
| organization        | LDAPContainer                            |
| organizationalUnit  | LDAPContainer                            |

# Active Directory Lightweight Directory Services project template for the LDAP connector V2

This project template is based on Active Directory Lightweight Directory Services (AD LDS). The project template uses mappings for the following schema types.

Table 41: Mapping schema types to tables in the One Identity Manager schema.

| Schema type in AD LDS | Table in the One Identity Manager schema |
|-----------------------|------------------------------------------|
| domainDNS             | LDAPContainer                            |
| country               | LDAPContainer                            |
| locality              | LDAPContainer                            |
| organization          | LDAPContainer                            |
| container             | LDAPContainer                            |
| organizationalUnit    | LDAPContainer                            |
| inetOrgPerson         | LDAPAccount                              |
| user                  | LDAPAccount                              |
| userProxy             | LDAPAccount                              |
| userProxyFull         | LDAPAccount                              |

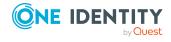

176

| Schema type in AD LDS    | Table in the One Identity Manager schema |
|--------------------------|------------------------------------------|
| foreignSecurityPrincipal | LDAPAccount                              |
| group                    | LDAPGroup                                |
| groupOfNames             | LDAPGroup                                |

# Oracle Directory Server Enterprise Edition template for the LDAP connector V2

This project template is based on the Oracle Directory Server Enterprise Edition (DSEE). The project template uses mappings for the following schema types.

Table 42: Mapping schema types to tables in the One Identity Manager schema.

| Schema type in LDAP | Table in the One Identity Manager schema |
|---------------------|------------------------------------------|
| country             | LDAPContainer                            |
| domain              | LDPDomain                                |
| groupOfNames        | LDAPGroup                                |
| groupOfUniqueNames  | LDAPGroup                                |
| groupOfURLs         | LDAPGroup                                |
| inetOrgPerson       | LDAPAccount                              |
| locality            | LDAPContainer                            |
| organization        | LDAPContainer                            |
| organizationalUnit  | LDAPContainer                            |

## Generic project template for the LDAP connector V2

This template can be used as a base template if there is no system-specifc template. You may have to modify it.

NOTE: Check the project and correct any error before you use the synchronization project.

The project template uses mappings for the following schema types.

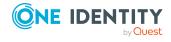

Table 43: Mapping schema types to tables in the One Identity Manager schema.

| Schema type in LDAP | Table in the One Identity Manager Schema |
|---------------------|------------------------------------------|
| Container           | LDAPContainer                            |
| country             | LDAPContainer                            |
| domain              | LDPDomain                                |
| groupOfEntries      | LDAPGroup                                |
| groupOfNames        | LDAPGroup                                |
| groupOfUniqueNames  | LDAPGroup                                |
| groupOfURLs         | LDAPGroup                                |
| inetOrgPerson       | LDAPAccount                              |
| locality            | LDAPContainer                            |
| organization        | LDAPContainer                            |
| organizationalUnit  | LDAPContainer                            |

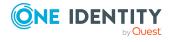

## **LDAP** connector V2 settings

The following settings are configured for the system connection with the LDAP connector V2.

NOTE: Some of the settings are only available if you set the **Configure advanced settings** option in the system connection wizard.

Table 44: LDAP connector V2 settings

| Setting             | Meaning                                                                                                    |
|---------------------|----------------------------------------------------------------------------------------------------|
| Server              | IP address or full name of the LDAP server for connecting to the synchronization server to provide access to LDAP objects. |
|                     | Variable: CP_SdspLdapDriverDescriptorServer                                                                                |
| Port                | Communications port on the server.                                                                                         |
|                     | Default: 389                                                                                                    |
|                     | Variable: CP_SdspLdapDriverDescriptorPort                                                                                  |
| Authentication type | Authentication method for logging in to LDAP. The following are permitted:                                                 |
|                     | Basic: Uses default authentication.                                                                                        |
|                     | <ul> <li>Negotiate: Uses Negotiate authentication from Microsoft.</li> </ul>                                               |
|                     | <ul> <li>Anonymous: Establishes a connection without passing login<br/>credentials.</li> </ul>                             |
|                     | <ul> <li>Kerberos: Uses Kerberos authentication.</li> </ul>                                                                |
|                     | <ul> <li>NTLM: Uses Windows NT Challenge/Response (NTLM)<br/>authentication.</li> </ul>                                    |
|                     | <ul> <li>External: Uses certificate-based authentication as the<br/>external method.</li> </ul>                            |
|                     | Default: Basic                                                                                                    |
|                     | Variable: CP_SdspLdapDriverDescriptorAuthenticationType                                                                    |
|                     | For more information about authentication types, see the MSDN                                                              |

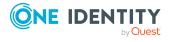

| Setting                         | Meaning                                                                                                    |
|---------------------------------|----------------------------------------------------------------------------------------------------|
|                                 | Library.                                                                                                    |
| User name                       | Name of the user account for logging in to LDAP.                                                                                                    |
|                                 | Variable: CP_SdspLdapDriverDescriptorUsername                                                                                                    |
| Password                        | The user account's password.                                                                                                    |
|                                 | Variable: CP_SdspLdapDriverDescriptorPassword                                                                                                    |
| Enable sealing                  | Specifies whether sealing is enabled.                                                                                                    |
|                                 | Variable: CP_SdspLdapDriverDescriptorUseSealing                                                                                                    |
| Enable signing                  | Specifies whether signing is enabled.                                                                                                    |
|                                 | Variable: CP_SdspLdapDriverDescriptorUseSigning                                                                                                    |
| Use SSL                         | Specifies whether the connection is SSL/TLS encrypted.                                                                                                    |
|                                 | Variable: CP_SdspLdapDriverDescriptorUseSsl                                                                                                    |
| Use StartTLS                    | Specifies whether StartTLS is used for encryption.                                                                                                    |
|                                 | Variable: CP_SdspLdapDriverDescriptorUseStartTls                                                                                                    |
| Server certificate verification | Specifies whether the server certificate is checked with either SSL or StartTLS encryption.                                                                                                    |
|                                 | NOTE: The server certificate must be valid. The root certification authority's certificate must be the computer certificate ( <b>Local Computer</b> certificate store) either on the host that the Synchronization Editor was started on or on the Job server connected remotely. Ensure that the certificate is also installed on all Job servers that will connect to the LDAP system. |
|                                 | Variable: CP_SdspLdapDriverDescriptorVerifyServerCertificate                                                                                                    |
| Protocol version                | Version of the LDAP protocol.                                                                                                    |
|                                 | Default: 3                                                                                                    |
|                                 | Variable: CP_SdspLdapDriverDescriptorProtocolVersion                                                                                                    |
| Search base                     | Root entry for the search query, normally the LDAP domain.                                                                                                    |
|                                 | Variable: CP_LdapContextDescriptorBaseDn                                                                                                    |
| Request timeout                 | Timeout for LDAP requests in seconds.                                                                                                    |
|                                 | Default: <b>3600</b>                                                                                                    |
|                                 | Variable: CP_SdspLdapDriverDescriptorClientTimeout                                                                                                    |
| LDAP domain UID                 | Unique identifier for the LDAP domain in the LDPDomain table.  Variable: UID_LDPDomain                                                                                                    |
| Default Searcher:               | Specifies whether LDAP objects are loaded by page. This information                                                                                                    |

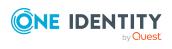

| Setting                                                                     | Meaning                                                                                                    |
|-----------------------------------------------------------------------------|----------------------------------------------------------------------------------------------------|
| Use paged search                                                            | is automatically queried through the selected preconfiguration or from the LDAP server. If the option is enabled, enter the page size.                                                                                                    |
|                                                                             | Variable: CP_SdspDefaultSearchDescriptorUsePagedSearch                                                                                                    |
| Default<br>Searcher: Page<br>size                                           | Maximum number of objects to load per page.  Default: <b>500</b> Variable: CP_SdspDefaultSearchDescriptorPageSize                                                                                                    |
| AD (LDS) Search implementation: Chunk size                                  | If attributes with a large number of value are returned from a Microsoft based LDAP server, the server only sends a certain number of values back (normally 1500.) To query all the values, several queries with a scope limit are sent.                                             |
|                                                                             | The chunk size determines how many value are return per query. If the select chunk size is larger than the maximum size that the server can process, it is adjusted automatically.  Default: <b>1000</b>                                                                             |
|                                                                             | Variable: CP AdLdsSearchFeatureDescriptorChunkSize                                                                                                    |
| Default delete implementation: Use DeleteTree control when deleting entries | Specifies if the LDAP server sends the <b>DeleteTree</b> control to delete entries with sub-entries during deletion. This information is automatically queried through the selected preconfiguration or from the LDAP server.  Variable: CP_SdspDefaultDeleteDescriptorUseDeleteTree |
| Load schema from LDAP Server                                                | The schema is loaded from the LDAP server. (default)                                                                                                    |
| Load schema from given LDIF string                                          | Alternative source to load the schema from if the LDAP server's schema is not available. The LDIF string is saved in the system connection (DPRSystemConnection.ConnectionParameter.) The means the *.ldif file is not distributed.                                                  |
| Remove spaces in distinguished names                                        | This function removes all spaces in distinguished name objects that, according to RFC, are not allowed or non-significant.                                                                                                    |
|                                                                             | If the function does not exist, according to RFC, all spaces that are non allowed or non-significant are not removed from the distinguished name and can cause errors in certain circumstances.                                                                                      |
|                                                                             | Default: False                                                                                                    |
| Tolerate 'Attribute already exists' and 'no such attribute' and retry       | Use this function to tolerate existing or missing attributes in the LDAP system when an object is changed, for example, updating group memberships.                                                                                                    |
|                                                                             | If this function is not available, changes to objects that affect existing or missing attribute in the LDAP system can cause errors.                                                                                                    |

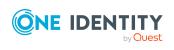

181

| Setting                            | Meaning                                                                                                    |
|------------------------------------|----------------------------------------------------------------------------------------------------|
|                                    | Default: <b>True</b>                                                                                                    |
| Return opera-<br>tional attributes | This schema function specifies, which attributes are additionally found for the LDAP objects. Functional attributes are used for managing directories. Functional attributes are added to each schema class of the parent function.                                                                                                    |
|                                    | NOTE: To map the operational attributes in One Identity Manager, custom extensions to the One Identity Manager schema may be required. Use the Schema Extension program to do this.                                                                                                    |
| Auxiliary class assignment         | Use this schema function to assign additional auxiliary classes to structural classes. Auxiliary classes are classes of type <b>Auxiliary</b> and contain attributes for extending structural classes. Auxiliary class attributes are offered as optional attributes for structural classes in the schema.                                                |
|                                    | NOTE: To map the attributes of the auxiliary classes in One Identity Manager, custom extensions to the One Identity Manager schema may be necessary under certain circumstances. Use the Schema Extension program to do this.                                                                                                    |
| Switch type of object class        | You can use this schema function to change the type of an object class. This may be necessary if a non-RFC compliant LDAP system allows assignment of several structural object classes to one entry although only one structural class is allowed.                                                                                                    |
|                                    | Assigning more than one structural class means that an LDAP entry cannot be uniquely assigned to a schema type. If structural object classes have been defined that only serve as property extensions (meaning <b>auxiliary</b> classes), you can, with help from this option, set the connector to handle the object class as an <b>auxiliary</b> class. |
|                                    | NOTE: Object classes that are configured as <b>auxiliary</b> are subsequently not handled as independent schema types and cannot, therefore, be synchronized separately.                                                                                                    |
| Cache schema                       | This schema function keeps the LDAP schema stored in local cache. It is recommended to queue this function after the schema has loaded. This accelerates synchronization and provisioning of LDAP objects.                                                                                                    |
|                                    | The cache is stored on the computer used to create the connection, under %Appdata%\\Local\One Identity\One Identity Manager\Cache\LdapConnector.                                                                                                    |
| Load AD<br>LDS schema<br>extension | This schema function loads additional information required for synchronizing the Active Directory Lightweight Directory Service.                                                                                                    |
| Driver                             | Driver to use for accessing the LDAP system.                                                                                                    |
|                                    | Default: LDAP via Windows API (SdspLdapDriver)                                                                                                    |

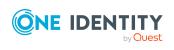

| Setting     | Meaning                                                                                   |
|-------------|-------------------------------------------------------------------------------------------|
| LDAP domain | Unique identifier of the domain in the form:                                              |
|             | <pre><dn 1="" part=""> (<server connection="" from="" parameters="">)</server></dn></pre> |
|             | Variable: \$IdentDomain\$                                                                 |

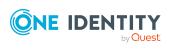

One Identity solutions eliminate the complexities and time-consuming processes often required to govern identities, manage privileged accounts and control access. Our solutions enhance business agility while addressing your IAM challenges with on-premises, cloud and hybrid environments.

## **Contacting us**

For sales and other inquiries, such as licensing, support, and renewals, visit <a href="https://www.oneidentity.com/company/contact-us.aspx">https://www.oneidentity.com/company/contact-us.aspx</a>.

## **Technical support resources**

Technical support is available to One Identity customers with a valid maintenance contract and customers who have trial versions. You can access the Support Portal at <a href="https://support.oneidentity.com/">https://support.oneidentity.com/</a>.

The Support Portal provides self-help tools you can use to solve problems quickly and independently, 24 hours a day, 365 days a year. The Support Portal enables you to:

- Submit and manage a Service Request
- View Knowledge Base articles
- Sign up for product notifications
- · Download software and technical documentation
- View how-to videos at www.YouTube.com/OneIdentity
- Engage in community discussions
- · Chat with support engineers online
- View services to assist you with your product

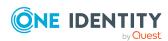

## **Index**

| A                                                                                                    | D                                                                                                    |
|----------------------------------------------------------------------------------------------------|----------------------------------------------------------------------------------------------------|
| account definition 62                                                                                                    | default user accounts 89                                                                                                    |
| add to IT Shop 76                                                                                                    | direction of synchronization                                                                                                    |
| assign automatically 75                                                                                                    | direction target system 36                                                                                                    |
| assign to all employees 75                                                                                                    |                                                                                                    |
| assign to business role 75 assign to cost center 74 assign to department 74 assign to employee 73, 76 assign to LDAP domain 79 assign to location 74 assign to system roles 76 assign to user account 86 create 63 | email notification 125 employee    assign LDAP user account 87 employee assignment    automatic 81    manual 84    remove 84    search criteria 83 |
| delete 79                                                                                                    | table column 83                                                                                                    |
| edit 63 IT operating data 69, 71 manage level 66-67                                                                                                    | exclusion definition 106                                                                                                    |
| Active Directory domain                                                                                                    | G                                                                                                    |
| report 155                                                                                                    | group                                                                                                    |
| architecture overview 10                                                                                                    | effective 106<br>exclusion 106                                                                                                    |
| В                                                                                                    |                                                                                                    |
| base object 37, 48                                                                                                    | I                                                                                                    |
|                                                                                                    | identity 87                                                                                                    |
| C                                                                                                    | IT operating data                                                                                                    |
| calculation schedule 50 deactivate 52                                                                                                    | change 72 IT Shop shelf assign account definition 76                                                                                               |
| configuration parameter 171                                                                                                    | assign account definition 70                                                                                                    |
| convert connection parameter 37                                                                                                    |                                                                                                    |

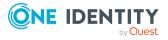

| J                               | object class 130                   |
|---------------------------------|------------------------------------|
| Job server 163                  | overview of all assignments 111    |
| edit 19-20, 164                 | set up 129                         |
| load balancing 49               | synchronization 129                |
| properties 164                  | system type 129                    |
| p aparate                       | target system manager 11, 129, 161 |
| L                               | LDAP group                         |
|                                 | add to 101                         |
| LDAP computer                   | add to system role 100             |
| assign group 105                | administrator 150                  |
| computer name 154               | assign computer 95, 105            |
| container 154                   | assign extended properties 151     |
| device 154                      | assign group 151                   |
| domain 154                      | assign to business role 99         |
| edit 153                        | assign to cost center 98           |
| object class 154                | assign to department 98            |
| LDAP container                  | assign to location 98              |
| address 135                     | assign user account 95, 103-104    |
| business unit 134               | business unit 150                  |
| contact 135                     | category 108, 150                  |
| domain 134                      | container 150                      |
| edit 132                        | delete 152                         |
| manage 132                      | domain 150                         |
| object class 134                | object class 150                   |
| target system manager 134, 161  | risk index 150                     |
| LDAP domain                     | service item 150                   |
| account definition 129          | set up 148                         |
| account definition (initial) 79 | LDAP user account                  |
| application roles 11            | account definition 79, 139         |
| category 108, 131               | account manager 144                |
| create 128                      | address 143                        |
| domain name 130                 | assign employee 61, 81, 139        |
| edit 128                        | assign extended properties 145     |
| employee assignment 83          | assign group 103-104               |
|                                 | business unit 144                  |

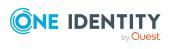

| category 108, 139           | M                                  |
|-----------------------------|------------------------------------|
| company 144                 | membership                         |
| container 139               | modify provisioning 46             |
| create 138                  | mean, premisening re               |
| deactivate 139, 146         | N.                                 |
| default PC 145              | N                                  |
| deferred deletion 94        | NLog 57                            |
| delete 147                  | notification 125                   |
| department 144              |                                    |
| domain 139                  | 0                                  |
| email address 143           | object                             |
| employee 139                | delete immediately 54              |
| employee number 144         | outstanding 54                     |
| identity 139                | publish 54                         |
| image 143                   | offline mode 58                    |
| inherit application 139     | One Identity Manager               |
| inherit group 139           | administrator 11                   |
| location 144                | target system administrator 11     |
| lock 146-147                | target system manager 11, 134, 161 |
| login name 139              | user 11                            |
| manage 137                  | outstanding object 54              |
| manage level 86, 139        |                                    |
| object class 139            | P                                  |
| password                    | -                                  |
| initial 125                 | password                           |
| phone 143                   | initial 125                        |
| privileged user account 139 | password policy 113                |
| restore 147                 | assign 115                         |
| risk index 139              | character sets 119                 |
| title 144                   | check password 124                 |
| user ID 145                 | conversion script 121, 123         |
| wizard 144                  | default policy 115, 117            |
| load balancing 49           | display name 117                   |
| log file 57                 | edit 116-117                       |
| login data 125              |                                    |

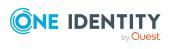

| error message 117                                 | single object synchronization 48, 53 |
|---------------------------------------------------|--------------------------------------|
| excluded list 124                                 | accelerate 49                        |
| failed logins 118                                 | start up configuration 37            |
| generate password 125                             | synchronization                      |
| initial password 118                              | accelerate 45                        |
| name components 118                               | authorizations 16                    |
| password age 118                                  | base object                          |
| password cycle 118                                | create 36                            |
| password length 118                               | calculation schedule 50              |
| password strength 118                             | configure 23, 35                     |
| predefined 114                                    | connection parameter 23, 35-36       |
| test script 121                                   | different domains 36                 |
| project template                                  | extended schema 36                   |
| Active Directory Lightweight                      | prevent 52                           |
| Directory Services 176                            | scope 35                             |
| OpenDJ 175                                        | set up 14                            |
| Oracle Directory Server Enterprise<br>Edition 177 | simulate 57                          |
| provisioning                                      | start 50                             |
| accelerate 49                                     | synchronization project              |
| members list 46                                   | create 23                            |
|                                                   | target system schema 36              |
| R                                                 | user 16                              |
|                                                   | variable 35                          |
| reset revision 57                                 | variable set 36                      |
| reset start up data 57                            | workflow 23, 36                      |
| revision filter 45                                | synchronization analysis report 57   |
|                                                   | synchronization configuration        |
| S                                                 | customize 35-36                      |
| schema                                            | synchronization log 51, 57           |
| changes 44                                        | contents 34                          |
| shrink 44                                         | create 34                            |
| update 44                                         | synchronization project              |
| server 163                                        | create 23, 25                        |
| server function 167                               | deactivate 52                        |
|                                                   | edit 132                             |

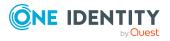

188

```
project template 175, 177
synchronization server 163
                                            variable set 37
   configure 19
                                                active 39
   edit 164
   install 19-20
   Job server 19-20
   server function 167
synchronization workflow
   create 23, 36
synchronize single object 53
system connection
   change 37
   enabled variable set 39
т
target system
   not available 58
```

### U

template

```
user account
administrative user account 90-91
apply template 72
connected 86
default user accounts 89
identity 87
password
notification 125
privileged user account 87, 92
type 87, 89, 92
```

target system synchronization 54

IT operating data, modify 72

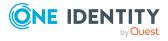